# $\frac{d\ln\ln}{d}$

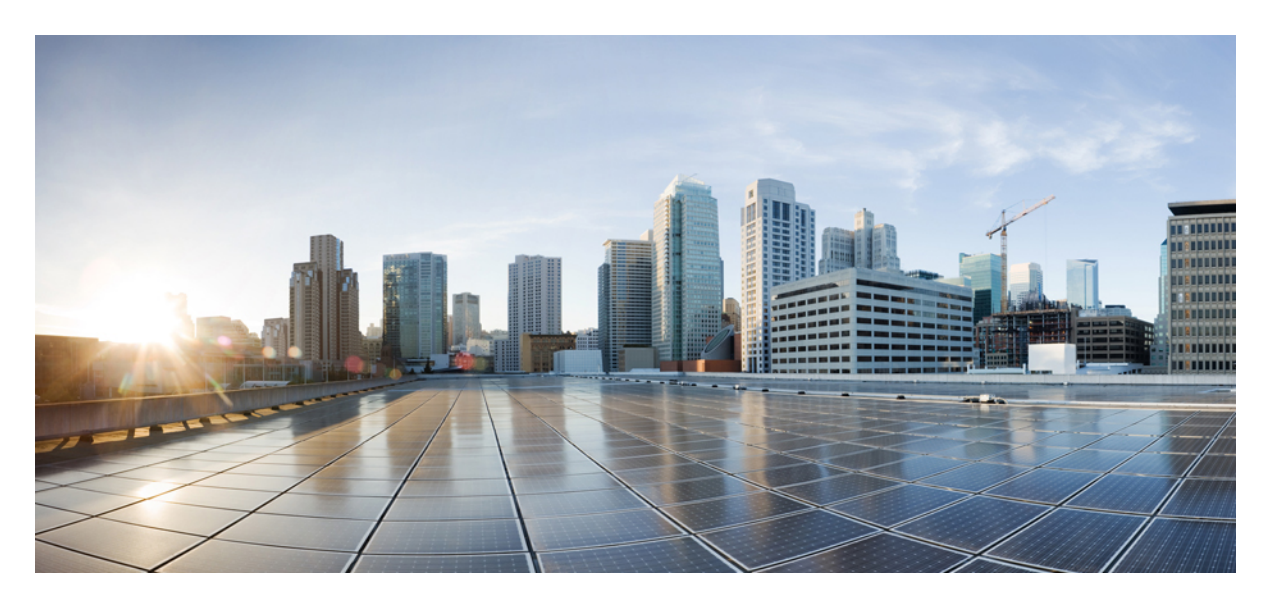

### **Cisco Unity Connection** 电话界面用户指南(版本 **14**)

首次发布日期**:** 2021 年 3 月 15 日

#### **Americas Headquarters**

Cisco Systems, Inc. 170 West Tasman Drive San Jose, CA 95134-1706 USA http://www.cisco.com Tel: 408 526-4000 800 553-NETS (6387) Fax: 408 527-0883

THE SPECIFICATIONS AND INFORMATION REGARDING THE PRODUCTS IN THIS MANUAL ARE SUBJECT TO CHANGE WITHOUT NOTICE. ALL STATEMENTS, INFORMATION, AND RECOMMENDATIONS IN THIS MANUAL ARE BELIEVED TO BE ACCURATE BUT ARE PRESENTED WITHOUT WARRANTY OF ANY KIND, EXPRESS OR IMPLIED. USERS MUST TAKE FULL RESPONSIBILITY FOR THEIR APPLICATION OF ANY PRODUCTS.

THE SOFTWARE LICENSE AND LIMITED WARRANTY FOR THE ACCOMPANYING PRODUCT ARE SET FORTH IN THE INFORMATION PACKET THAT SHIPPED WITH THE PRODUCT AND ARE INCORPORATED HEREIN BY THIS REFERENCE. IF YOU ARE UNABLE TO LOCATE THE SOFTWARE LICENSE OR LIMITED WARRANTY, CONTACT YOUR CISCO REPRESENTATIVE FOR A COPY.

The Cisco implementation of TCP header compression is an adaptation of a program developed by the University of California, Berkeley (UCB) as part of UCB's public domain version of the UNIX operating system. All rights reserved. Copyright © 1981, Regents of the University of California.

NOTWITHSTANDING ANY OTHER WARRANTY HEREIN, ALL DOCUMENT FILES AND SOFTWARE OF THESE SUPPLIERS ARE PROVIDED "AS IS" WITH ALL FAULTS. CISCO AND THE ABOVE-NAMED SUPPLIERS DISCLAIM ALL WARRANTIES, EXPRESSED OR IMPLIED, INCLUDING, WITHOUT LIMITATION, THOSE OF MERCHANTABILITY, FITNESS FOR A PARTICULAR PURPOSE AND NONINFRINGEMENT OR ARISING FROM A COURSE OF DEALING, USAGE, OR TRADE PRACTICE.

IN NO EVENT SHALL CISCO OR ITS SUPPLIERS BE LIABLE FOR ANY INDIRECT, SPECIAL, CONSEQUENTIAL, OR INCIDENTAL DAMAGES, INCLUDING, WITHOUT LIMITATION, LOST PROFITS OR LOSS OR DAMAGE TO DATA ARISING OUT OF THE USE OR INABILITY TO USE THIS MANUAL, EVEN IF CISCO OR ITS SUPPLIERS HAVE BEEN ADVISED OF THE POSSIBILITY OF SUCH DAMAGES.

Any Internet Protocol (IP) addresses and phone numbers used in this document are not intended to be actual addresses and phone numbers. Any examples, command display output, network topology diagrams, and other figures included in the document are shown for illustrative purposes only. Any use of actual IP addresses or phone numbers in illustrative content is unintentional and coincidental.

All printed copies and duplicate soft copies of this document are considered uncontrolled. See the current online version for the latest version.

Cisco has more than 200 offices worldwide. Addresses and phone numbers are listed on the Cisco website at www.cisco.com/go/offices.

Cisco and the Cisco logo are trademarks or registered trademarks of Cisco and/or its affiliates in the U.S. and other countries. To view a list of Cisco trademarks, go to this URL: <https://www.cisco.com/c/en/us/about/legal/trademarks.html>. Third-party trademarks mentioned are the property of their respective owners. The use of the word partner does not imply a partnership relationship between Cisco and any other company. (1721R)

© 2021 Cisco Systems, Inc. 保留所有权利。

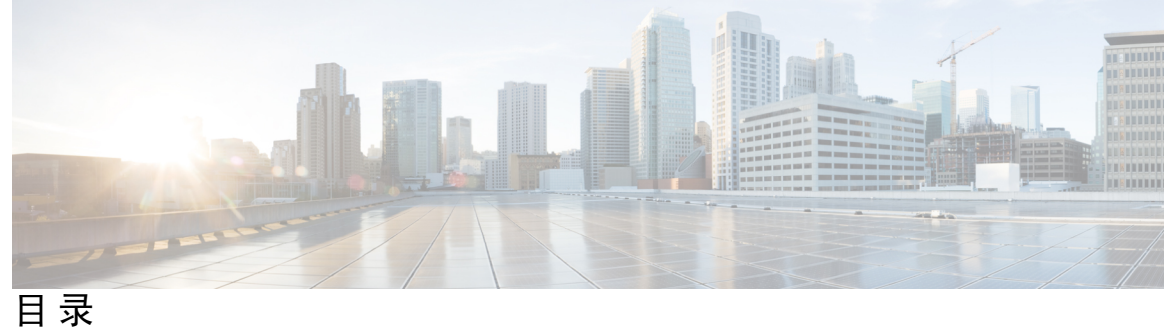

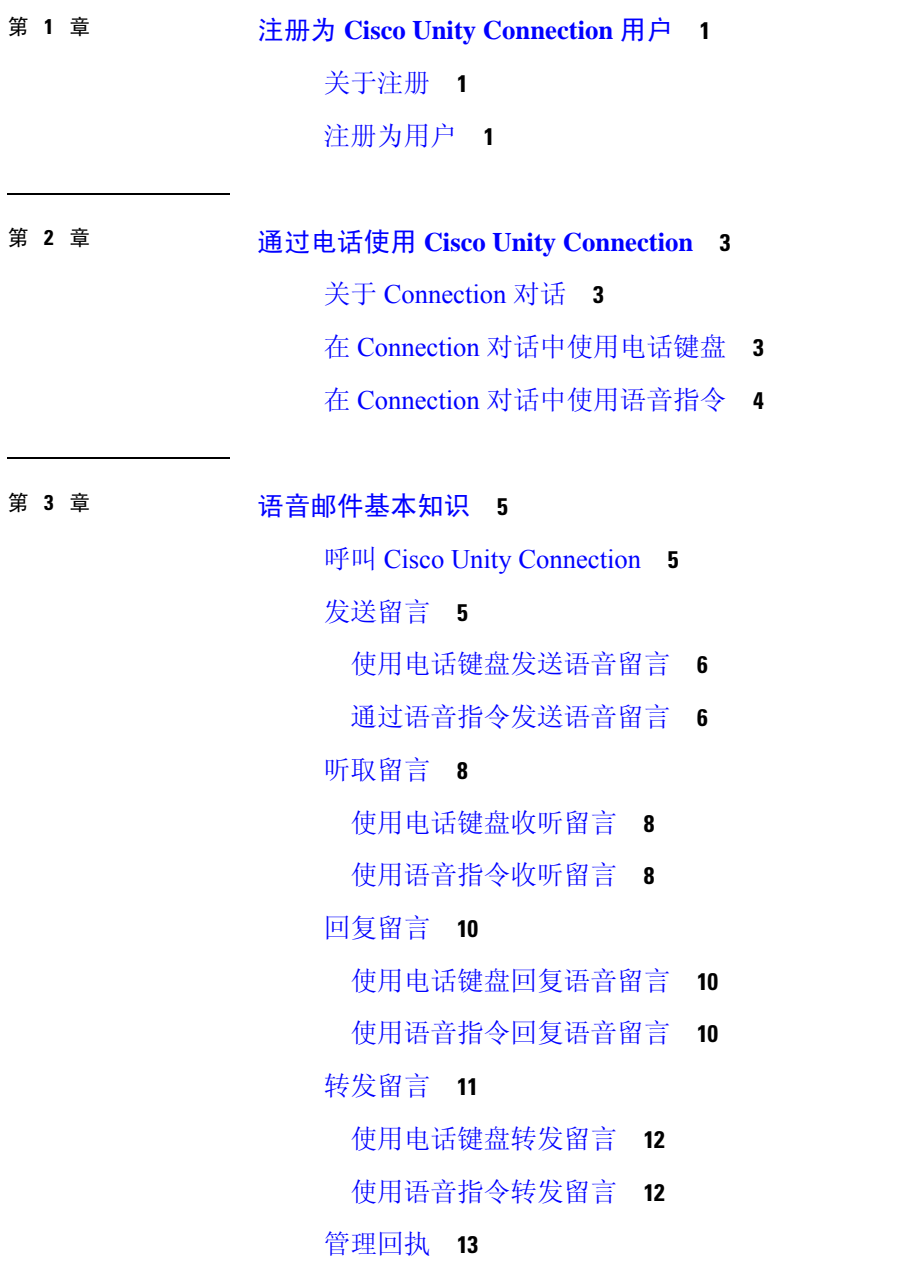

- [使用电话键盘管理回执](#page-23-0) **14**
- [使用语音指令管理回执](#page-23-1) **14**

#### 第 **4** 章 [查找留言](#page-24-0) **15**

[关于查找留言](#page-24-1) **15** [使用"留言查找器"选项查找留言](#page-24-2) **15** [通过电话键盘使用"留言查找器"查找留言](#page-24-3) **15** [使用"电话视图"选项查找留言](#page-25-0) **16** [使用电话键盘通过电话视图查找留言](#page-25-1) **16** [使用语音指令通过"电话视图"查找留言](#page-26-0) **17** [使用"转至留言"选项查找留言](#page-27-0) **18** [使用电话键盘通过"转至留言"查找留言](#page-27-1) **18**

#### 第 **5** 章 [管理删除的留言](#page-28-0) **19**

[关于已删除的留言](#page-28-1) **19** [永久删除已删除的留言](#page-28-2) **19** [使用电话键盘永久删除留言](#page-28-3) **19** [使用语音指令永久删除留言](#page-29-0) **20** [收听已删除的留言](#page-29-1) **20** [使用电话键盘收听删除的留言](#page-29-2) **20** [使用语音指令收听已删除的留言](#page-29-3) **20**

#### 第 **6** 章 [管理群发留言](#page-32-0) **23**

- [关于群发留言](#page-32-1) **23**
- [响应群发留言](#page-32-2) **23**
	- [使用电话键盘响应群发留言](#page-33-0) **24**
	- [使用语音指令回复群发留言](#page-33-1) **24**

#### 第 7 章 [使用语音指令发起呼叫](#page-34-0) 25

[关于使用语音指令发起呼叫](#page-34-1) **25** [使用语音指令发起呼叫](#page-34-2) **25**

- 第 **8** 章 [管理会议](#page-36-0) **27**
	- [关于管理会议](#page-36-1) **27**
	- [列出即将到来的会议](#page-36-2) **27**
		- [使用电话键盘列出即将到来的会议](#page-37-0) **28**
		- [使用语音指令列出即将到来的会议](#page-37-1) **28**
	- 启动 Cisco Unified [MeetingPlace](#page-38-0) 中的即时会议 **29**
		- [使用电话键盘启动即时会议](#page-38-1) **29**
		- [使用语音指令启动即时会议](#page-38-2) **29**
- 第 **9** 章 [管理个人问候语](#page-40-0) **31**
	- [关于个人问候语](#page-40-1) **31** [重新录制当前的问候语](#page-41-0) **32** [使用电话键盘重新录制当前的问候语](#page-41-1) **32** [使用语音指令通过电话重新录制当前的问候语](#page-42-0) **33** [启用或关闭备用问候语](#page-42-1) **33** [使用电话键盘启用或关闭备用问候语](#page-42-2) **33** [使用语音指令启用或关闭备用问候语](#page-43-0) **34** [更改问候语](#page-43-1) **34** [使用电话键盘更改问候语](#page-43-2) **34** [使用语音指令更改问候语](#page-44-0) **35** [播放所有问候语](#page-45-0) **36** [使用电话键盘播放所有问候语](#page-45-1) **36** [使用语音指令播放所有问候语](#page-45-2) **36** [使用多语言系统录制其他语言的问候语](#page-45-3) **36** [使用电话键盘录制其他语言的问候语](#page-46-0) **37** [使用语音指令录制其他语言的问候语](#page-46-1) **37**
- 第 **1 0** 章 [管理留言通知](#page-48-0) **39**
	- [关于留言通知](#page-48-1) **39** [启用或关闭设备的通知功能](#page-48-2) **39**
- [使用电话键盘启用或关闭设备通知](#page-48-3) **39**
- [使用语音指令启用或关闭设备通知](#page-49-0) **40**
- [更改通知电话号码](#page-49-1) **40**
	- [使用电话键盘更改通知电话号码](#page-49-2) **40**
	- [使用语音指令更改通知电话号码](#page-49-3) **40**

#### 第 11 章 **2000 [管理个人分发名单](#page-52-0) 43**

- [关于个人分发名单](#page-52-1) **43**
- [创建个人分发名单](#page-52-2) **43**
	- [使用电话键盘创建个人分发名单](#page-52-3) **43**
	- [使用语音指令创建个人分发名单](#page-53-0) **44**
- [更改个人分发名单的成员](#page-53-1) **44**
	- [使用电话键盘更改个人分发名单的成员](#page-54-0) **45**
	- [使用语音指令更改个人分发名单的成员](#page-54-1) **45**
- [更改个人分发名单的录音名称](#page-54-2) **45**
- [使用电话键盘更改个人分发名单的录音名称](#page-55-0) **46** [使用语音指令更改个人分发名单的录音名称](#page-55-1) **46**
- [删除个人分发名单](#page-55-2) **46**

#### 第 12 章 **2000 [管理您的优先分发地址列表](#page-56-0) 47**

[关于优先分发地址列表](#page-56-1) **47** [更改您的优先分发地址列表](#page-56-2) **47** [使用电话键盘更改您的优先分发地址列表](#page-56-3) **47** [使用语音指令更改您的优先分发地址列表](#page-57-0) **48**

#### 第 **1 3** 章 [更改您的用户首选项](#page-58-0) **49**

[关于用户首选项](#page-58-1) **49** [更改您的个人识别码](#page-58-2) **49** [使用电话键盘更改您的个人识别码](#page-59-0) **50** [使用语音指令更改您的个人识别码](#page-59-1) **50** [更改您的录音名称](#page-59-2) **50**

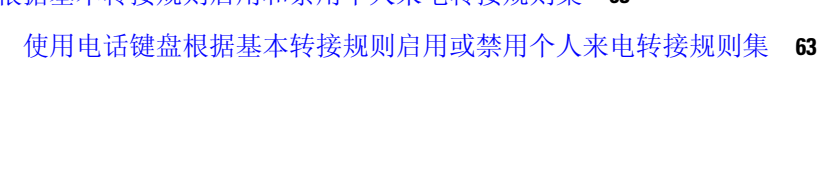

[更改您的备用设备](#page-61-0) **52** [使用电话键盘更改您的备用设备](#page-61-1) **52** [使用语音指令更改您的备用设备](#page-61-2) **52** 第 14 章 **2000 12 12 12 音** Connection [对话菜单样式](#page-64-0) 55 关于 Connection [对话菜单样式](#page-64-1) **55** 更改您的 Connection [对话菜单样式](#page-64-2) **55** [使用电话键盘更改您的](#page-64-3) Connection 对话菜单样式 **55** [使用语音指令更改您的](#page-64-4) Connection 对话菜单样式 **55** [关于来电转接规则](#page-66-1) **57** [更改来电转接规则的设置](#page-67-0) **58** [使用电话键盘更改来电转接规则设置](#page-67-1) **58** [使用语音指令更改来电转接规则设置](#page-67-2) **58** 第 16 章 **10 [管理您的备用联系人号码](#page-70-0) 61** [关于备用联系人号码](#page-70-1) **61** [更改您的备用联系人号码](#page-70-2) **61** [使用电话键盘指定备用联系人号码](#page-70-3) **61** [使用语音指令指定备用联系人号码](#page-71-0) **62** 第 17 章 **2000 [管理个人来电转接规则集以处理来电](#page-72-0) 63** [关于个人来电转接规则集](#page-72-1) **63** [根据基本转接规则启用和禁用个人来电转接规则集](#page-72-2) **63**

[使用电话键盘更改您的录音名称](#page-59-3) **50** [使用语音指令更改您的录音姓名](#page-60-0) **51**

[使用电话键盘更改您的目录列表状态](#page-60-2) **51** [使用语音指令更改您的目录列表状态](#page-60-3) **51**

[更改您的目录列表状态](#page-60-1) **51**

第 15 章  **[管理来电转接规则](#page-66-0) 57** 

[使用语音指令根据基本转接规则启用或禁用个人来电转接规则集](#page-73-0) **64**

[启用和禁用个人来电转接规则集](#page-73-1) **64**

[使用电话键盘启用或禁用个人来电转接规则集](#page-73-2) **64**

[使用语音指令启用或禁用个人来电转接规则集](#page-74-0) **65**

[启用和禁用单个规则集](#page-74-1) **65**

- [使用电话键盘启用规则集](#page-74-2) **65**
- [使用语音指令启用规则集](#page-74-3) **65**
- [使用电话键盘禁用规则集](#page-75-0) **66**

[使用语音指令禁用规则集](#page-75-1) **66**

[使用全部转接规则集](#page-75-2) **66**

[使用电话键盘启用全部转接规则集](#page-76-0) **67**

[使用语音指令启用全部转接规则集](#page-76-1) **67**

[使用电话键盘禁用全部转接规则集](#page-76-2) **67**

[使用语音指令禁用全部转接规则集](#page-77-0) **68**

[将所有来电前转到](#page-77-1) Cisco Unity Connection **68**

[使用电话键盘将所有来电前转到](#page-77-2) Cisco Unity Connection **68** [使用语音指令将所有来电前转到](#page-77-3) Cisco Unity Connection **68** [使用电话键盘取消将所有来电前转到](#page-78-0) Cisco Unity Connection **69** [使用语音指令取消将所有来电前转到](#page-78-1) Cisco Unity Connection **69**

#### 第 **1 8** 章 [更改播放设置](#page-80-0) **71**

[关于播放设置](#page-80-1) **71**

[更改单个留言的播放音量](#page-80-2) **71**

[使用电话键盘更改单个留言的播放音量](#page-80-3) **71**

[使用语音指令更改单个留言的播放音量](#page-81-0) **72**

[更改单个留言的播放速度](#page-81-1) **72**

[使用电话键盘更改单个留言的播放速度](#page-81-2) **72**

[使用语音指令更改单个留言的播放速度](#page-82-0) **73**

更改 Connection [对话的播放音量](#page-82-1) **73**

[使用语音指令更改对话播放音量](#page-82-2) **73**

更改 Connection [对话的播放速度](#page-82-3) **73**

#### [使用语音指令更改对话播放速度](#page-83-0) **74**

第 **1 9** 章 [广播留言](#page-84-0) **75** [关于广播留言](#page-84-1) **75** 第 **2 0** 章 [管理您的信箱容量](#page-86-0) **77** [关于信箱容量](#page-86-1) **77** [邮箱快速变满的原因](#page-86-2) **77** 第 **2 1** 章 **Cisco Unity Connection** [电话菜单和语音指令](#page-88-0) **79** [关于电话菜单和语音指令表](#page-88-1) **79** [标准对话的电话菜单](#page-88-2) **79** [传统对话的电话菜单](#page-93-0) **84** 可选对话 1 [的电话菜单](#page-98-0) **89** [备用键盘映射](#page-102-0) N 的电话菜单 **93** [备用键盘映射](#page-105-0) X 的电话菜单 **96** [备用键盘映射](#page-107-0) S 的电话菜单 **98** [语音指令](#page-110-0) **101** [视频留言和电话菜单](#page-116-0) **107**

第 **2 2** 章 [管理视频留言](#page-118-0) **109**

[发送视频留言](#page-118-1) **109** [使用电话键盘发送视频留言](#page-118-2) **109** [查看视频留言](#page-119-0) **110** [使用电话键盘发送视频留言](#page-119-1) **110**

Г

I

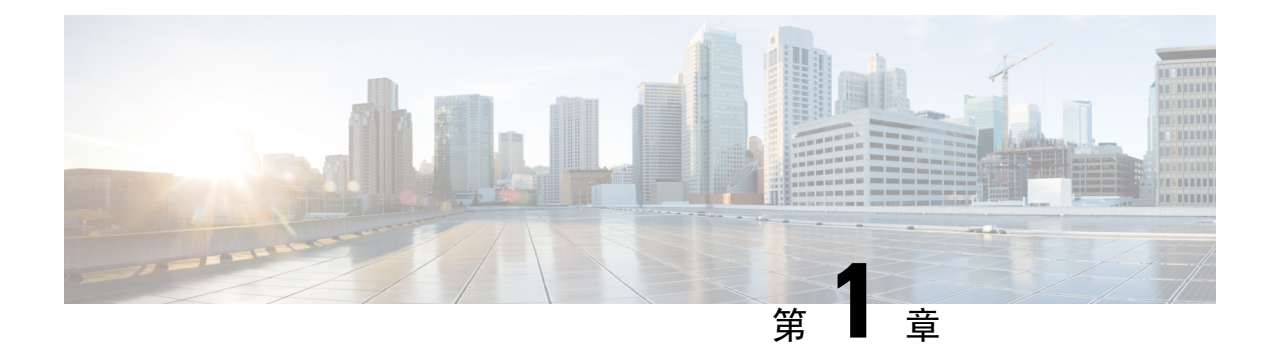

# <span id="page-10-0"></span>注册为 **Cisco Unity Connection** 用户

- [关于注册](#page-10-1), 第1页
- [注册为用户](#page-10-2), 第1页

### <span id="page-10-1"></span>关于注册

使用 Cisco Unity Connection 时,您需要做的第一件事就是通过电话注册为用户。Connection 通常已 进行设置,这样,您在第一次呼叫此系统时会听到首次注册对话。

首次注册对话是一组预先录制的语音提示,这些提示会指导您完成以下任务:

- 录制您的姓名。
- 录制当您不接听电话时外部来电者收听到的问候语。
- 更改您的个人识别码。
- 选择是否在目录中列出您的姓名。(目录中列出您的姓名之后,不知道您分机号码的来电者可 以通过拼写或说出您的姓名来接通您。)

通常, Connection 管理员会为您提供一个 ID(通常是您的台式电话分机号码)和一个临时个人识别 码。

完成注册后,您可以随时重新录制您的姓名和问候语,也可以更改个人识别码和目录列表状态。

#### 相关主题

[注册为用户](#page-10-2), 第1页

# <span id="page-10-2"></span>注册为用户

步骤 **1** 使用您的台式电话、组织内的其他电话或组织外的电话拨打适用的号码呼叫 Cisco Unity Connection。

步骤 **2** 如果使用组织内的其他电话或组织外的电话进行呼叫,请在听到 Connection 回应之后按 **\*** 键(星号键)。

步骤 **3** 按照提示进行响应。在注册过程中,您无需参考任何 Connection 文档。注册过程结束后,系统会通知您。

如果在完成注册之前挂机,当您下次登录到 Connection 时,会再次播放首次注册对话。

相关主题 [关于注册](#page-10-1), 第1页

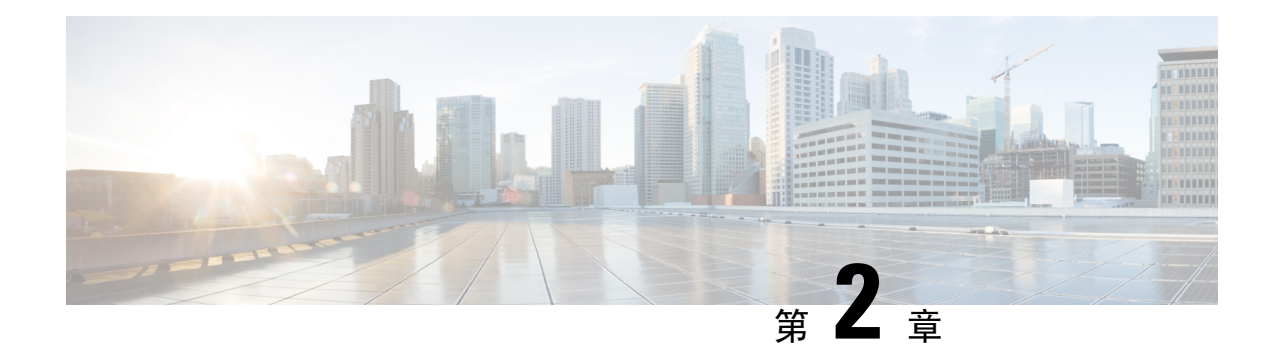

# <span id="page-12-0"></span>通过电话使用 **Cisco Unity Connection**

- 关于 [Connection](#page-12-1) 对话, 第3页
- 在 Connection [对话中使用电话键盘](#page-12-2), 第3页
- 在 Connection [对话中使用语音指令](#page-13-0), 第4页

# <span id="page-12-1"></span>关于 **Connection** 对话

通过电话访问 Cisco Unity Connection 时, 您会听到 Connection 对话。当发送和接收留言、录制问候 语以及更改首选项时,事先录制好的说明和提示会指导您执行操作。您可以使用任何电话来访问 Connection。

通过电话使用 Connection 有两种方式:

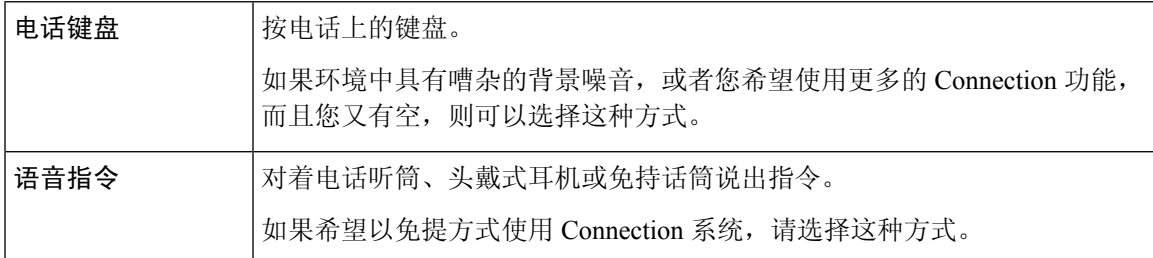

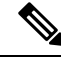

有些TTY电话(文本电话)无法发出相应的语音。在这种情况下,TTY用户可能需要使用电话键盘 来导航 Connection 对话。 注释

# <span id="page-12-2"></span>在 **Connection** 对话中使用电话键盘

Connection 对话有几种版本,各个版本的 Connection 菜单选项对应不同的键盘。(例如,删除留言 时,在一种版本中可能是按 3,而在另一种版本中可能需要按 7。)

Connection 管理员会决定您将听到的对话版本。管理员通常会选择您熟悉其键盘映射的对话版本。 请向您的 Connection 管理员询问您应使用的对话版本。

#### 相关主题

Cisco Unity Connection [电话菜单和语音指令](#page-88-3), 第 79 页

## <span id="page-13-0"></span>在 **Connection** 对话中使用语音指令

Cisco Unity Connection 提供了语音识别选项,使您能够在 Connection 对话中说出要执行的操作。语 音指令简单直观、易于使用,可以完成大多数语音留言任务。

《*Cisco Unity Connection* 电话界面用户指南》中的步骤介绍了您可以使用的语音指令,您也可以随 时说出"帮助"来获取任何菜单的详细信息。

在主菜单中,您可以通过说出"指导"来访问一组关于如何使用语音指令的指导。

您几乎可以在对话的任何时候说出指令,而无需等待系统结束提示。此外,如果完全清楚您需要执 行的操作,则可以说出更为复杂的指令,而无需浏览各级菜单来完成任务。例如,您可以在主菜单 中说出指令 "向 Tina Chen 发送私人和紧急留言"。

如果不习惯说出指令,或者系统无法识别您的指令(例如在具有背景噪音的环境中使用移动电话 时), 则可以切换为只使用电话键盘来执行呼叫所涉及到的其余操作。要关闭语音指令, 请说出"按 键式对话",或者按主菜单中相应的按键。您的 Connection 管理员会告诉您这个按键,您也可以说 出"按键式指令帮助。" 要切换回使用语音指令,请挂断电话并重新登录到 Connection。

对于选择指令,可以按相应的按键而不会关闭语音指令。您的 Connection 管理员会告诉您可用的指 令和相应的按键,您也可以说出"按键式指令帮助。"

Connection 管理员将决定您是否可以使用语音识别选项。

#### 相关主题

[语音指令](#page-110-0), 第101页

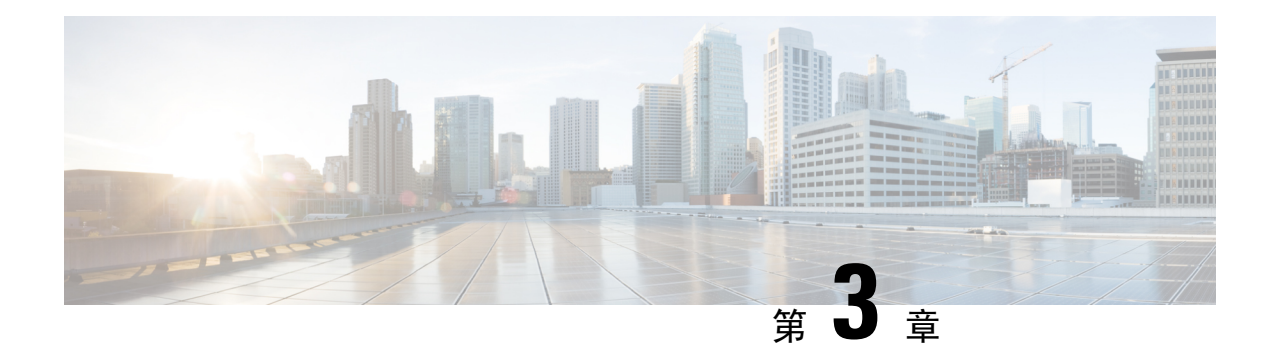

# <span id="page-14-0"></span>语音邮件基本知识

- 呼叫 Cisco Unity [Connection](#page-14-1), 第5页
- [发送留言](#page-14-2), 第5页
- [听取留言](#page-17-0), 第8页
- $\cdot$  [回复留言](#page-19-0), 第10页
- [转发留言](#page-20-0), 第11页
- [管理回执](#page-22-0), 第13页

### <span id="page-14-1"></span>呼叫 **Cisco Unity Connection**

您可以使用台式电话、组织内的其他电话或组织外的电话来呼叫 Cisco Unity Connection。

- 步骤 **1** 拨打适用的号码以呼叫 Connection。
- 步骤 **2** 如果使用组织内的其他电话或组织外的电话进行呼叫,请在听到 Connection 回应之后按 **\*** 键(星号键)。
- 步骤 **3** 当系统提示时,输入您的 ID 并按 **#** 键(井号键)。
- <span id="page-14-2"></span>步骤 **4** 输入您的 Connection PIN 并按 **#** 键。
	- 如果使用了语音识别选项,Connection可能会提示您说出个人识别码或使用电话键盘输入。请逐位说出您 的个人识别码。如果 Connection 第一次没有识别出您的个人识别码, 则必须使用键盘输入。(出于安全 考虑,您可能希望使用键盘输入个人识别码而非说出来;您可以自行选择任一种方式。) 注释

# 发送留言

修订日期:*2016* 年 *6* 月 *7* 日

您可以将语音留言发送给其他 Cisco Unity Connection 用户,而无需拨打他们的分机。当您不想打扰 其他用户或没有时间进行电话交谈时,此功能非常有用。此外,电子邮件中的表述可能会引起误解, 而发送语音留言则有助于避免这一问题。

您可以将语音留言发送给一名或多名收件人,也可以发送给个人分发名单和系统分发名单。根据所 使用的输入方式,您可以通过说出 Connection 用户或分发名单的名称、使用电话键盘拼写用户或名 单的名称或者输入分机或名单号码来指定留言收件对象。

可以使用下面这些特殊的留言传送选项:

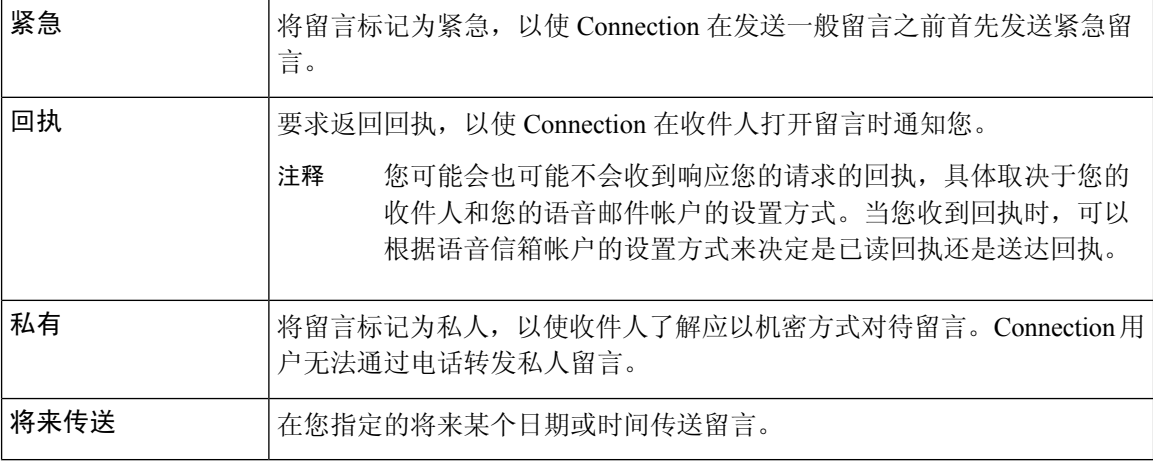

除了音频留言之外,您还可以为识别或无法识别的用户录制视频留言,以防使用电话键盘时未应答 (RNA)。

#### <span id="page-15-0"></span>使用电话键盘发送语音留言

- 步骤 **1** 呼叫并登录到 Connection。
- 步骤 **2** 在主菜单中,选择发送留言选项。
- 步骤 **3** 按照提示录制语音留言、指定语音留言收件人和发送语音留言。

要暂停或恢复录制,请按 **8**。要结束录制,请按 **#**。

- 指定留言收件人时,按 **##** 键可以在拼写模式和数字输入模式之间切换。 提示
	- 要指定个人分发名单中的留言收件人,请使用数字输入模式输入名单编号,如果名单在 Messaging Assistant Web 工具中具有显示名称,请使用拼写输入模式拼写此名称。
	- 如果有多名用户符合您指定的收件人条件,Connection会播放一个匹配列表以使您能够快速查找。按 **#** 可从列表中选择收件人;按 **7** 可跳到前一个名字,按 **9** 可跳到下一个名字;按 **77** 可跳到列表的开 头,按 **99** 可跳到列表的末尾。

### <span id="page-15-1"></span>通过语音指令发送语音留言

步骤 **1** 呼叫并登录到 Connection。

步骤 2 当 Connection 询问"您要做什么"时, 回答:

"发送留言。"

要在录制留言之前指定留言收件人或指定留言摘要,请立即说出。例如: "向TimSmith发送紧急留言" 或"发送私人留言。" 提示

步骤 **3** 录制留言。录制完毕后,请按 **#** 键或静默几秒钟。

要暂停或恢复录制,请按 **8**。

步骤4 当提示时,说出留言收件人的姓名。

如果 Connection 添加了您不需要的收件人,请说"删除"删除所添加的最后一个收件人,或者说编辑收件人删除 其他收件人。

指定完留言收件人之后,请说"完成"。

- 为了更快地指定收件人,请在 Connection 完成确认留言之前说出下一个收件人的姓名。 提示
	- 若想临时改用电话键盘来添加收件人,可以按 **9**。在添加收件人后,Connection 将返回语音识别模 式。
- 步骤 **5** 按照提示使用下列语音指令完成留言:

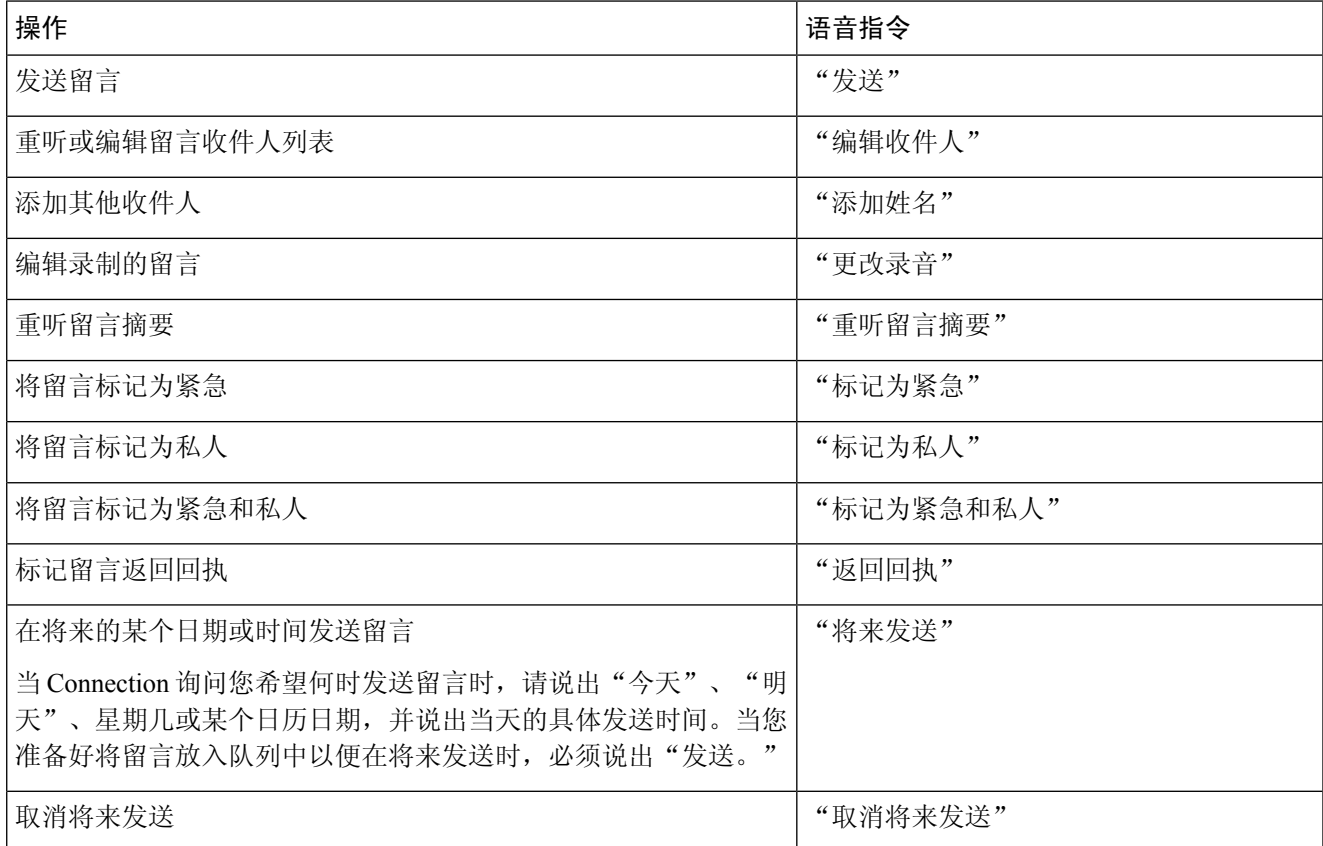

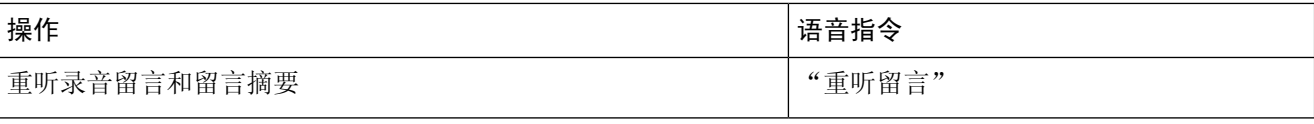

# <span id="page-17-0"></span>听取留言

*2010* 年 *11* 月 *16* 日修订

您可以通过电话收听 Cisco Unity Connection 信箱中的新留言和保存的留言,以及您的电子邮件应用 程序中的留言。

您可以在留言播放过程中或收听完整个留言之后保存或删除留言。

请向您的 Connection 管理员咨询是否已将系统设置为实施留言保留策略,如果是,留言会在存储多 久之后被永久删除。(Connection 不会提示您是否实施了留言保留策略,也不会在此策略永久删除 留言之前发出警告。)

用户登录到 Unity Connection 后, 用户只能播放通过 RNA 方案从用户或外部主叫方收到的视频留 言。即使为用户启用了视频留言传送,用户也无法撰写视频留言。 注释

### <span id="page-17-1"></span>使用电话键盘收听留言

- 步骤 **1** 呼叫并登录到 Connection。
- 步骤 **2** 在主菜单中,选择适当的菜单选项:

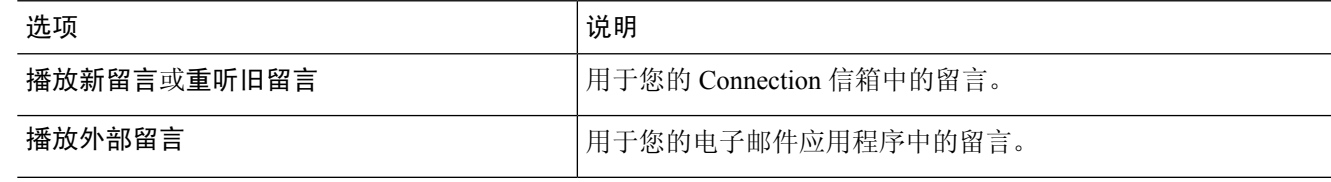

<span id="page-17-2"></span>步骤 **3** 按照提示收听和管理您的留言。

### 使用语音指令收听留言

步骤 **1** 呼叫并登录到 Connection。

步骤 2 当 Connection 询问"您要做什么"时, 回答:

"播放留言。" Connection 会告诉您 Connection 信箱中新留言和保存的留言总数,并播放所有新语音留言、电子 邮件和回执,然后播放保存的留言。

或者

使用以下指令选择要收听的留言的类型:

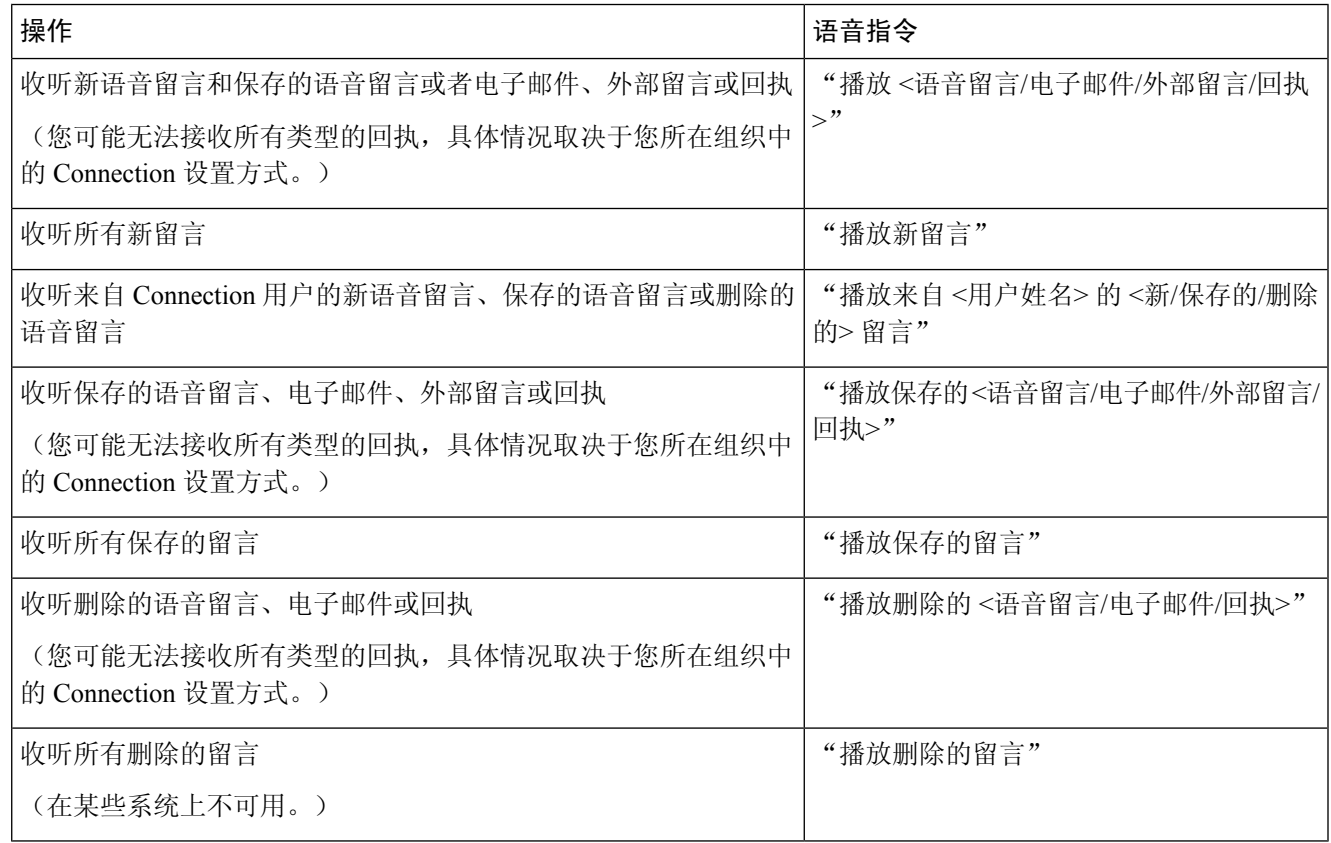

步骤 **3** 收听完留言之后,按照提示使用以下语音指令来管理留言:

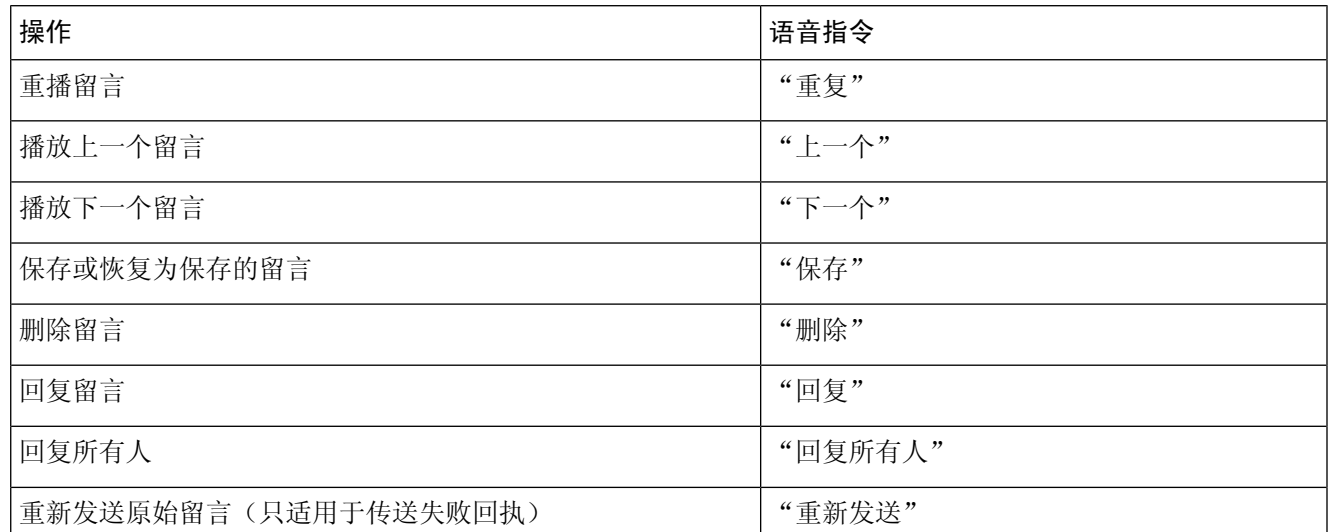

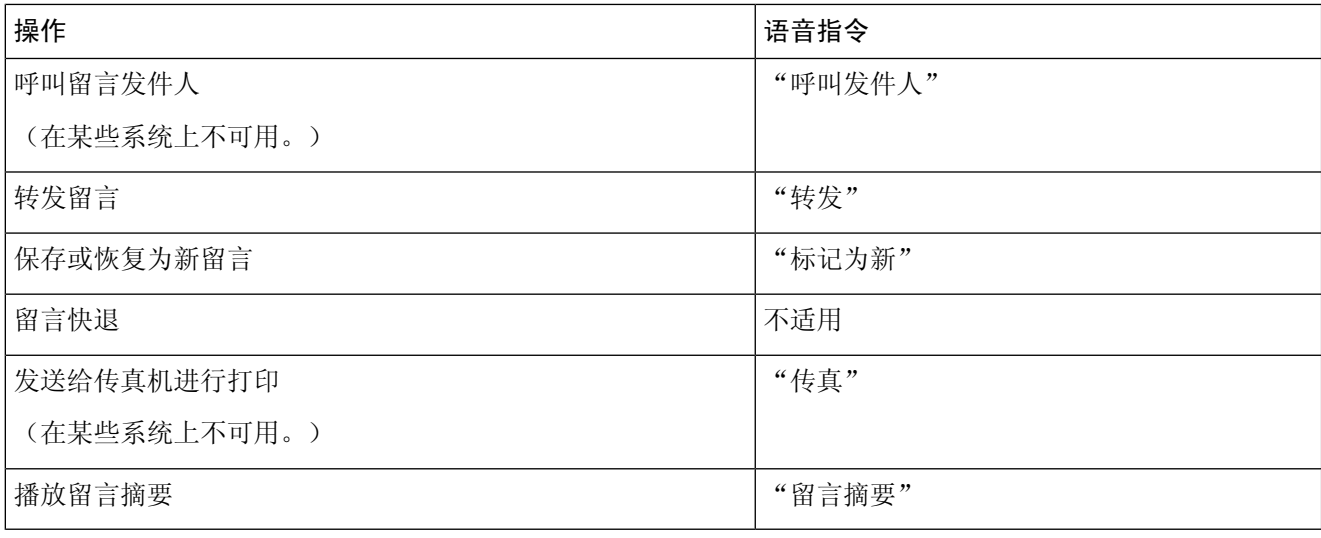

### <span id="page-19-0"></span>回复留言

回复留言时,您可以只回复发件人,也可以回复发件人和所有其他收件人,还可以添加收件人。您 也可以通过回复传送失败回执 (NDR),以重新传送原来的留言。

如果留言来自"Cisco Unity Connection 留言系统",则表明来电者不是 Connection 用户或者留言时 没有作为注册用户登录。您无法回复来自此类来电者的留言。

### <span id="page-19-1"></span>使用电话键盘回复语音留言

- 步骤 **1** 收听留言之后,选择回复或回复所有人菜单选项。
- 步骤 **2** 按照提示录音、添加收件人,并发送回复的内容。 要暂停或恢复录制,请按 **8**。要结束录制,请按 **#**。
- <span id="page-19-2"></span>步骤 **3** 发送回复之后,按照提示处理原始留言。

### 使用语音指令回复语音留言

步骤 **1** 收听完留言之后,说出:

"回复"将回复发件人。

或者

"回复所有人"将回复发件人和所有留言收件人。

步骤 **2** 录制您的回复。要暂停或恢复录制,请按 **8**。

录制完毕后,请按 **#** 键或静默几秒钟。

步骤 **3** 按照提示使用下列语音指令完成回复:

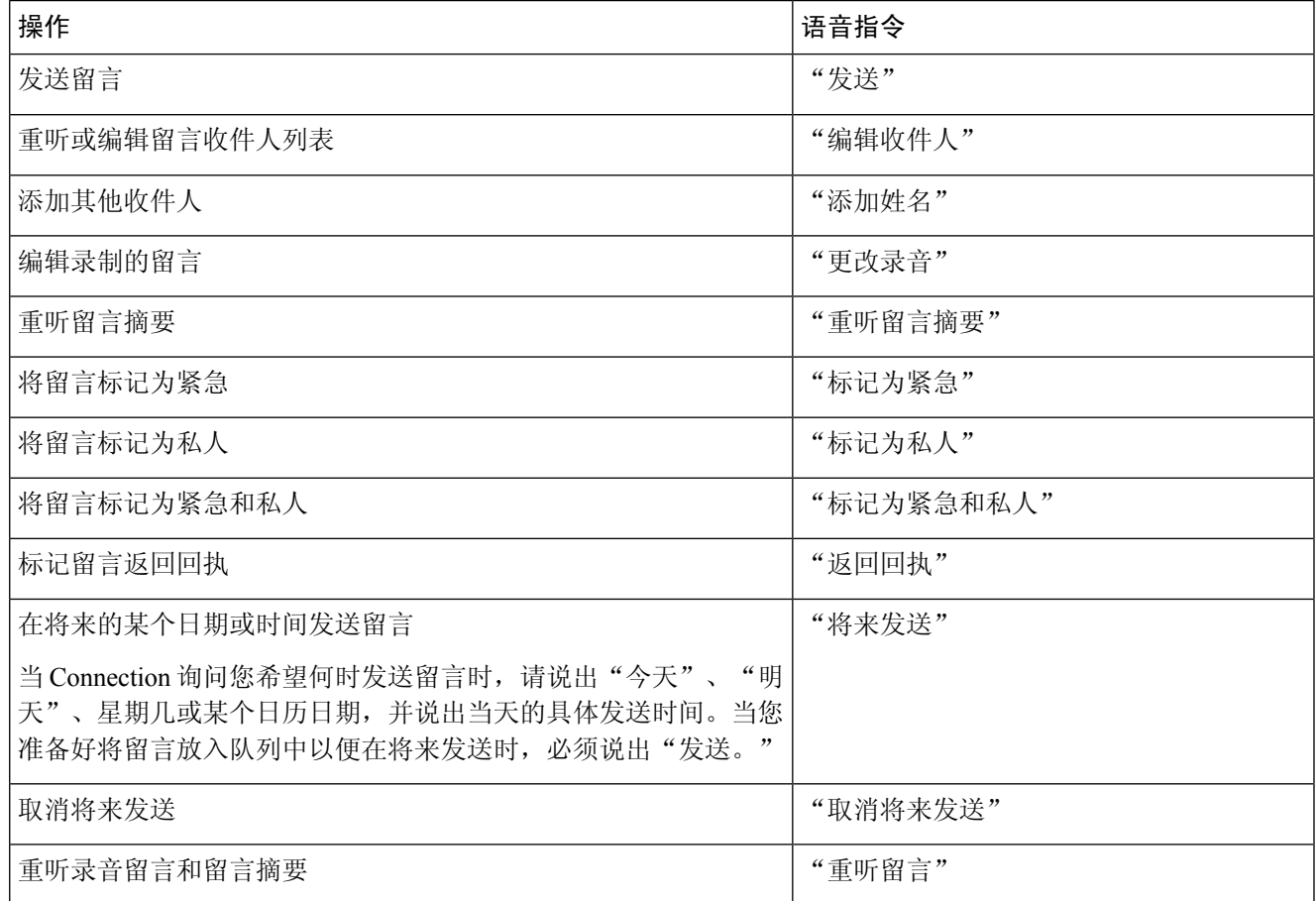

<span id="page-20-0"></span>步骤 **4** 发送回复之后,按照提示处理原始留言。

# 转发留言

标记为私人的留言不能通过电话转发。其中包括您或其他 Connection 用户标记为私人的所有语音留 言。

#### <span id="page-21-0"></span>使用电话键盘转发留言

步骤 **1** 收听完留言之后,选择转发留言选项。

步骤 **2** 按照提示录制简介、指定收件人并发送转发的留言。

要暂停或恢复录制,请按 **8**。要结束录制,请按 **#**。

- 指定留言收件人时,按 **##** 键可以在拼写模式和数字输入模式之间切换。 提示
	- 要指定个人分发名单中的留言收件人,请使用数字输入模式输入名单编号, 如果名单在 Messaging Assistant Web 工具中具有显示名称,请使用拼写输入模式拼写此名称。
	- 如果有多名用户符合您指定的收件人条件,Connection会播放一个匹配列表以使您能够快速查找。按 **#** 可从列表中选择收件人;按 **7** 可跳到前一个名字,按 **9** 可跳到下一个名字;按 **77** 可跳到列表的开 头,按 **99** 可跳到列表的末尾。

<span id="page-21-1"></span>步骤 **3** 发送转发的留言之后,按照提示处理原始留言。

#### 使用语音指令转发留言

步骤 **1** 收听完留言之后,说出"转发。"

步骤 **2** 为要转发的留言录制一段简介(如果适用)。要暂停或恢复录制,请按 **8**。 录制完毕后,请按 **#** 键或静默几秒钟。

步骤 **3** 当提示时,说出留言收件人的姓名。

如果 Connection 添加了您不需要的收件人,请说"删除"删除所添加的最后一个收件人,或者说编辑收件人删除 其他收件人。

指定完留言收件人之后,请说"完成"。

- 为了更快地指定收件人,请在 Connection 完成确认留言之前说出下一个收件人的姓名。 提示
	- 若想临时改用电话键盘来添加收件人,可以按 **9**。在添加收件人后,Connection 将返回语音识别模 式。
- 步骤 **4** 根据提示使用下列语音指令完成留言转发操作:

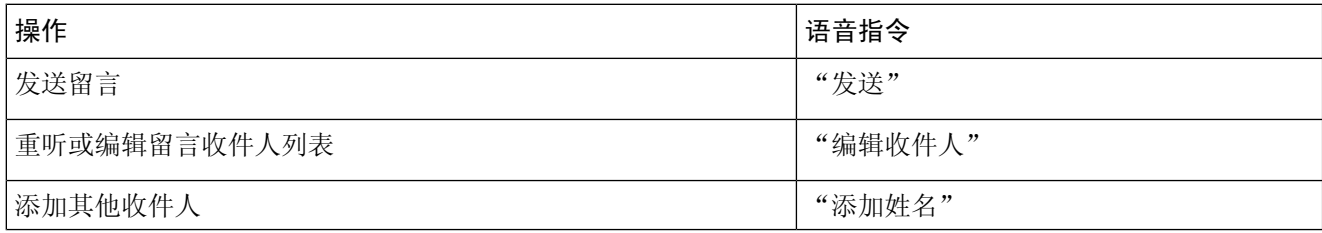

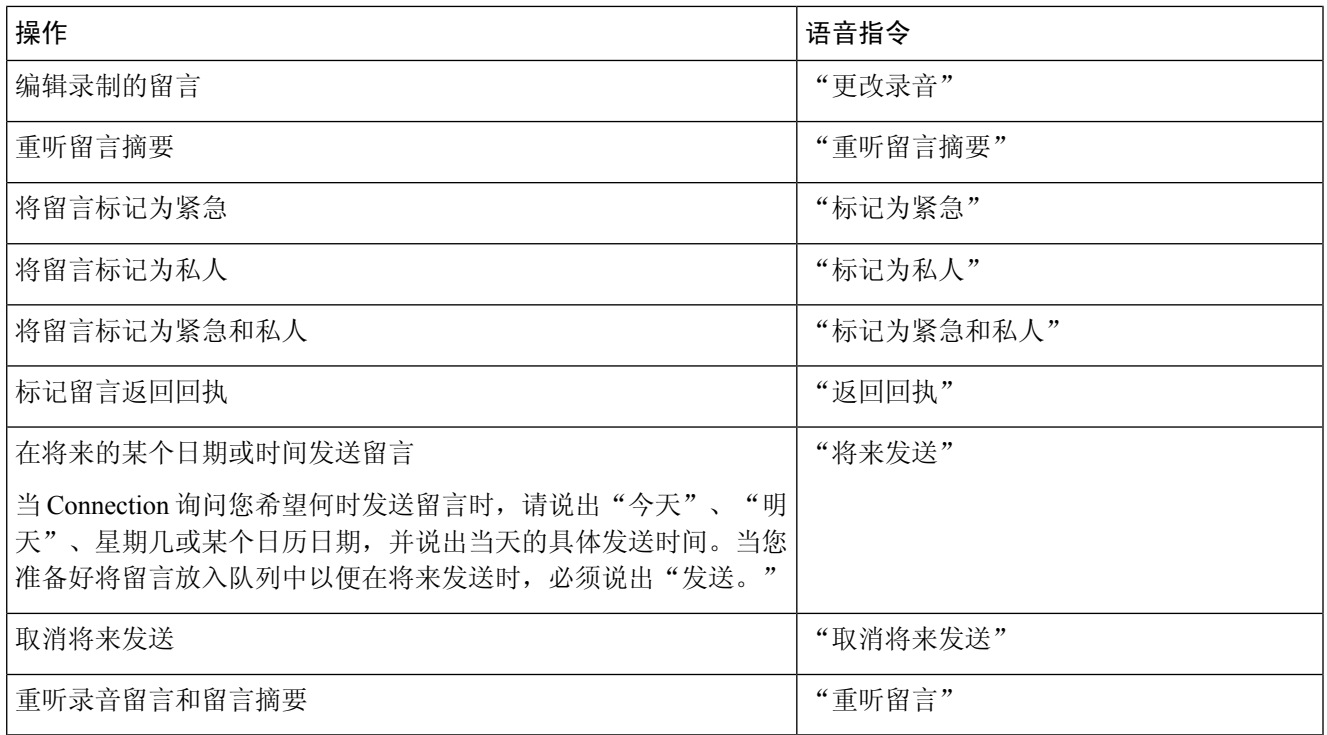

<span id="page-22-0"></span>步骤 **5** 发送转发的留言之后,按照提示处理原始留言。

### 管理回执

*2010* 年 *11* 月 *16* 日修订

您可以使用 Cisco Unity Connection 管理以下类型的回执:

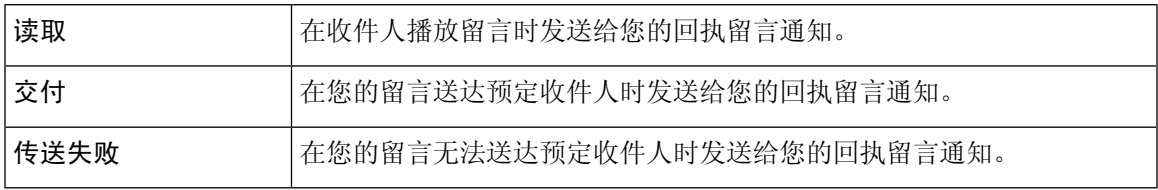

虽然您只能在 Connection 电话接口中请求返回回执, 但您可以使用电子邮件应用程序专门请求"已 读"或"送达"回执。请注意,对于您的请求,您可能会收到回执,也可能不会,具体取决于您的 收件人和您的语音信箱帐户的设置方式。当您收到回执请求的应答时,他们可以根据语音信箱帐户 的设置方式来接收回执或送达回执,也可以是已读回执还是送达回执。

当您收听留言时,Connection 会随同其他留言一起播放回执。您可以像播放和删除其他留言那样播 放和删除回执;但无法回复或转发回执。

对于已读回执,Connection 会播放已播放您所发送留言的那些收件人的名单。对于传送失败回执 (NDR), Connection 会识别出信箱中没有收到留言的那些收件人。

当 Connection 播放 NDR 之后,您可以收听原始留言并将其重新发送给未能收到此留言的收件人。 在重发留言时,您可以录制简介、修改收件人列表并更改传送选项。重新发送留言之后,Connection 会自动删除 NDR。

### <span id="page-23-0"></span>使用电话键盘管理回执

- 步骤 **1** 呼叫并登录到 Connection。
- 步骤 **2** 在主菜单中,选择播放新留言选项,然后选择回执。
- <span id="page-23-1"></span>步骤 **3** 按照提示管理您的回执。

### 使用语音指令管理回执

- 步骤 **1** 呼叫并登录到 Connection。
- 步骤 2 当 Connection 询问"您要做什么"时, 回答:

"播放回执。" Connection 会告诉您收到的回执总数,然后播放这些回执。

或者

"播放 **<**新的**/**保存的**/**删除的**>** 回执。" Connection 会告诉您符合标准的回执数目,然后播放这些回执。

步骤 **3** 在收听留言之后根据提示使用以下语音指令来管理回执:

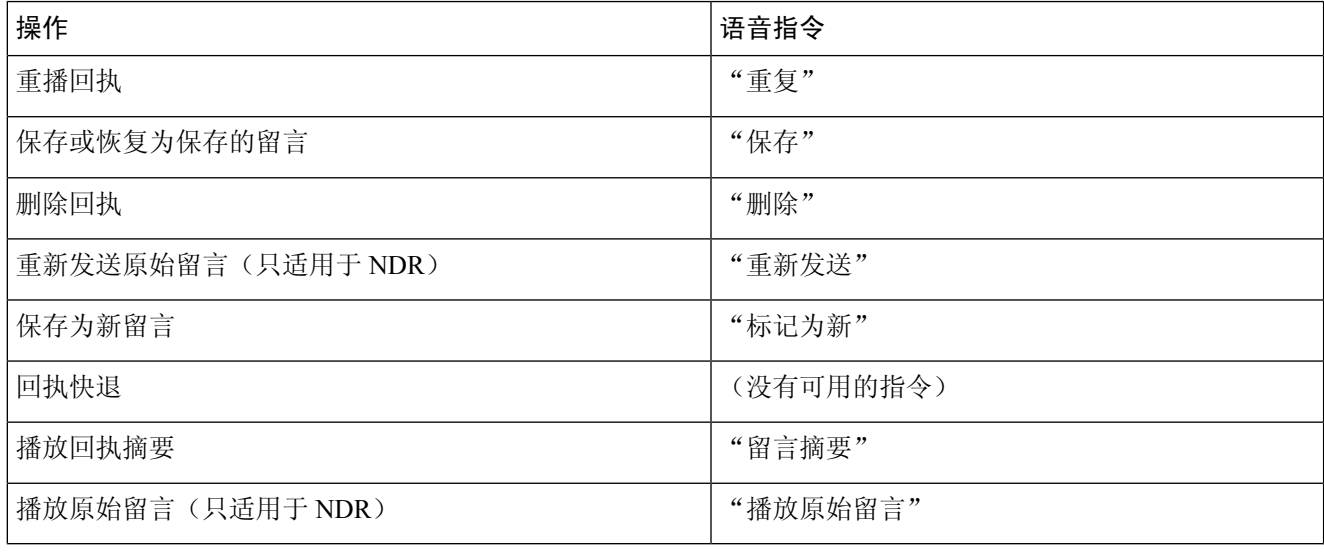

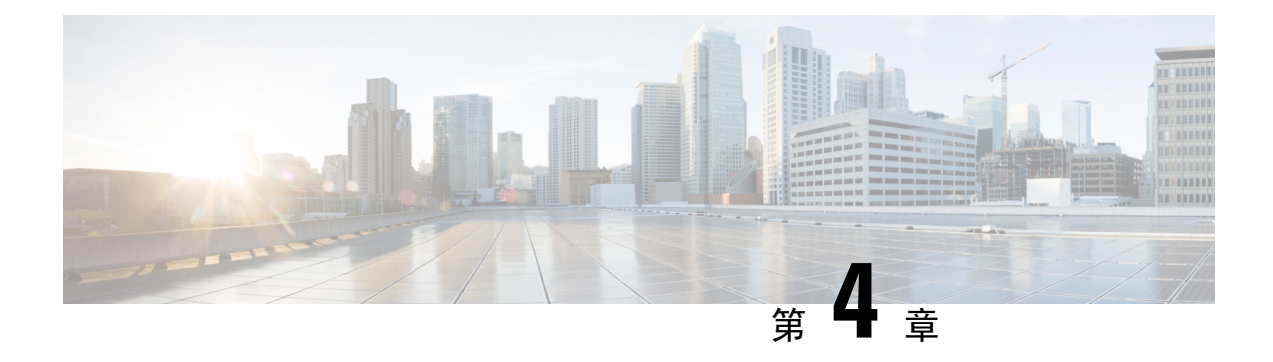

### <span id="page-24-0"></span>查找留言

- [关于查找留言](#page-24-1), 第15页
- [使用"留言查找器"选项查找留言](#page-24-2), 第15页
- [使用"电话视图"选项查找留言](#page-25-0), 第16页
- [使用"转至留言"选项查找留言](#page-27-0), 第18页

### <span id="page-24-1"></span>关于查找留言

Cisco Unity Connection 提供了三个选项用来通过电话查找留言:

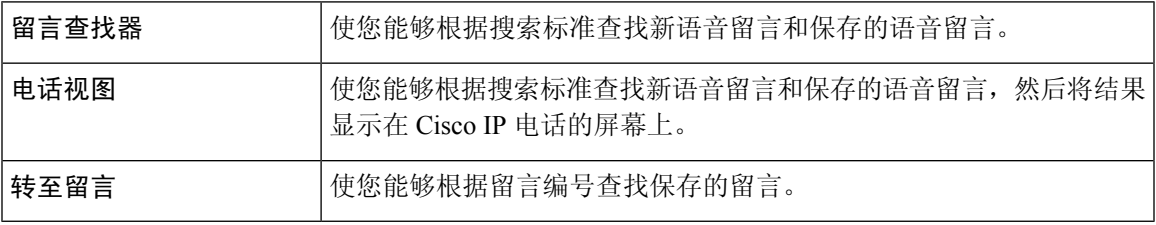

并非所有选项都可用。请咨询您的 Connection 管理员。

### <span id="page-24-3"></span><span id="page-24-2"></span>使用"留言查找器"选项查找留言

通过使用"留言查找器",您可以通过输入用户的姓名或分机来查找来自特定用户的语音留言。您 也可以查找来自所有外部来电者的语音留言,或者查找使用某个特定号码呼叫的来电者的留言。

Cisco Unity Connection 会根据您输入的标准开始播放找到的留言。默认情况下,无论是新留言还是 保存的留言,都会以最新到最旧的顺序播放,而您的 Connection 管理员可以更改此播放顺序。

### 通过电话键盘使用"留言查找器"查找留言

步骤 **1** 呼叫并登录到 Connection。

步骤 **2** 如果不准备使用语音指令,请转到步骤 3。

如果您使用的是语音指令,请说出"按键式对话",或者按9暂时更改为使用电话键盘。

提示 要在使用"留言查找器"之后切换回使用语音指令,请挂机并重新登录到 Connection。

- 步骤 **3** 在主菜单中,选择查找留言选项。
- 步骤 **4** 选择适当的选项,然后按照提示查找和管理所需的语音留言:

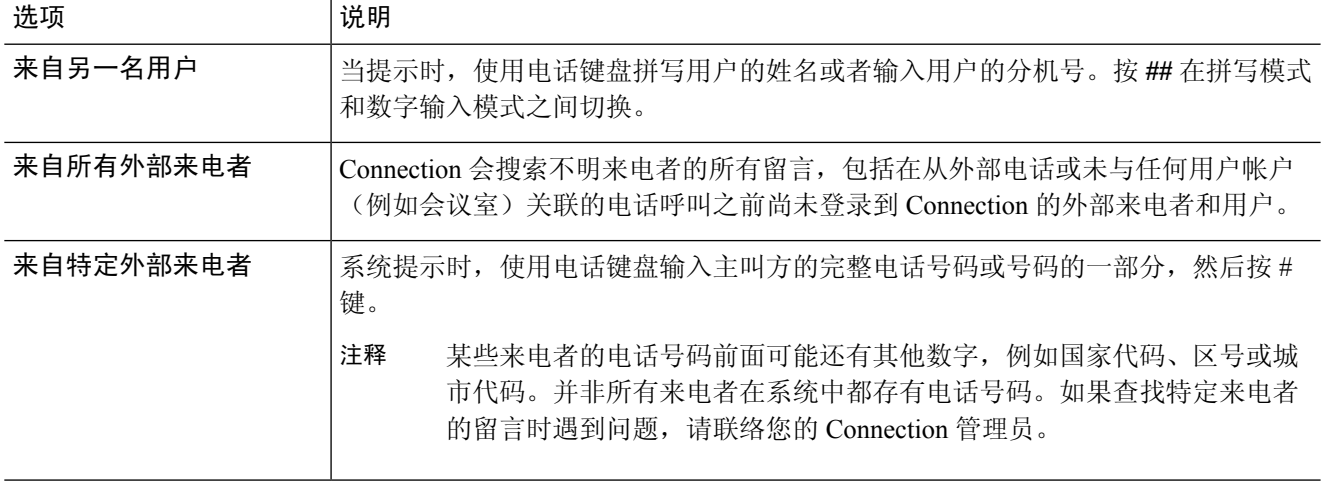

### <span id="page-25-1"></span><span id="page-25-0"></span>使用"电话视图"选项查找留言

通过使用"电话视图", Cisco IP 电话的屏幕能够直观地显示语音留言的发件人、日期和时间。输入 搜索标准后,即可在电话屏幕上查看所选的语音留言。默认情况下,无论是新留言还是保存的留言, 都会以最新到最旧的顺序列出,而您的 Connection 管理员可以更改此播放顺序。

### 使用电话键盘通过电话视图查找留言

步骤 **1** 呼叫并登录到 Connection。

- 步骤 **2** 在主菜单中,选择查找留言选项。
- 步骤 **3** 选择适当的选项,然后按照提示查找所需的语音留言:

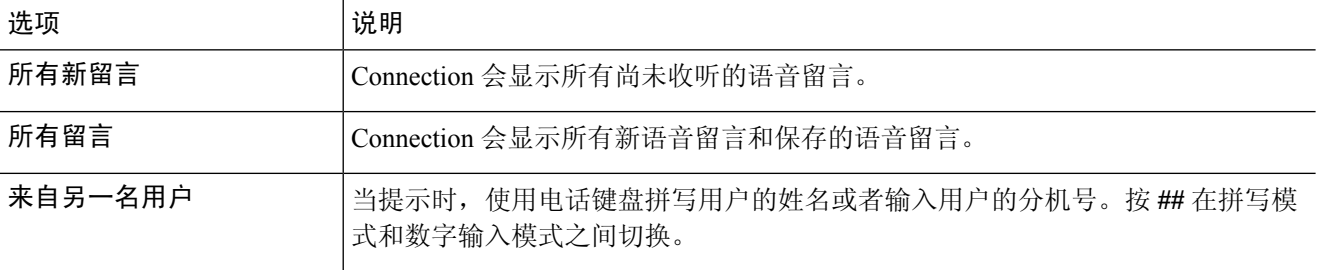

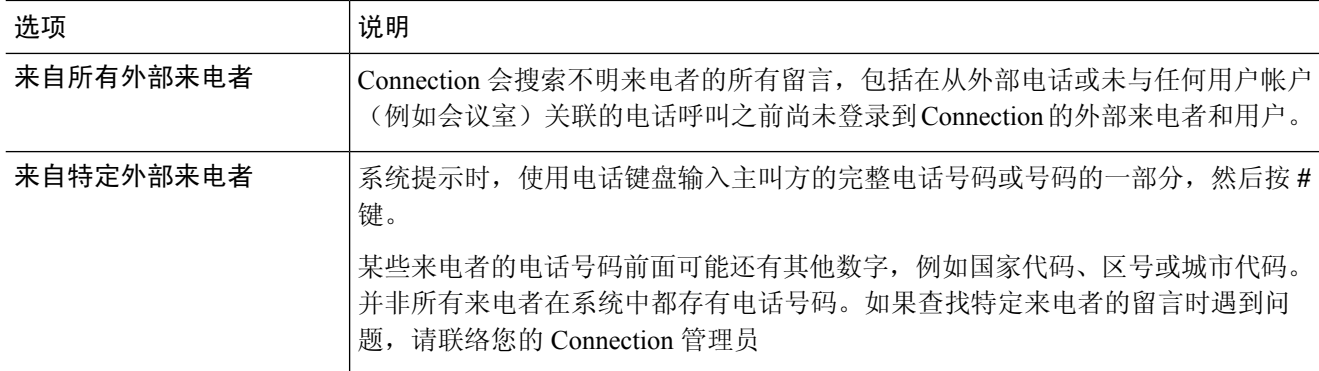

步骤 **4** 在电话屏幕上显示留言列表之后,使用以下软键来选择您希望 Connection 播放的留言:

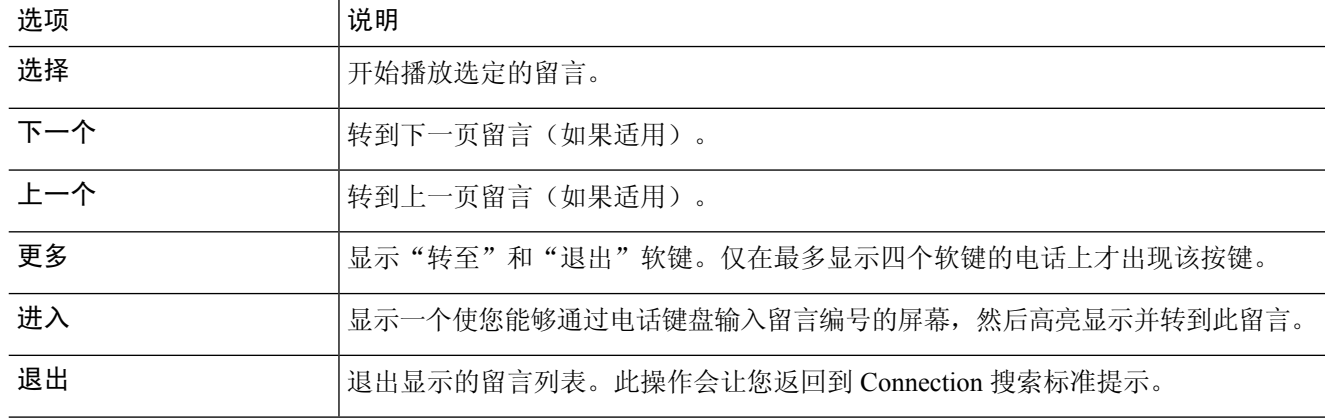

<span id="page-26-0"></span>步骤 **5** 按照提示收听和管理您的留言。

### 使用语音指令通过"电话视图"查找留言

步骤 **1** 呼叫并登录到 Connection。

步骤 **2** 当 Connection 询问"您要做什么"时,使用适当的语音指令选择您希望在电话屏幕上显示的留言类型:

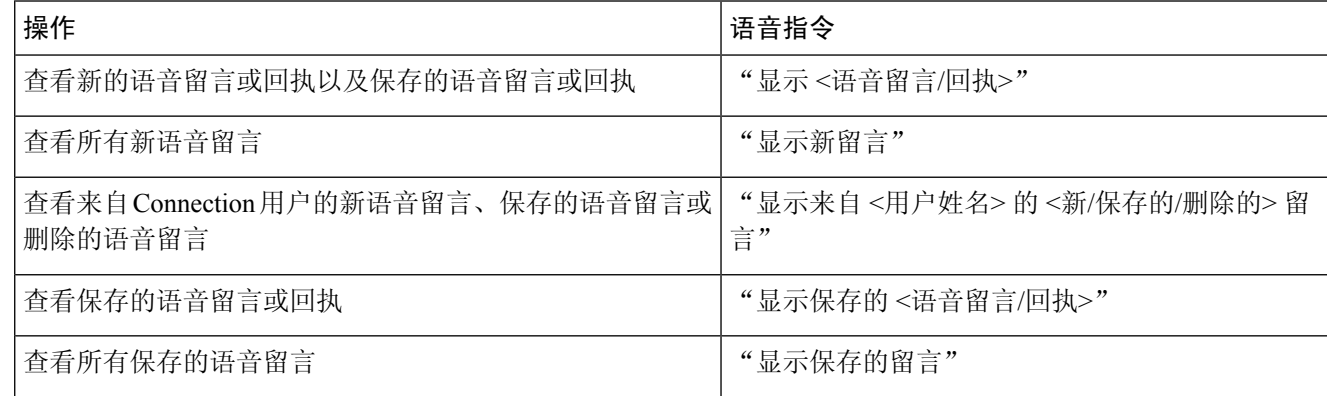

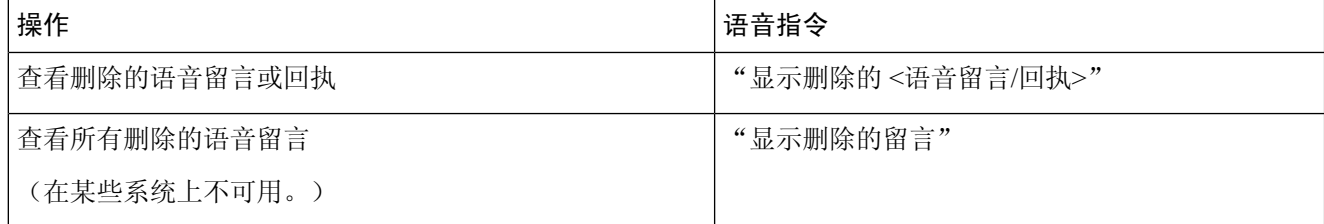

步骤 **3** 在电话屏幕上显示留言列表之后,使用以下软键来选择您希望 Connection 播放的留言:

<span id="page-27-0"></span>步骤 **4** 在收听留言之后使用以下语音指令对留言进行管理:

# <span id="page-27-1"></span>使用"转至留言"选项查找留言

收听留言时,您可以使用"转至留言"选项通过输入留言编号来查找特定的留言。

### 使用电话键盘通过"转至留言"查找留言

- 步骤 **1** 呼叫并登录到 Connection。
- 步骤 **2** 如果不准备使用语音指令,请转到步骤 3。

如果您使用的是语音指令,请说出"按键式对话",或者按9暂时更改为使用电话键盘。

提示 要在使用"转至留言"之后切换回使用语音指令,请挂机并重新登录到 Connection。

步骤 **3** 在主菜单中,选择适当的选项:播放新留言或重听旧留言。

步骤 **4** 按"转至留言"快捷键。

提示 请咨询您的 Connection 管理员以了解您用来收听留言编号输入提示的快捷键。

- 步骤 **5** 系统提示时,输入留言编号,然后按 **#**。
- 步骤 **6** 在收听留言之后根据提示对留言进行管理。

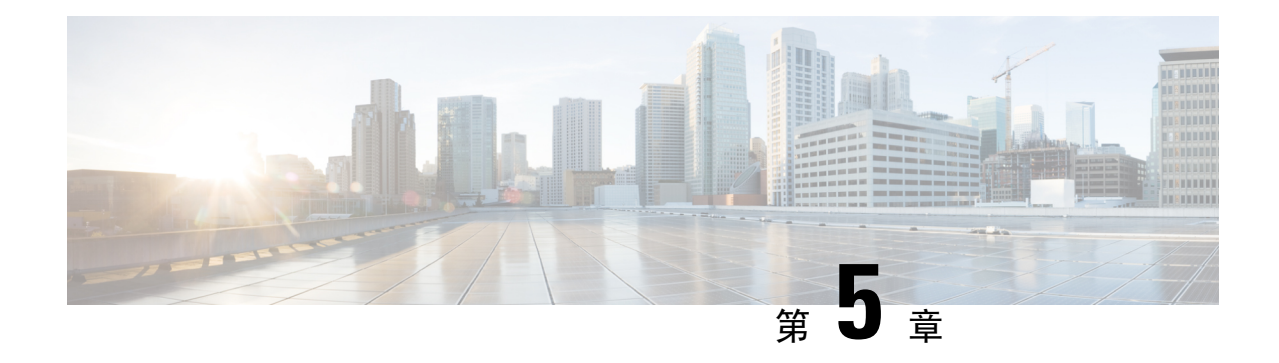

# <span id="page-28-0"></span>管理删除的留言

- [关于已删除的留言](#page-28-1), 第19页
- [永久删除已删除的留言](#page-28-2), 第19页
- [收听已删除的留言](#page-29-1), 第20页

### <span id="page-28-2"></span><span id="page-28-1"></span>关于已删除的留言

Cisco Unity Connection 会保存已删除的留言;您可以播放、恢复或永久删除这些留言。

# 永久删除已删除的留言

删除留言是减小信箱容量的重要方法,在没有将 Cisco Unity Connection 设置为留言达到某个时限后 自动删除时尤其如此。

请向您的 Connection 管理员询问是否已将系统设置为实施留言保留策略。Connection 不会提示您其 是否实施留言保留策略,也不会在该策略执行永久性删除留言操作之前发出警告。如果没有将 Connection 设置为实施留言保留策略,请确保定期永久删除留言。

#### 相关主题

[管理您的信箱容量](#page-86-3), 第77页

### <span id="page-28-3"></span>使用电话键盘永久删除留言

步骤 **1** 呼叫并登录到 Connection。

步骤 **2** 在主菜单中,依次选择以下选项:重听新留言、删除的留言。

步骤 **3** 根据提示重听已删除的留言,然后将它们分别删除或一次性全部删除。

### <span id="page-29-0"></span>使用语音指令永久删除留言

步骤 **1** 呼叫并登录到 Connection。

步骤2 当 Connection 询问"您要做什么"时,回答:

"清空已删除项文件夹"将永久性删除所有已删除的留言。当 Connection 提示您确认操作时,请说"是"。

或者

"播放删除的留言"将逐条永久删除留言。在收听完留言之后,请说"删除"将留言永久删除。要跳到下一条留 言而不删除当前的留言,请说"下一条"。

### <span id="page-29-1"></span>收听已删除的留言

您可以像播放新留言和保存的留言那样播放已删除的留言。您也可以将已删除的留言恢复为新留言 或保存的留言。

默认情况下,首先播放最新的留言。请注意,您无法启用"留言类型"菜单或按照己删除留言的类 型指定播放顺序。

#### <span id="page-29-2"></span>使用电话键盘收听删除的留言

步骤 **1** 呼叫并登录到 Connection。

- 步骤 **2** 在主菜单中,依次选择以下选项:重听新留言、删除的留言。
- 步骤 **3** 收听了留言之后,按照提示管理已删除的留言。
- <span id="page-29-3"></span>步骤 **4** 当 Connection 询问"您要做什么"时,回答

示例:

当 Connection 询问"您要做什么"时, 回答

#### 使用语音指令收听已删除的留言

- 步骤 **1** 呼叫并登录到 Connection。
- 步骤 2 当 Connection 询问"您要做什么"时, 回答:

"播放删除的留言"将播放所有已删除的留言。

或者

"播放来自 **<**用户姓名**>** 的删除的留言"将收听来自特定 Connection 用户的已删除的语音留言。

或者

"播放删除的**<**语音留言**/**电子邮件**/**回执**>**"将收听特定类型的已删除的留言。(请注意,Connection只会为拥有文 字-语音转换选项的用户播放电子邮件。)

步骤 **3** 收听留言之后,按照提示使用以下语音指令来管理已删除的留言:

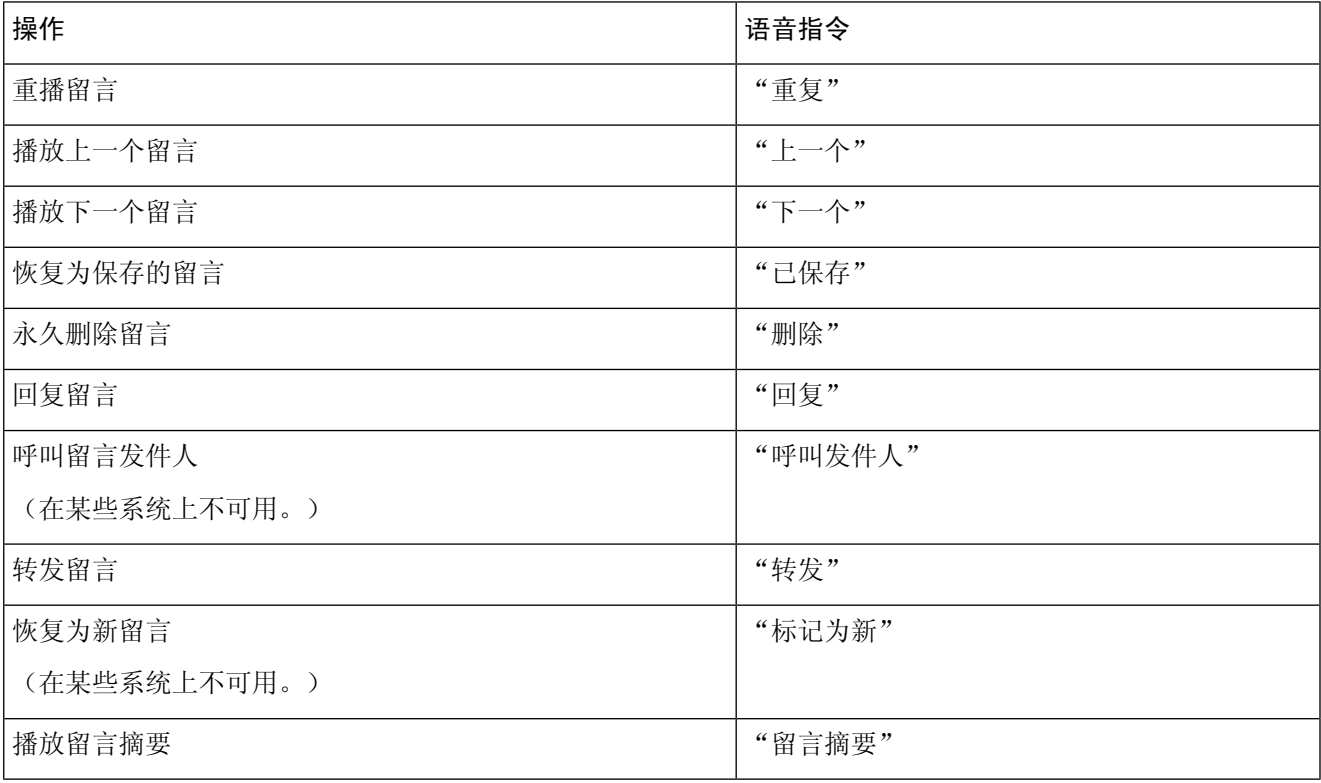

I

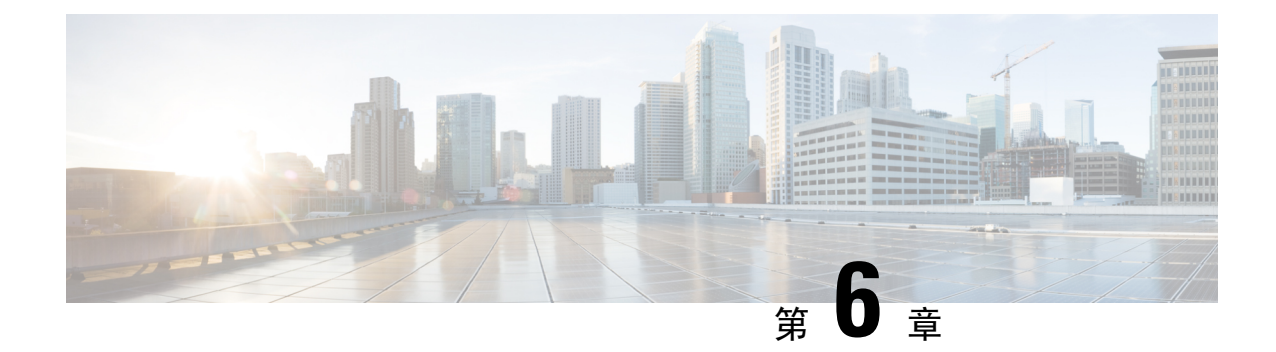

# <span id="page-32-0"></span>管理群发留言

- [关于群发留言](#page-32-1), 第23页
- [响应群发留言](#page-32-2), 第 23 页

# <span id="page-32-1"></span>关于群发留言

群发留言会发送到可以响应留言的用户分发名单中。只需要有一名用户接受群发留言即可。当Cisco Unity Connection 播放完群发留言之后,会提供下列选项:

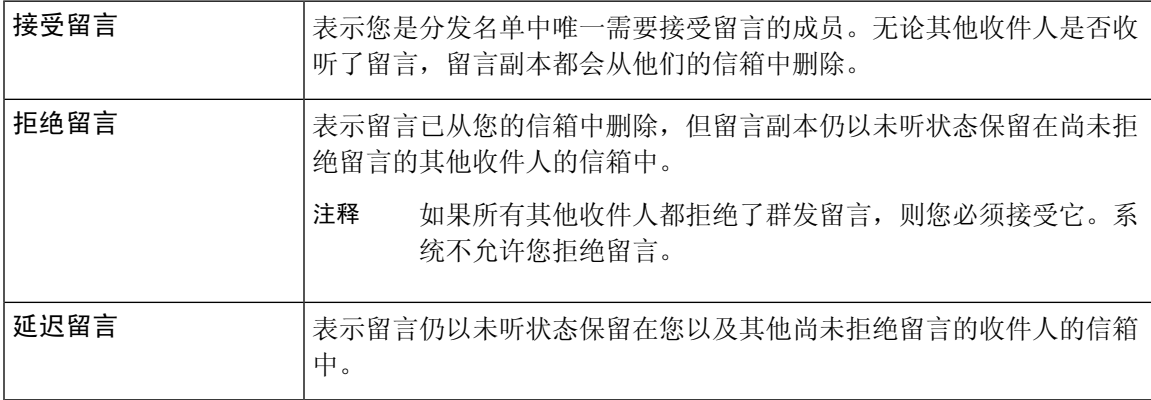

# <span id="page-32-2"></span>响应群发留言

请注意有关响应群发留言的下列注意事项:

- 如果其他收件人在您之前接受了群发留言,您信箱中的留言副本将被删除。
- 当您拒绝群发留言时,Cisco Unity Connection 不会将其移到您的已删除项文件夹中。
- 群发留言会触发电话上的留言提示。如果其他收件人接受了群发留言,Connection 会从您的信 箱中删除群发留言,然后关闭留言提示。在删除留言和关闭提示之间可能会隔一段时间。如果 您注意到留言提示之后并未发现新的留言,则可能是由于您在这段时间间隔内收听了留言。

• 将留言通知规则配置为包含群发留言时,请注意:当您收到通知然后呼入以检索留言时,留言 可能已从您的信箱中删除,因为其他用户在您之前接受了留言。

#### 相关主题

[关于群发留言](#page-32-1), 第23页

### <span id="page-33-0"></span>使用电话键盘响应群发留言

收听群发留言之后,按照提示接受、拒绝或延迟留言。

### <span id="page-33-1"></span>使用语音指令回复群发留言

步骤 **1** 呼叫并登录到 Connection。

步骤 2 当 Connection 询问"您要做什么"时, 回答:

"播放群发留言。"

步骤 **3** 收听群发留言之后,按照提示使用以下语音指令回复留言:

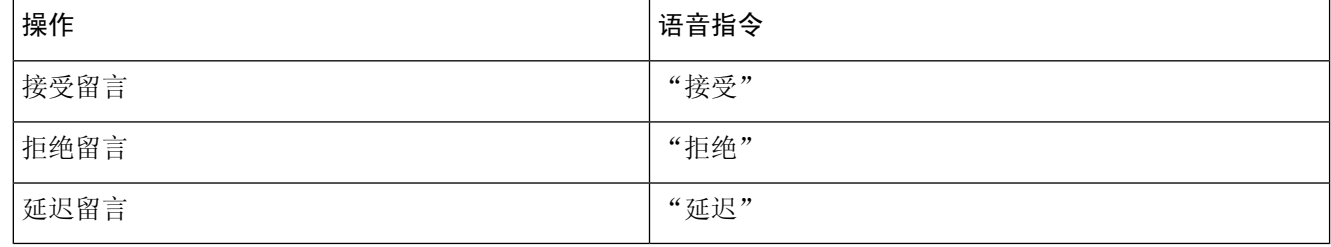

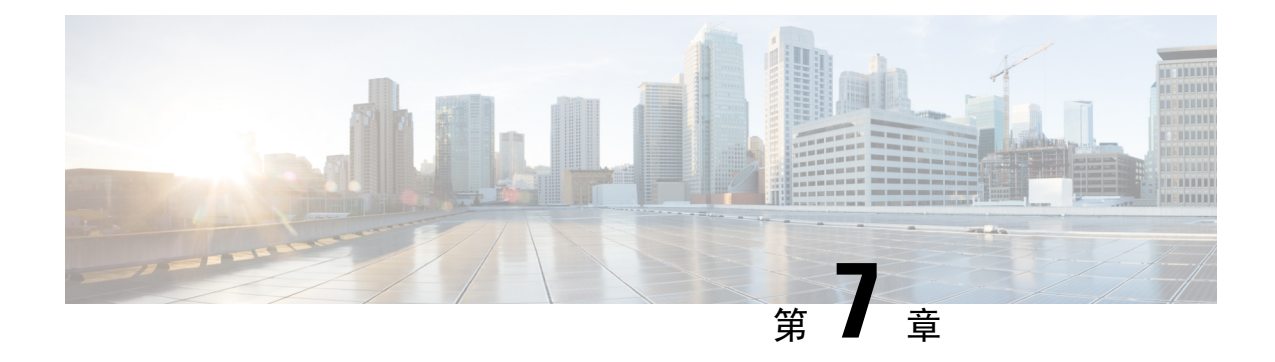

# <span id="page-34-0"></span>使用语音指令发起呼叫

- [关于使用语音指令发起呼叫](#page-34-1), 第 25 页
- 使用语音指今发起呼叫, 第 25 页

# <span id="page-34-1"></span>关于使用语音指令发起呼叫

您可以通过说出相应的姓名、电话号码或分机向联系人或其他CiscoUnityConnection用户发起呼叫。

例如,当说出"呼叫 Harriet Smith"时, Connection会从公司目录中获取 Harriet 的分机并发起呼叫。 当说出"呼叫妈妈的住宅电话"时,Connection 会从您的联系人列表中查找您母亲的住宅电话并发 起呼叫。

要使用语音指令发起呼叫,您必须登录到 Connection。当收听留言并希望发起呼叫或回叫时,此功 能非常有用。

说出姓名、电话号码或分机后,Connection 会播放匹配的姓名或号码并发起呼叫。如果为您请求的 姓名或号码找到多个匹配项,Connection 会播放第一个匹配项,并要求您确认此联系人是否正确。 如果不正确,请回答"否", Connection 将继续播放其他匹配项。

### <span id="page-34-2"></span>使用语音指令发起呼叫

- 步骤 **1** 呼叫并登录到 Connection。
- 步骤 2 当 Connection 询问"您要做什么"时, 回答:

```
"呼叫 <姓名/备用名>"将呼叫 Connection 用户。(例如,"呼叫 Frank Edwards。")
```
或者

"呼叫**<**姓名**/**备用名**>**的**<**住宅**/**工作**/**移动电话**>**"将通过特定号码呼叫联系人。(例如,"呼叫Bob的移动电话" 或"呼叫服务部的办公电话。")

或者

"呼叫 **<**号码**>**"将呼叫 Connection 分机或电话号码。请逐个说出每个数字。(例如,如果分机是 12345,请说出 "呼叫一二三四五",而不是说出"呼叫十二三四十五。")

步骤3 当 Connection 播放出您要呼叫的人员的姓名或号码之后,您可以说出"取消"以停止最后的动作,这样不会断开 您与系统的连接。

相关主题

[关于使用语音指令发起呼叫](#page-34-1), 第 25 页
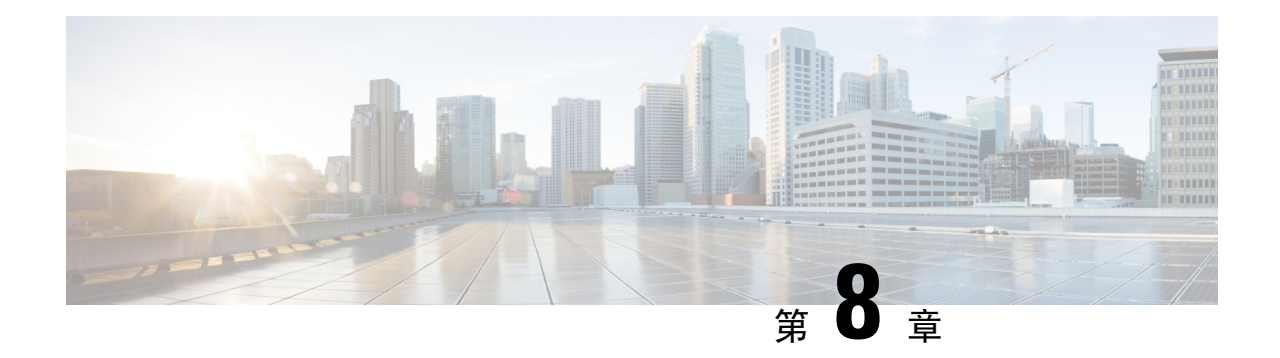

# 管理会议

- [关于管理会议](#page-36-0), 第27页
- [列出即将到来的会议](#page-36-1), 第 27 页
- 启动 Cisco Unified MeetingPlace [中的即时会议](#page-38-0), 第 29 页

# <span id="page-36-0"></span>关于管理会议

*2010* 年 *11* 月 *16* 日修订

您可以收听 Microsoft Outlook 或 Cisco Unified MeetingPlace 中临近安排时间的约会和会议。 可用来管理会议的其他操作包括:

- 接受或拒绝会议邀请(只适用于 Outlook 会议)。
- 加入正在进行的会议。
- 列出会议出席者。
- 收听会议邀请详细信息。
- 向会议组织者发送留言。
- 向会议出席者发送留言。
- 取消会议(只适用于会议组织者)。
- 启动 Cisco Unified MeetingPlace 中的即时会议。

# <span id="page-36-1"></span>列出即将到来的会议

*2010* 年 *11* 月 *16* 日修订

除了播放即将到来的会议外, Cisco Unity Connection 还会播放每个会议的详细信息并提供您可以执 行的操作。

## 使用电话键盘列出即将到来的会议

步骤 **1** 呼叫并登录到 Connection。

- 步骤 **2** 在主菜单中,选择会议选项。
- 步骤 **3** 按照提示定义您希望收听会议列表的时间段。
- 步骤 **4** 当所有会议都列出之后,按照提示获取会议的详细信息、加入会议、列出会议出席者、向组织者发送留言、向会 议出席者发送留言、接受会议邀请或拒绝会议邀请。会议所有者还可以取消会议。

### 使用语音指令列出即将到来的会议

步骤 **1** 呼叫并登录到 Connection。

步骤 2 当 Connection 询问"您要做什么"时, 回答:

"播放会议"或"列出会议"以列出所有当前会议和即将举行的会议的召开时间、会议组织者和主题。

或者

"播放 **<**日期**>** 的会议"或"列出 **<**日期**>** 的会议"以列出特定日期的会议召开时间、会议组织者和主题。

步骤 **3** 收听了说明之后,按照提示使用以下语音指令来管理会议:

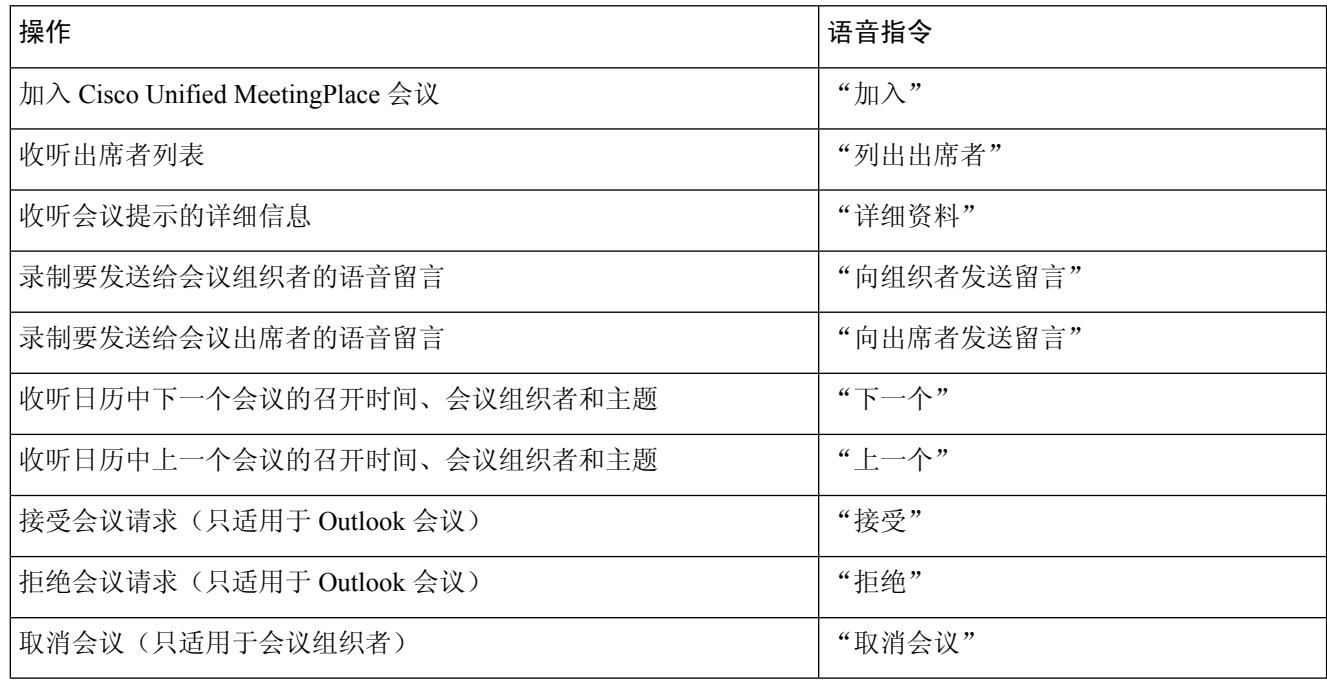

# <span id="page-38-0"></span>启动 **Cisco Unified MeetingPlace** 中的即时会议

*2010* 年 *11* 月 *16* 日修订

您可以启动 Cisco Unified MeetingPlace 中的即时会议,Cisco Unity Connection 会将您连接到会议中。

## 使用电话键盘启动即时会议

- 步骤 **1** 呼叫并登录到 Connection。
- 步骤2 在主菜单中,选择会议选项,然后选择启动会议。
- 步骤 **3** 按照提示设置并加入当前的 Cisco Unified MeetingPlace 即时会议。

## 使用语音指令启动即时会议

- 步骤 **1** 呼叫并登录到 Connection。
- 步骤 2 当 Connection 询问"您要做什么"时, 回答:
	- "启动会议。"
- 步骤 **3** 按照提示设置并加入当前的 Cisco Unified MeetingPlace 即时会议。

I

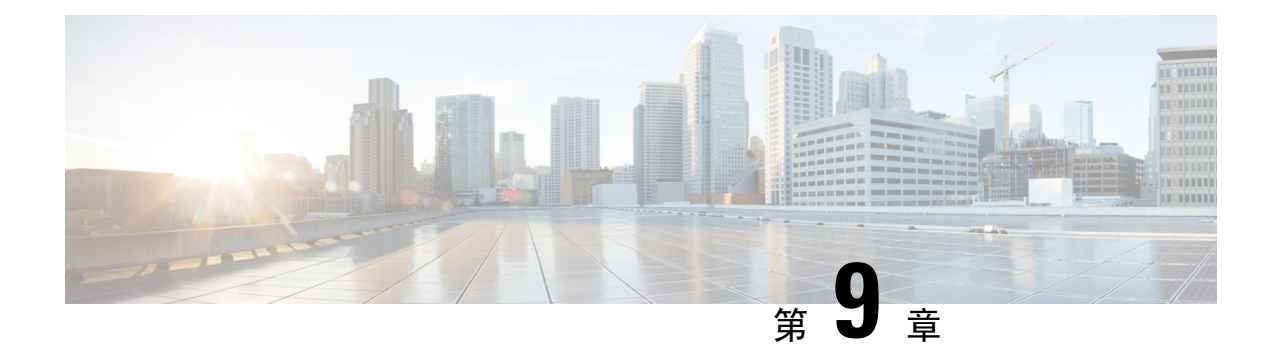

# 管理个人问候语

- [关于个人问候语](#page-40-0), 第31页
- [重新录制当前的问候语](#page-41-0), 第 32 页
- [启用或关闭备用问候语](#page-42-0), 第33页
- [更改问候语](#page-43-0), 第34页
- [播放所有问候语](#page-45-0), 第36页
- [使用多语言系统录制其他语言的问候语](#page-45-1), 第 36 页

# <span id="page-40-0"></span>关于个人问候语

Cisco Unity Connection 最多允许您录制六条个人问候语。您可以启用任意数目的问候语,也可以指 定问候语在多长时间内有效。

使用多语言系统时,可以选择以多种语言(默认语言和系统上可用的其他语言)播放您的个人问候 语。请注意,您只能使用电话键盘来管理非默认语言的问候语;而不能使用语音指令来管理。

下面介绍了这六条个人问候语及其播放方式。请注意,Connection 会根据相应的情况播放您启用的 问候语,而有些问候语在启用时会覆盖其他问候语。

标准问候语

在 Connection 管理员为您的组织指定的上班时间内或在没有启用其他问候语的其他情况下,将播放 此问候语。

根据设计,您无法禁用标准问候语。

下班时间问候语

如果希望来电者在 Connection 管理员为您的组织指定的非上班时间收听到您的录音,请启用此问候 语。(例如, "对不起, 我不能接听您的电话。公司上班时间为 <时间>。")

当启用后,下班时间问候语将在非上班时间内覆盖标准问候语。

备用问候语

在特定时期(例如当您外出度假时)启用此问候语,以指明特殊情况。(例如,"我在<日期>以前 不在办公室。")

当启用后,备用问候语将覆盖所有其他问候语。

Connection 管理员可以指定系统是否直接将来电者转接到您的问候语而不使您的电话振铃、来电者 是否可以跳过您的问候语,以及当您启用备用问候语时来电者是否可以留言。Messaging Assistant Web 工具中的"备用问候语"页面会显示管理员为您启用的来电者选项(如果有)。请注意, 当外 部来电者或其他 Connection 用户直接拨打您的分机时,来电者选项不适用。

 $\mathcal{D}$ 

其他 Connection 用户在通过电话向您发送留言时,将听不到您的备用问候语。当启用备用问候语时, 也可以考虑更改您的录音名称,以表明您不在办公室。当用户向您发送留言以及来电者在目录中查 询您时,将会播放您的录音名称。 提示

Connection 可能会在您通过电话登录后播放提示,以提醒您已启用备用问候语。

忙线问候语

如果希望来电者得知您正在通话,请启用此问候语。(例如,"我正在通话中,请留言。")

启用忙线问候语后,当您的电话忙线时,此问候语将覆盖标准问候语、下班时间问候语和机构内部 问候语。

请注意,并非所有电话系统都支持 Connection 忙线问候语。要获得帮助,请联系您的 Connection 管 理员。

机构内部问候语

如果希望提供同事可能需要了解的信息,请启用此问候语。(例如, "我今天中午以前在 B 会议 室。")

当启用后,机构内部问候语将覆盖标准问候语和下班时间问候语,并在您不接听电话时只播放给组 织内部的来电者。

请注意,并非所有电话系统都支持 Connection 忙线问候语。要获得帮助,请联系您的 Connection 管 理员。

假日问候语

如果希望来电者在假期收听到您的录音,请启用此问候语。(例如,"假期快乐。我不能接听您的 电话。我从 <日期> 到 <日期> 不在办公室。")

当启用后,假日问候语将在非上班时间内覆盖标准问候语。

## <span id="page-41-0"></span>重新录制当前的问候语

在本部分中,您将重新录制 Cisco Unity Connection 当前所播放的问候语。

### 使用电话键盘重新录制当前的问候语

步骤 **1** 呼叫并登录到 Connection。

步骤 **2** 对于单语言系统,在主菜单中选择设置选项,然后选择问候语。

或者

对于多语言系统,在主菜单中选择设置选项,然后选择问候语和 **<**要重新录制的问候语的适当语言**>**。

步骤 **3** Connection 播放完当前的问候语之后,按照提示重新录制问候语。

要暂停或恢复录制,请按 **8**。要结束录制,请按 **#**。

### 使用语音指令通过电话重新录制当前的问候语

步骤 **1** 呼叫并登录到 Connection。

步骤2 当 Connection 询问"您要做什么"时, 回答:

"录制我的 **<**问候语名称**>** 问候语。"

<span id="page-42-0"></span>步骤 **3** 录制完之后,按 **#** 键。

## 启用或关闭备用问候语

启用备用问候语时,您可以为其设置关闭日期和时间,也可以无限期启用它。

## 使用电话键盘启用或关闭备用问候语

步骤 **1** 呼叫并登录到 Connection。

步骤 **2** 对于单语言系统,在主菜单中选择设置选项,然后选择问候语。

或者

对于多语言系统,在主菜单中选择设置选项,然后选择问候语和 **<**要打开**/**关闭的问候语的适当语言**>**。

步骤 **3** 按 **#** 跳过当前的问候语。

- 步骤 **4** 根据提示启用或停用备用问候语。
- 步骤 **5** 如果启用了备用问候语,请按照提示设置关闭的时间,或者设置为无限期启用。

## 使用语音指令启用或关闭备用问候语

步骤 **1** 呼叫并登录到 Connection。

步骤2 当 Connection 询问"您要做什么"时,回答:

"启用我的备用问候语"(此问候语将无限期启用)或者"在 **<time>** <date> 之前启用备用问候语。"

或者

"关闭我的备用问候语。"

## <span id="page-43-0"></span>更改问候语

当启用个人问候语时,您需要指定问候语保持有效的时间长度。Cisco Unity Connection 会在您指定 的日期和时间之前的相应情况下播放问候语,经过此日期和时间之后,问候语将自动关闭。例如, 您可以将备用问候语设置为从您休假回来的那天起停止播放。

您也可以将问候语设置为无限期播放,这种情况适用于忙线问候语或下班时间问候语。

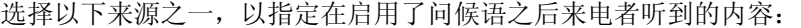

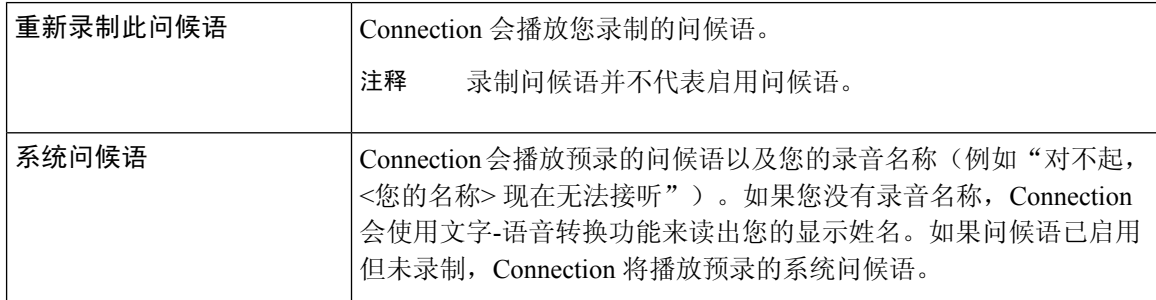

您可以随时关闭问候语。关闭了某个问候语之后,即使录音未清除,Connection 也不会再播放它。

#### $\mathcal{Q}$

如果在录制完个人问候语之后启用了系统问候语,电话将无法再使用您录制的问候语。录制并启用 新的个人问候语。 提示

## 使用电话键盘更改问候语

步骤 **1** 呼叫并登录到 Connection。

步骤 **2** 对于单语言系统,在主菜单中选择设置选项,然后选择问候语。

或者

对于多语言系统,在主菜单中选择设置选项,然后选择问候语和 **<**要更改的问候语的适当语言**>**。

步骤 **3** Connection 将播放当前的问候语。可以按 **#** 键跳过此问候语。

步骤 **4** 按照提示选择要更改的问候语,然后进行更改。

要暂停或恢复录制,请按 **8**。要结束录制,请按 **#**。

## 使用语音指令更改问候语

步骤 **1** 呼叫并登录到 Connection。

步骤 **2** 当 Connection 询问"您要做什么"时,请使用以下指令更改问候语,并按照任何其他提示操作:

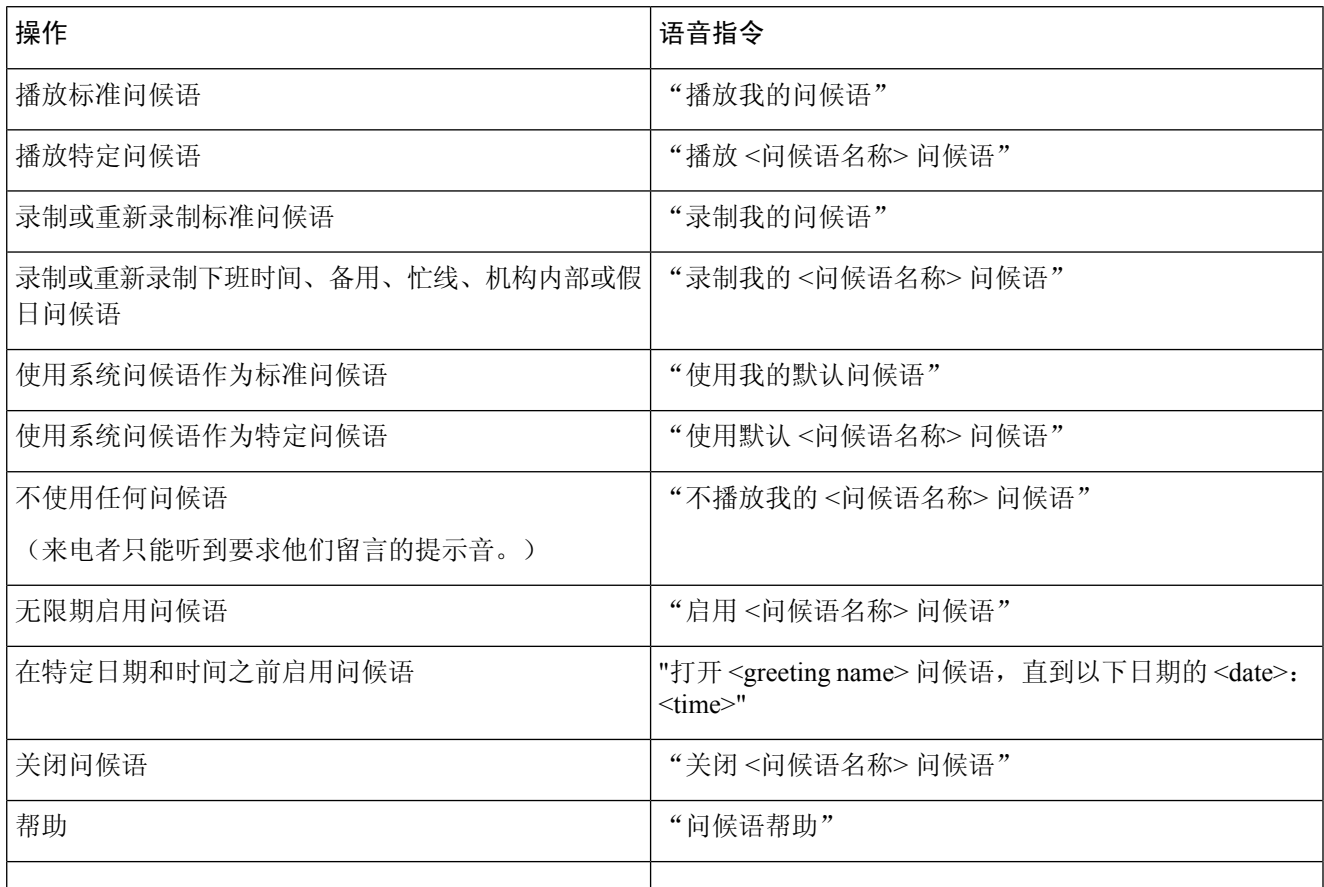

要暂停或恢复录制,请按 **8**。要结束录音,请按 **#** 键或静默几秒钟。

## <span id="page-45-0"></span>播放所有问候语

Cisco Unity Connection 会首先播放当前的问候语,然后播放其余的问候语。

### 使用电话键盘播放所有问候语

步骤 **1** 呼叫并登录到 Connection。

步骤 **2** 对于单语言系统,在主菜单中选择设置选项,然后选择问候语和播放所有问候语。

或者

对于单语言系统,在主菜单中选择设置选项,然后选择问候语、**<**收听问候语所使用的语言**>** 和播放所有问候语。

Connection 将从当前的问候语开始播放所有这六条问候语。

## 使用语音指令播放所有问候语

步骤 **1** 呼叫并登录到 Connection。

步骤 **2** 当 Connection 询问"您要做什么"时,回答:

#### "播放所有问候语。"

<span id="page-45-1"></span>Connection 将从当前的问候语开始播放所有这六条问候语。Connection 会说明是否启用了每条问候语。

# 使用多语言系统录制其他语言的问候语

使用多语言系统时,可以选择以多种语言提供问候语。例如,如果将 Cisco Unity Connection 设置为 提供法语和西班牙语提示,则可以用这两种语言录制标准问候语,以使讲西班牙语和法语的来电者 能够收听相应语言的问候语。

如果您没有以系统提供的语言录制问候语,Connection 会为来电播放与此语言相关的系统问候语。 例如,如果以法语而不是以西班牙语录制了标准问候语,讲西班牙语的来电者将听到系统问候语, 而讲法语的来电者将听到您录制的法语问候语。

请注意,选择录制问候语所使用的语言之后, Connection 将以相同的语言播放"问候语"菜单选项。

### 使用电话键盘录制其他语言的问候语

步骤 **1** 呼叫并登录到 Connection。

- 步骤 **2** 在主菜单中,选择设置选项,然后选择问候语和 **<**要录制的问候语的适当语言**>**。
- 步骤 **3** Connection 将播放当前的问候语。可以按 **#** 键跳过此问候语。
- 步骤 **4** 按照提示选择要录制的问候语,然后进行录制。

要暂停或恢复录制,请按 **8**。要结束录制,请按 **#**。

## 使用语音指令录制其他语言的问候语

步骤 **1** 呼叫并登录到 Connection。

- 步骤 **2** 当 Connection 询问"您要做什么"时,回答:
	- "设置选项。" (Connection 会临时切换到电话键盘模式。)
- 步骤 **3** 在电话键盘上,选择问候语选项,然后选择 **<**要录制问候语的适当语言**>**。
- 步骤 **4** Connection 将播放当前的问候语。可以按 **#** 键跳过此问候语。
- 步骤5 按照提示选择要录制的问候语,然后进行录制。

要暂停或恢复录制,请按 **8**。要结束录音,请按 **#** 键或静默几秒钟。

提示 要切换回语音指令模式,请按住 **\*** 键,直到听到"语音指令对话"提示。

I

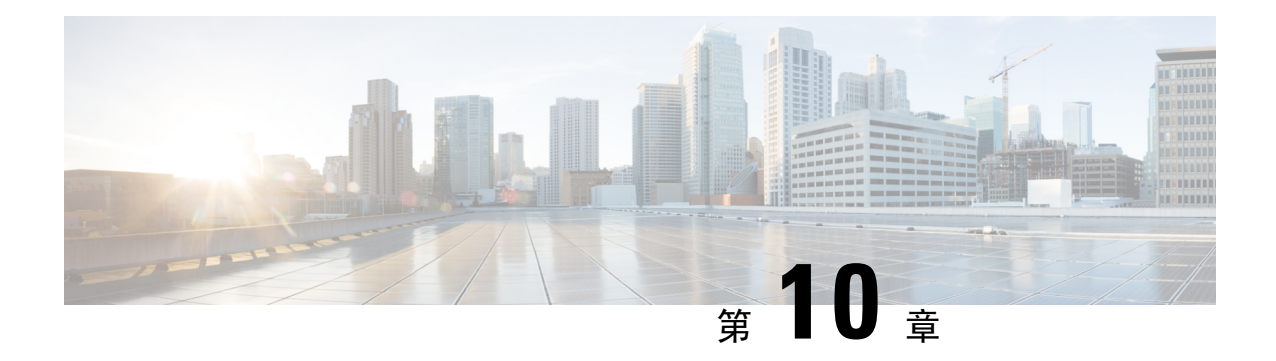

# 管理留言通知

- [关于留言通知](#page-48-0), 第39页
- [启用或关闭设备的通知功能](#page-48-1), 第 39 页
- [更改通知电话号码](#page-49-0) ,第 40 页

# <span id="page-48-0"></span>关于留言通知

Cisco Unity Connection 可通过拨打电话或传呼机来通知您有新留言。

您可以启用和关闭住宅电话、工作电话、移动电话和传呼机的通知功能以及更改通知电话号码。

如果使用Messaging AssistantWeb工具,您会获得更多的选项和通知设备。请参阅Messaging Assistant 中的"帮助"。 注释

# <span id="page-48-1"></span>启用或关闭设备的通知功能

您可以启用和关闭住宅电话、工作电话、移动电话和传呼机的通知功能。关闭通知设备并不会删除 其设置。

## 使用电话键盘启用或关闭设备通知

- 步骤 **1** 呼叫并登录到 Connection。
- 步骤2 在主菜单中,选择设置选项,然后选择留言设置和留言通知。
- 步骤 **3** 当 Connection 播报您的通知状态之后,请按照提示启用或关闭传呼机、住宅电话、工作电话或移动电话的通知功 能。

## 使用语音指令启用或关闭设备通知

步骤 **1** 呼叫并登录到 Connection。

步骤2 当 Connection 询问"您要做什么"时,回答:

"设置选项。" (Connection 会临时切换到电话键盘模式。)

- 步骤 **3** 在电话键盘上,选择留言设置选项,然后选择留言通知。
- 步骤 **4** 当 Connection 播报您的通知状态之后,请按照提示启用或关闭传呼机、住宅电话、工作电话或移动电话的通知功 能。

提示 要切换回语音指令模式,请按住 **\*** 键,直到听到"语音指令对话"提示。

## <span id="page-49-0"></span>更改通知电话号码

您可以更改住宅电话、工作电话、移动电话和传呼机的通知号码。

对于组织内的电话号码,请输入分机号。要拨打外部电话号码,请首先拨打所需的接入码(例如 9)。对于长途号码,应包括适当的拨打代码(例如 1 和区号)。根据需要使用 # 键来增加一秒钟的 暂停。

### 使用电话键盘更改通知电话号码

- 步骤 **1** 呼叫并登录到 Connection。
- 步骤 **2** 在主菜单中,选择设置选项,然后选择留言设置和留言通知。
- 步骤 **3** 当 Connection 播报您的通知状态之后,请按照提示更改传呼机、住宅电话、工作电话或移动电话的通知号码。

## 使用语音指令更改通知电话号码

步骤 **1** 呼叫并登录到 Connection。

步骤 2 当 Connection 询问"您要做什么"时, 回答:

"设置选项。" (Connection 会临时切换到电话键盘模式。)

- 步骤3 在电话键盘上, 选择留言设置选项, 然后选择留言通知。
- 步骤 **4** 当 Connection 播报您的通知状态之后,请按照提示更改传呼机、住宅电话、工作电话或移动电话的通知号码。

提示 要切换回语音指令模式,请按住 **\*** 键,直到听到"语音指令对话"提示。

I

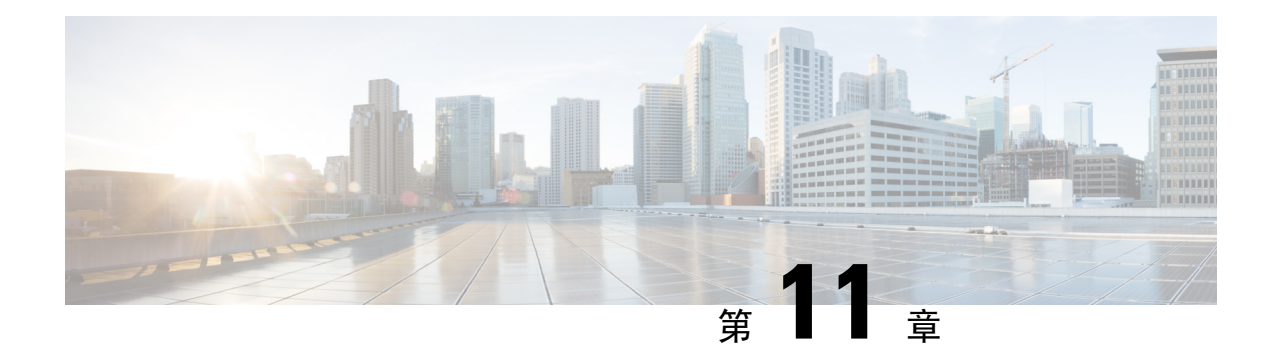

# 管理个人分发名单

- [关于个人分发名单](#page-52-0), 第43页
- [创建个人分发名单](#page-52-1), 第 43 页
- [更改个人分发名单的成员](#page-53-0), 第44页
- [更改个人分发名单的录音名称](#page-54-0), 第45页
- [删除个人分发名单](#page-55-0), 第46页

# <span id="page-52-0"></span>关于个人分发名单

您可以使用个人分发名单来创建自己的语音留言收件人组。将某个语音留言发送给个人分发名单中 的一个成员时, 此名单上的所有收件人都会收到这条留言。在 Cisco Unity Connection 中, 您可以对 多种个人分发名单进行个性化设置。

只有您才能向您的个人分发名单发送语音留言。您可以使用电话键盘或语音指令向个人分发名单发 送语音留言。但不能从您的电子邮件应用程序发送。

## <span id="page-52-1"></span>创建个人分发名单

您的 Cisco Unity Connection 管理员会指定您可以管理的名单数目上限。名单已被预先编号。您向名 单中添加了姓名之后,当您管理您的名单时,Connection 会将名单编号作为名单的标识播放。

$$
\boldsymbol{\mathcal{L}}
$$

提示

虽然您可以通过电话来创建个人分发名单,但在 Messaging Assistant Web 工具中执行此操作会更方 便。

### 使用电话键盘创建个人分发名单

步骤 **1** 呼叫并登录到 Connection。

步骤 **2** 在主菜单中,选择设置选项,然后依次选择留言设置、个人分发名单和更改个人分发名单中的名称。

步骤 **3** 输入未使用的名单的编号。

如果不清楚未使用的名单的编号,请在主菜单中选择设置选项,然后选择留言设置、个人分发名单和收 听个人分发名单。Connection会播放使用中的所有名单的相关信息(包括名单编号),因此请使用您收听 的名单以外的名单。 提示

步骤 **4** 当 Connection 播报"个人分发名单 <编号>"之后,请按照提示向名单中添加姓名。

步骤5 添加完姓名之后, 选择重新录制名单名称选项并按照提示录制名单名称。

### 使用语音指令创建个人分发名单

步骤 **1** 呼叫并登录到 Connection。

步骤 2 当 Connection 询问"您要做什么"时, 回答:

"设置选项。" (Connection 会临时切换到电话键盘模式。)

- 步骤 **3** 在电话键盘上,选择留言设置选项,然后选择个人分发名单和更改个人分发名单中的名称。
- 步骤 **4** 输入未使用的名单的编号。
	- 如果不清楚未使用的名单的编号,请选择留言设置选项,然后选择个人分发名单和收听个人分发名单。 Connection 会播放使用中的所有名单的相关信息(包括名单编号),因此请使用您收听的名单以外的名 单。 提示
- 步骤 **5** 当 Connection 播报"个人分发名单 <编号>"之后,请按照提示向名单中添加姓名。
- <span id="page-53-0"></span>步骤6 添加完姓名之后,选择重新录制名单名称选项并按照提示录制名单名称。
	- 提示 要切换回语音指令模式,请按住 **\*** 键,直到听到"语音指令对话"提示。

## 更改个人分发名单的成员

您的 Cisco Unity Connection 管理员会为您指定可以添加到个人分发名单的成员数目上限。目录中的 任何用户或系统分发名单都可以成为您的个人分发名单成员。

根据您所在组织中的 Connection 设置方式, 您或许能够与不在目录中的远程语音留言系统上的用户 相互发送和回复留言。如果确实如此,您还可以将这些称为远程联系人的用户添加到您的个人分发 名单中。

如果尝试添加已经是个人分发名单成员的用户、系统分发名单或远程联系人,Connection 将不会再 向同一个名单添加此成员。

您可以添加、检查和删除个人分发名单的成员。

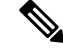

如果管理员更改了个人分发名单成员,则当以后检查您的名单时,名单的显示可能会有所不同。有 时,管理员做出的更改甚至可能导致没有事先通知就将某些成员从名单中删除。您的 Connection 管 理员应当能够在更改之前通知您,尽管成员被意外删除时,您仍需要将这些成员重新添加到名单中。 注释

### 使用电话键盘更改个人分发名单的成员

- 步骤 **1** 呼叫并登录到 Connection。
- 步骤2 在主菜单中,选择设置选项,然后依次选择留言设置、个人分发名单和更改名称。
- 步骤3 按照提示选择要更改其成员的名单,然后添加、检查或删除其中的成员。
	- 当检查名单成员时,可以快速浏览这些成员。按3可以从名单中删除收件人;按7可以跳到上一个名称; 按 **9** 可以跳到下一个名称;按 **77** 可以跳到名单的开头,按 **99**可以跳到名单的末尾。 提示

### 使用语音指令更改个人分发名单的成员

步骤 **1** 呼叫并登录到 Connection。

步骤 **2** 当 Connection 询问"您要做什么"时,回答:

"设置选项。" (Connection 会临时切换到电话键盘模式。)

- 步骤3 在电话键盘上,选择留言设置选项,然后选择个人分发名单和更改名称。
- <span id="page-54-0"></span>步骤 **4** 按照提示选择要更改其成员的名单,然后添加、检查或删除其中的成员。
	- 当检查名单成员时,可以快速浏览这些成员。按3可以从名单中删除收件人;按7可以跳到上一个名称; 按 **9** 可以跳到下一个名称;按 **77** 可以跳到名单的开头,按 **99**可以跳到名单的末尾。 提示
	- 提示 要切换回语音指令模式,请按住 **\*** 键,直到听到"语音指令对话"提示。

## 更改个人分发名单的录音名称

每个个人分发名单都有一个录音名称。当指定个人分发名单中的留言收件人时,CiscoUnityConnection 会播放录音名称,以使您能够确认指定的留言收件人是否位于正确的名单中。

### 使用电话键盘更改个人分发名单的录音名称

#### 过程

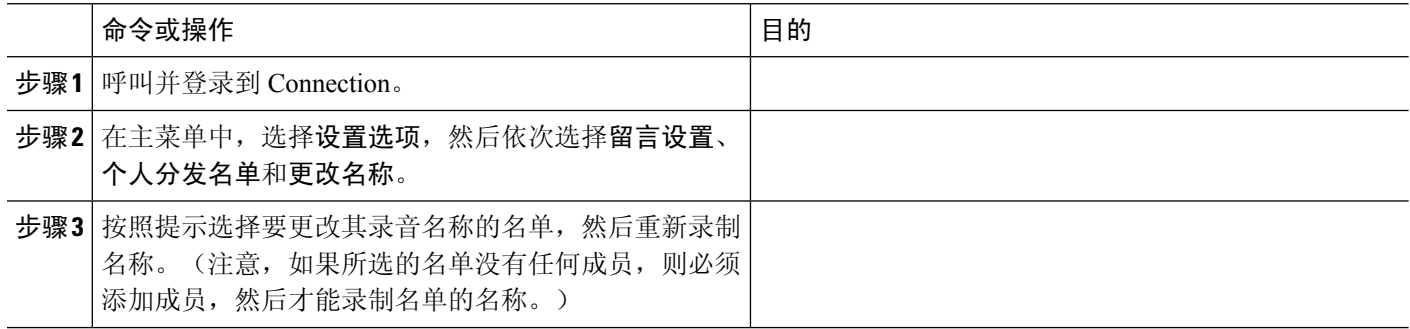

## 使用语音指令更改个人分发名单的录音名称

步骤 **1** 呼叫并登录到 Connection。

步骤 **2** 当 Connection 询问"您要做什么"时,回答:

"设置选项。" (Connection 会临时切换到电话键盘模式。)

- 步骤3 在电话键盘上,选择留言设置选项,然后选择个人分发名单和更改名称。
- <span id="page-55-0"></span>步骤 **4** 按照提示选择要更改其录音名称的名单,然后重新录制名称。(注意,如果所选的名单没有任何成员,则必须添 加成员,然后才能录制名单的名称。)
	- 提示 要切换回语音指令模式,请按住 **\*** 键,直到听到"语音指令对话"提示。

# 删除个人分发名单

尽管您可以通过电话删除名单中的单个成员,但无法删除名单本身。您应在MessagingAssistantWeb 工具中一次性删除名单,包括它的录音名称和所有成员。

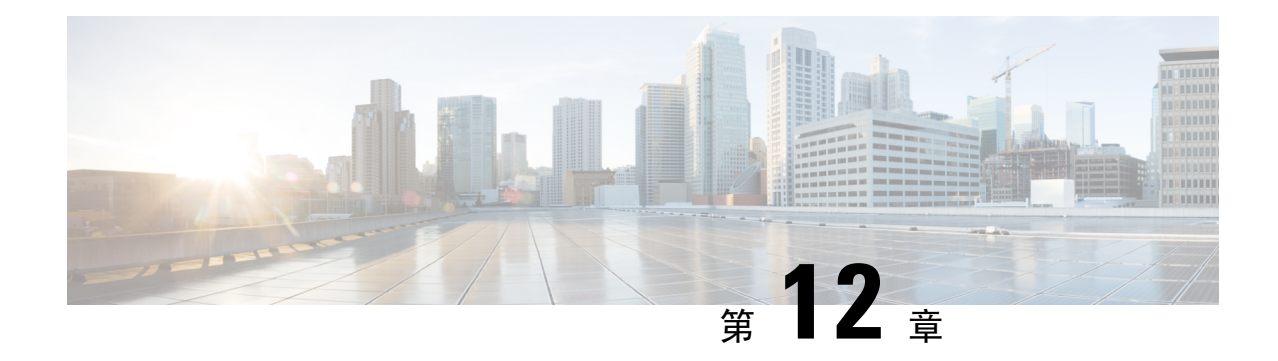

# 管理您的优先分发地址列表

- [关于优先分发地址列表](#page-56-0), 第47页
- [更改您的优先分发地址列表](#page-56-1), 第47页

## <span id="page-56-0"></span>关于优先分发地址列表

您的优先分发地址列表会命令 Cisco Unity Connection 优先考虑您指定的收件人(类似于"好友"名 单)。当指定留言收件人,而且 Connection 根据部分拼写或您说出的姓名找到多个匹配的收件人姓 名时,会首先列出同时也存在于您的优先分发地址列表中的匹配姓名。这样,您就可以更迅速地找 到和选择所需的收件人。

当您向收件人发送留言时,Connection 也可以自动将收件人的姓名添加到优先分发地址列表中,并 根据您向每个收件人发送留言的频率调整列表中的收件人姓名优先级。

您的 Connection 管理员会决定您是否可以查看和修改您的优先分发地址列表,并决定 Connection 是 否根据使用情况自动将姓名添加到列表中。 注释

## <span id="page-56-1"></span>更改您的优先分发地址列表

您可以将用户、联系人和分发名单添加到优先分发地址列表,也可以查看列表以及从列表中删除姓 名。您的优先分发地址列表也可以包含 Cisco Unity Connection 根据您指定留言收件人的历史记录自 动添加的姓名。

### 使用电话键盘更改您的优先分发地址列表

步骤 **1** 呼叫并登录到 Connection。

步骤2 在主菜单中,选择设置选项,然后选择留言设置和优先分发地址列表。

步骤 **3** 按照提示在优先分发地址列表中添加、查看或删除成员。查看列表中的名称时,Connection会按照姓氏(对于用户 和联系人而言)或显示名称(对于分发名单而言)的字母顺序显示名称。

### 使用语音指令更改您的优先分发地址列表

- 步骤 **1** 呼叫并登录到 Connection。
- 步骤 2 当 Connection 询问"您要做什么"时, 回答:
	- "设置选项。" (Connection 会临时切换到电话键盘模式。)
- 步骤 **3** 在电话键盘上,选择留言设置选项,然后选择优先分发地址列表。
- 步骤 **4** 按照提示在优先分发地址列表中添加、查看或删除成员。查看列表中的名称时,Connection会按照姓氏(对于用户 和联系人而言)或显示名称(对于分发名单而言)的字母顺序显示名称。
	- 提示 要切换回语音指令模式,请按住 **\*** 键,直到听到"语音指令对话"提示。

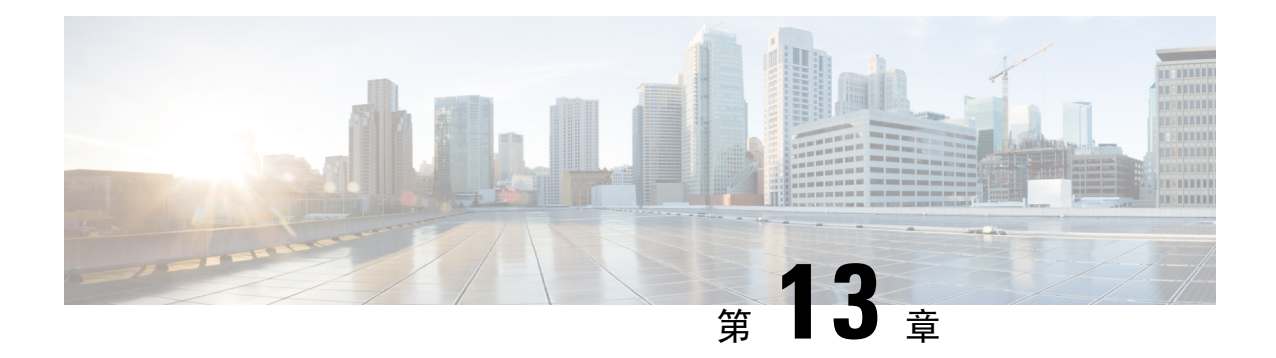

# 更改您的用户首选项

- [关于用户首选项](#page-58-0), 第49页
- [更改您的个人识别码](#page-58-1), 第49页
- [更改您的录音名称](#page-59-0), 第50页
- [更改您的目录列表状态](#page-60-0), 第 51 页
- [更改您的备用设备](#page-61-0), 第52页

## <span id="page-58-1"></span><span id="page-58-0"></span>关于用户首选项

用户首选项控制着您作为 Cisco Unity Connection 系统用户的个人信息,以及与系统进行交互而作出 的一些选择。

## 更改您的个人识别码

您的 Cisco Unity Connection 个人识别码可以保护留言的隐私,保障信箱免遭未经授权的访问。您可 以随时更改您的个人识别码。

更改您的个人识别码时,请遵守 Connection 管理员所提供的安全原则。一般而言,较短的密码便于 使用,但较长的密码会更安全,指定高安全性密码时尤其如此。高安全性密码意味着:

- 密码不能包含您的主分机号或其倒序。
- 密码必须至少包含三个不同的数字。
- 数字不能以递增或递减顺序完全连续(例如 12345 或 54321)。
- 一个数字不能连续使用两次以上(例如 14777)。
- 密码不能包含重复出现的、由三个或更多数字组成的组(例如 408510408)。
- 密码不能是您名字或姓氏的数字表示法或您名字和姓氏的组合。(例如,如果您的姓名是 John Doe,则密码不能是 johnd、johndoe、jdoe 或 doe 的数字表示法。)

### 使用电话键盘更改您的个人识别码

步骤 **1** 呼叫并登录到 Connection。

- 步骤2 在主菜单中,选择设置选项,然后选择首选项和密码。
- 步骤 **3** 按照提示输入并确认新密码。请使用 0 到 9 之间的数字。

## 使用语音指令更改您的个人识别码

- 步骤 **1** 呼叫并登录到 Connection。
- 步骤 **2** 当 Connection 询问"您要做什么"时,回答: "设置选项。" (Connection 会临时切换到电话键盘模式。)
- 步骤3 在电话键盘上,选择首选项选项,然后选择密码。
- <span id="page-59-0"></span>步骤 **4** 按照提示输入并确认新密码。请使用 0 到 9 之间的数字。
	- 提示 要切换回语音指令模式,请按住 **\*** 键,直到听到"语音指令对话"提示。

## 更改您的录音名称

您的录音名称将随同您为其他用户录制的留言一起播放,并可以在目录中识别您的身份。它也可以 随同任何使用系统录音而非个人录音的问候语一起播放。

 $\mathcal{Q}$ 

### 使用电话键盘更改您的录音名称

步骤 **1** 呼叫并登录到 Connection。

步骤2 在主菜单中,选择设置选项,然后选择首选项和录制名称。

步骤 **3** 按照提示录制您的姓名或简短留言。

要暂停或恢复录制,请按 **8**。要结束录制,请按 **#**。

其他 Cisco Unity Connection 用户在通过电话向您发送留言时听不到您的备用问候语。当启用了备用 问候语时,可以考虑更改您的录音名称,以添加有关您不在办公室的相关信息。 提示

### 使用语音指令更改您的录音姓名

步骤 **1** 呼叫并登录到 Connection。

步骤 **2** 当 Connection 询问"您要做什么"时,回答:

"设置选项。" (Connection 会临时切换到电话键盘模式。)

步骤3 在电话键盘上,选择首选项选项,然后选择录制名称。

步骤 **4** 按照提示录制您的姓名或简短留言。

要暂停或恢复录制,请按 **8**。要结束录音,请按 **#** 键或静默几秒钟。

提示 要切换回语音指令模式,请按住 **\*** 键,直到听到"语音指令对话"提示。

## <span id="page-60-0"></span>更改您的目录列表状态

您可以选择是否在目录中列出您的姓名。在目录中列出您的姓名之后,不知道您分机号码的来电者 可以通过在目录中查找您的姓名来找到您。

## 使用电话键盘更改您的目录列表状态

步骤 **1** 呼叫并登录到 Connection。

- 步骤 **2** 在主菜单中,选择设置选项,然后选择首选项和目录列表。 Connection 会告诉您是否列在目录中。
- 步骤 **3** 按照提示更改您的列表状态。

## 使用语音指令更改您的目录列表状态

步骤 **1** 呼叫并登录到 Connection。

步骤 2 当 Connection 询问"您要做什么"时, 回答:

"设置选项。" (Connection 会临时切换到电话键盘模式。)

步骤3 在电话键盘上,选择首选项选项,然后选择目录列表。

步骤 **4** 按照提示更改您的列表状态。

提示 要切换回语音指令模式,请按住 **\*** 键,直到听到"语音指令对话"提示。

## <span id="page-61-0"></span>更改您的备用设备

您可以向 Cisco Unity Connection 首选项添加有关备用设备(例如移动电话、住宅电话或其他工作地 点的电话)的信息。这样即可更方便地通过备用设备呼叫 Connection,因为系统会识别号码,并会 像您从主分机呼叫时那样进行处理。

您最多可以拥有十个备用设备。除主分机外,您的 Connection 管理员可能也为您添加了备用设备。 (当您通过电话访问系统时,Connection 不会列出管理员定义的备用设备。但您可以在 Messaging Assistant 中查看这些设备。)

当您从并未在备用设备中列出的电话号码登录时,Connection 可能会询问是否要添加此号码。如果 选择添加,Connection 会识别此号码并像您从主分机呼叫时那样进行处理。如果选择不添加, Connection 不会再次询问是否添加。 注释

您可以通过电话添加或删除备用设备。

### 使用电话键盘更改您的备用设备

步骤 **1** 从主分机或现有备用设备以外的电话呼叫并登录到 Cisco Unity Connection。

- 步骤 **2** 在主菜单中,选择设置选项,然后选择首选项和编辑备用设备。
- 步骤 **3** 按照提示将电话添加为备用设备,或者列出并删除现有的备用设备。

### 使用语音指令更改您的备用设备

步骤 **1** 呼叫并登录到 Cisco Unity Connection。

如果要添加备用设备,请从主分机以外的电话或现有的备用设备进行呼叫。

步骤 2 当 Connection 询问"您要做什么"时, 回答:

"设置选项。" (Connection 会临时切换到电话键盘模式。)

- 步骤3 在电话键盘上,选择设置选项,然后选择首选项和编辑备用设备。
- 步骤 **4** 按照提示将电话添加为备用设备,或者列出并删除现有的备用设备。

提示 要切换回语音指令模式,请按住 **\*** 键,直到听到"语音指令对话"提示。

I

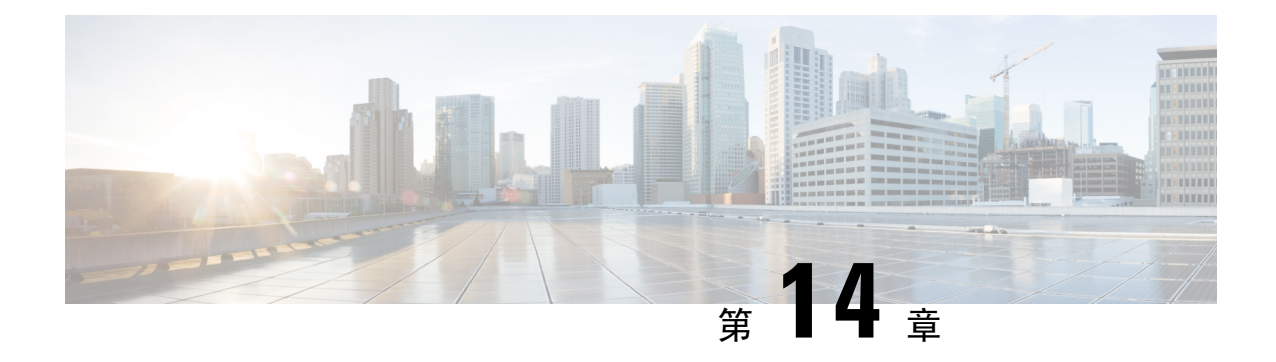

# 选择 **Connection** 对话菜单样式

- 关于 Connection [对话菜单样式](#page-64-0), 第 55 页
- 更改您的 Connection [对话菜单样式](#page-64-1), 第 55 页

# <span id="page-64-0"></span>关于 **Connection** 对话菜单样式

使用电话键盘与 Cisco Unity Connection 进行交互时, 您既可以收听完整菜单, 也可以收听简化菜单。 完整菜单会提供全面的提示和说明,而简化菜单会提供完整菜单的简化版。

使用语音指令与 Connection 进行交互时, 您会收听到完整菜单。

# <span id="page-64-1"></span>更改您的 **Connection** 对话菜单样式

如果更改了您的 Cisco Unity Connection 菜单样式, 则只会影响您使用电话键盘与系统进行交互时收 听的内容。使用语音指令与 Connection 进行交互时, 您总是会收听到完整菜单。

## 使用电话键盘更改您的 **Connection** 对话菜单样式

步骤 **1** 呼叫并登录到 Connection。

- 步骤2 在主菜单中,选择设置选项,然后选择留言设置和菜单样式。
- 步骤 **3** 按照提示在完整菜单和简化菜单之间切换。

## 使用语音指令更改您的 **Connection** 对话菜单样式

步骤 **1** 呼叫并登录到 Connection。

步骤 **2** 当 Connection 询问"您要做什么"时,回答:

"设置选项。" (Connection 会临时切换到电话键盘模式。)

步骤3 在电话键盘上,选择留言设置选项,然后选择菜单样式。

步骤 **4** 按照提示在完整菜单和简化菜单之间切换。

提示 要切换回语音指令模式,请按住 **\*** 键,直到听到"语音指令对话"提示。

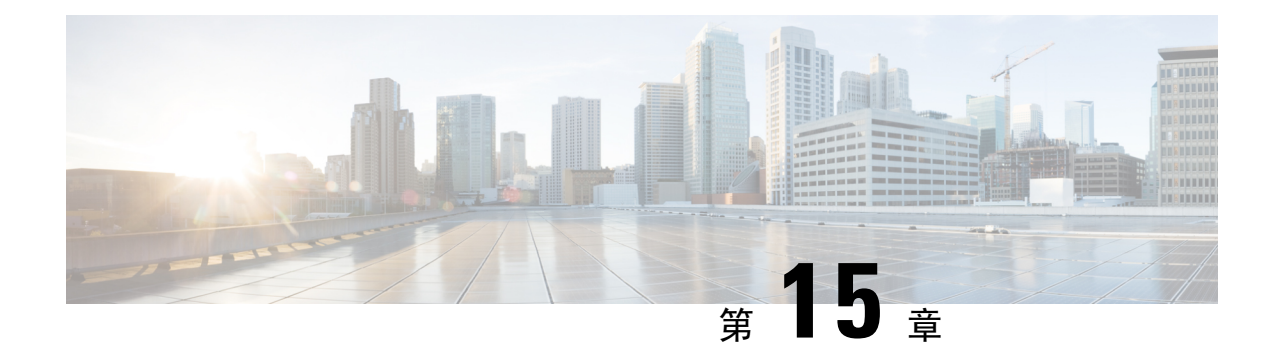

# 管理来电转接规则

- [关于来电转接规则](#page-66-0), 第 57 页
- [更改来电转接规则的设置](#page-67-0), 第 58 页

## <span id="page-66-0"></span>关于来电转接规则

来电转接规则用于控制 Cisco Unity Connection 处理不是由来电者直接打给您的间接来电(例如来电 者通过目录联系您)的方式。对于直接呼叫(外部来电者或其他用户通过拨打您的个人电话号码联 系您), 不会应用您的 Connection 转接设置。

您可以选择接听间接来电,或者直接将间接来电转接至语音邮件。

 $\mathcal{Q}$ 

要设置来电转接以将直接来电转接至您的分机,请联系您的 Connection 管理员。您的桌面电话甚或 您组织使用的电话系统都可能具有转接功能,可用以管理直接来电。 提示

下面介绍了三种来电转接规则及其工作方式。

标准转接规则

这种转接规则在 Connection 管理员为您的组织指定的上班时间内发挥作用。如果没有启用其他转接 规则,标准转接规则也在非上班时间内有效。

根据设计, 您无法关闭标准转接规则。

备用转接规则

如果希望在特定时间段内使用备用转接规则覆盖其他转接规则,请启用这种转接规则。例如,您可 能希望在外出度假时将所有来电直接转到语音邮件,或者在您临时变动工作地点时将来电转接到另 一部分机。

启用之后,备用转接规则会始终处于活动状态。它会覆盖所有其他转接规则。

非上班时间转接规则

启用这种转接规则,以设置您在 Connection 管理员为您的组织指定的非上班时间内收到的间接来电 的处理方式。例如,您可能希望在非上班时间内将所有来电立即转到语音邮件。

启用之后,非上班时间转接规则会在非上班时间内处于活动状态。

## <span id="page-67-0"></span>更改来电转接规则的设置

您可以选择让间接来电呼叫您的分机或您指定的另一个分机或电话号码,或者立即转接到语音邮件 而不让您的电话振铃。(如果将来电转接到语音邮件,当您的电话无人接听时,来电者无需等待。 系统会立即播放您的问候语。)

### 使用电话键盘更改来电转接规则设置

步骤 **1** 呼叫并登录到 Connection。

- 步骤2 在主菜单上, 选择设置洗项, 然后选择转接设置。
- 步骤 **3** 选择要更改其设置的转接规则。
- 步骤 **4** 当 Connection 播报当前的转接设置之后,按照提示启用或禁用规则,在来电转接到电话和转接到语音邮件之间切 换, 或者更改您的转接电话号码。

(要将来电转接到外部电话号码,请联系您的 Connection 管理员。)

更改转接号码不会更改是将来电转接到电话还是发送到语音邮件。仅当要求 Connection 将来电转接到电 话时,Connection 才会将来电转接到您的转接号码。 注释

## 使用语音指令更改来电转接规则设置

- 步骤 **1** 呼叫并登录到 Connection。
- 步骤 **2** 当 Connection 询问"您要做什么"时,回答:

"设置选项。" (Connection 会临时切换到电话键盘模式。)

- 步骤 **3** 在电话键盘上,选择转接设置选项。
- 步骤 **4** 选择要更改其设置的转接规则。
- 步骤 **5** 当 Connection 播报当前的转接设置之后,按照提示启用或禁用规则,在来电转接到电话和转接到语音邮件之间切 换,或者更改您的转接电话号码。

(要将来电转接到外部电话号码,请联系您的 Connection 管理员。)

更改转接号码不会更改是将来电转接到电话还是发送到语音邮件。仅当要求 Connection 将来电转接到电 话时,Connection 才会将来电转接到您的转接号码。 注释

提示 要切换回语音指令模式,请按住 **\*** 键,直到听到"语音指令对话"提示。

I

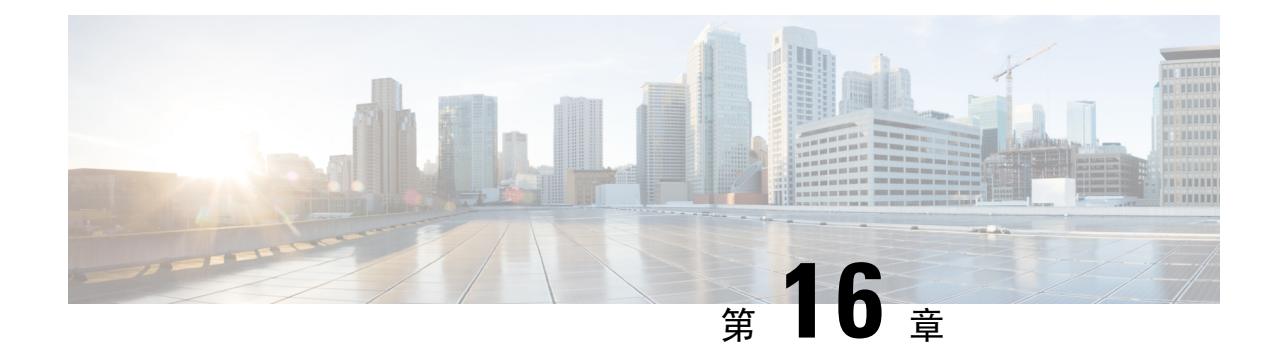

# 管理您的备用联系人号码

- [关于备用联系人号码](#page-70-0), 第61页
- [更改您的备用联系人号码](#page-70-1), 第61页

## <span id="page-70-0"></span>关于备用联系人号码

通过备用联系人号码,您可以让来电者在收听您的问候语时按某个按键转接到其他号码。备用联系 人号码可以是总机的分机号码、另一名用户(例如主管或同事)的分机号码,也可以是能找到您或 另一个人的任何其他号码。

您的 Cisco Unity Connection 管理员会决定来电者可以按哪些按键转接到备用联系人号码; 您最多可 以指定 12 个备用联系人号码(每个号码对应电话键盘上的一个按键)。

## <span id="page-70-1"></span>更改您的备用联系人号码

要指定组织外的备用联系人号码,请在开始位置加上拨打外线所需的接入码(例如 9)。对于长途 号码,应包括适当的拨打代码(例如 1 和区号)。

 $\boldsymbol{\varOmega}$ 

当指定备用联系人号码时,您可能希望更新问候语以包含某些信息(例如:"我暂时不在位。请在 听到提示音之后留言, 或者按 4 转接到另一名销售代表。") 提示

## 使用电话键盘指定备用联系人号码

步骤 **1** 呼叫并登录到 Connection。

步骤 **2** 在主菜单中,选择设置选项,然后选择备用联系人号码。

注释 仅当一个或多个按键配置为转接到备用联系人号码时,Connection才会播放配置备用联系人号码的提示。

步骤 **3** 按照提示指定一个或多个备用联系人号码。提示会告诉您哪些按键可以用来转接到备用联系人号码。

## 使用语音指令指定备用联系人号码

- 步骤 **1** 呼叫并登录到 Connection。
- 步骤 **2** 当 Connection 询问"您要做什么"时,回答:

"设置选项。" (Connection 会临时切换到电话键盘模式。)

- 步骤3 在电话键盘上,选择备用联系人号码选项。
	- 注释 仅当一个或多个按键配置为转接到备用联系人号码时,Connection才会播放配置备用联系人号码的提示。
- 步骤 **4** 按照提示指定一个或多个备用联系人号码。提示会告诉您哪些按键可以用来转接到备用联系人号码。

提示 要切换回语音指令模式,请按住 **\*** 键,直到听到"语音指令对话"提示。
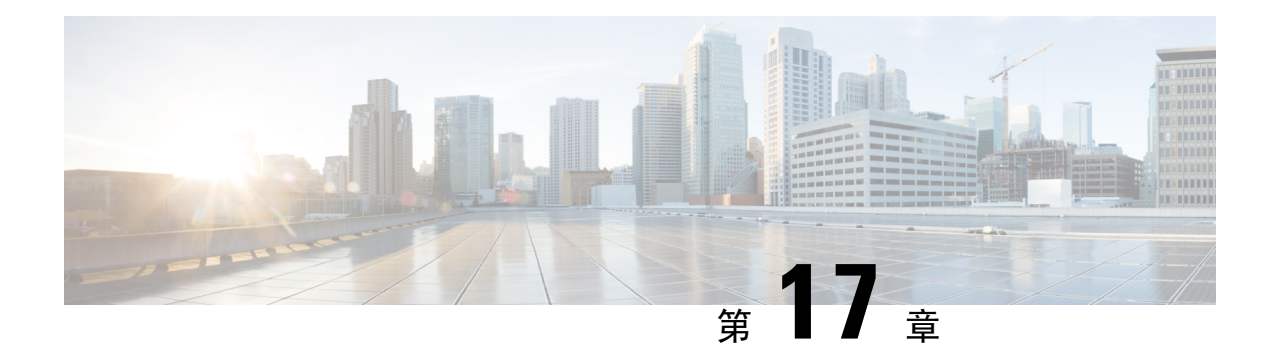

# 管理个人来电转接规则集以处理来电

- [关于个人来电转接规则集](#page-72-0), 第63页
- [根据基本转接规则启用和禁用个人来电转接规则集](#page-72-1), 第 63 页
- [启用和禁用个人来电转接规则集](#page-73-0), 第64页
- [启用和禁用单个规则集](#page-74-0), 第65页
- [使用全部转接规则集](#page-75-0), 第66页
- [将所有来电前转到](#page-77-0) Cisco Unity Connection, 第 68 页

# <span id="page-72-0"></span>关于个人来电转接规则集

您可以设置个人来电转接规则集,以使 Cisco Unity Connection 根据来电者身份、时间和您的会议安 排将特定来电转接给您,或者将来电转接到语音邮件或其他电话号码。与基本转接规则(即标准转 接规则、备用转接规则和非上班时间转接规则)相比,个人来电转接规则更加高级,并允许您配置 基本的转接设置。

您可以在个人来电转接规则 Web 工具中管理您的个人来电转接规则集。定义了规则集之后, 您可以 在 Web 工具中或通过电话启用它们。(有关如何使用和管理个人来电转接规则集的详细信息,请参 阅《*Cisco Unity Connection* 个人来电转接规则 *Web* 工具用户指南》。)

# <span id="page-72-1"></span>根据基本转接规则启用和禁用个人来电转接规则集

仅当活动的基本规则(标准转接规则、备用转接规则或非上班时间转接规则)被配置为应用个人来 电转接规则而非基本设置时,Cisco Unity Connection 才会使用个人来电转接规则处理来电。

### 使用电话键盘根据基本转接规则启用或禁用个人来电转接规则集

步骤 **1** 呼叫并登录到 Connection。

步骤2 在主菜单上,选择设置选项,然后选择转接设置。

步骤 **3** 选择标准转接规则、备用转接规则或非上班时间转接规则。

步骤 **4** 当 Connection 播报当前的转接设置之后,按照提示启用或禁用个人来电转接规则。

步骤 **5** 根据需要对每个基本转接规则重复步骤 3 和步骤 4。

### 使用语音指令根据基本转接规则启用或禁用个人来电转接规则集

步骤 **1** 呼叫并登录到 Connection。

步骤2 当 Connection 询问"您要做什么"时,回答:

"设置选项。" (Connection 会临时切换到电话键盘模式。)

- 步骤3 在电话键盘上,选择转接设置选项。
- 步骤 **4** 选择标准转接规则、备用转接规则或非上班时间转接规则。
- 步骤 **5** 当 Connection 播报当前的转接设置之后,按照提示启用或禁用个人来电转接规则。
- 步骤 **6** 根据需要对每个基本转接规则重复步骤 4 和步骤 5。

提示 要切换回语音指令模式,请按住 **\*** 键,直到听到"语音指令对话"提示。

# <span id="page-73-0"></span>启用和禁用个人来电转接规则集

"启用"意味着 Connection 使用您的个人来电转接规则集处理来电,前提是您的基本转接规则(标 准转接规则、备用转接规则或非上班时间转接规则)被配置为应用个人来电转接规则而非基本设置。 "禁用"意味着 Connection 不使用个人来电转接规则集处理来电,即使您的基本转接规则被配置为 应用个人来电转接规则。在这种情况下,来电将转接到您的分机。

### 使用电话键盘启用或禁用个人来电转接规则集

步骤 **1** 呼叫并登录到 Connection。

- 步骤2 在主菜单上,选择设置选项,然后选择转接设置和个人来电转接规则。
- 步骤 **3** 要启用规则,请在 Connection 告诉您来电路由规则已关闭之后,选择用于启用来电路由规则的选项。

要禁用,请选择关闭来电路由规则选项。

### 使用语音指令启用或禁用个人来电转接规则集

步骤 **1** 呼叫并登录到 Connection。

步骤 **2** 当 Connection 询问"您要做什么"时,回答:

"设置选项。" (Connection 会临时切换到电话键盘模式。)

- 步骤3 在电话键盘上,选择转接设置选项,然后选择个人来电转接规则。
- 步骤 **4** 要启用规则,请在 Connection 告诉您来电路由规则已关闭之后,选择用于启用来电路由规则的选项。 要禁用,请选择关闭来电路由规则选项。

# <span id="page-74-0"></span>启用和禁用单个规则集

您每次只能通过电话启用一个规则集,启用后的规则集会立即激活。仅当存在被禁用的规则集时, Cisco Unity Connection 才会播放启用提示。

禁用规则集表示使其无法激活。仅当存在已启用但未处于活动状态的规则集时,Connection 才会播 放禁用提示。

当没有已定义的规则集或处于活动状态的规则集时,来电将转接到您的分机。

### 使用电话键盘启用规则集

步骤 **1** 呼叫并登录到 Connection。

步骤2 在主菜单上,选择设置选项,然后选择转接设置和个人来电转接规则。

注释 仅当个人来电转接规则集启用时,Connection 才会播放启用规则集的提示。

步骤 **3** 选择启用转接规则集选项。

步骤 **4** 按照提示激活规则集并设置规则集要保持活动状态的天数。

### 使用语音指令启用规则集

步骤 **1** 呼叫并登录到 Connection。

步骤 **2** 当 Connection 询问"您要做什么"时,回答:

"设置选项。" (Connection 会临时切换到电话键盘模式。)

步骤3 在电话键盘上,选择转接设置选项,然后选择个人来电转接规则。

注释 仅当个人来电转接规则集启用时,Connection 才会播放启用规则集的提示。

步骤 **4** 选择启用转接规则集选项。

步骤 **5** 按照提示激活规则集并设置规则集要保持活动状态的天数。

提示 要切换回语音指令模式,请按住 **\*** 键,直到听到"语音指令对话"提示。

### 使用电话键盘禁用规则集

步骤 **1** 呼叫并登录到 Connection。

步骤 **2** 在主菜单上,选择设置选项,然后选择转接设置、个人来电转接规则和禁用转接规则集。

注释 仅当有规则集被启用但处于非活动状态时,Connection 才会播放禁用规则集的提示。

步骤 **3** 按照提示禁用规则集。

### 使用语音指令禁用规则集

- 步骤 **1** 呼叫并登录到 Connection。
- 步骤 **2** 当 Connection 询问"您要做什么"时,回答:

"设置选项。" (Connection 会临时切换到电话键盘模式。)

步骤3 在电话键盘上,选择转接设置选项,然后选择个人来电转接规则和禁用转接规则集。

注释 仅当有规则集被启用但处于非活动状态时,Connection 才会播放禁用规则集的提示。

- <span id="page-75-0"></span>步骤 **4** 按照提示禁用规则集。
	- 提示 要切换回语音指令模式,请按住 **\*** 键,直到听到"语音指令对话"提示。

# 使用全部转接规则集

"全部转接"规则集包含在指定时间内将所有来电前转到特定目标的单个规则。"全部转接"是唯 一一个您必须通过电话设置的规则集。Cisco Unity Connection 会激活此规则集,并将它显示在个人 来电转接规则 Web 工具的"来电转接规则集"页面上。

启用"全部转接"之后,它会立即成为您所指定的时间内的活动规则集。如果转接的来电没有被"全 部转接"目标应答,Connection 会将来电转接到语音邮件。

### 使用电话键盘启用全部转接规则集

步骤 **1** 呼叫并登录到 Connection。

步骤2 在主菜单上,选择设置选项,然后选择转接设置和个人来电转接规则。

- 步骤 **3** 按照提示将所有来电转接到语音邮件或特定电话号码,然后设置全部转接规则集要保持活动状态的天数。
	- 一天的终点是晚上 11:59,因此一天时间意味着到当天的终点为止(晚上 11:59),两天时间则是到第二 天的终点为止,以此类推。您可以输入 1 到 999 天的持续时间。 提示

### 使用语音指令启用全部转接规则集

步骤 **1** 呼叫并登录到 Connection。

步骤 2 当 Connection 询问"您要做什么"时, 回答:

"设置选项。" (Connection 会临时切换到电话键盘模式。)

- 步骤3 在电话键盘上,选择转接设置选项,然后选择个人来电转接规则。
- 步骤 **4** 按照提示将所有来电转接到语音邮件或特定电话号码,然后设置全部转接规则集要保持活动状态的天数。
	- 一天的终点是晚上 11:59,因此一天时间意味着到当天的终点为止(晚上 11:59), 两天时间则是到第二 天的终点为止,以此类推。您可以输入 1 到 999 天的持续时间。 提示
	- 提示 要切换回语音指令模式,请按住 **\*** 键,直到听到"语音指令对话"提示。

### 使用电话键盘禁用全部转接规则集

步骤 **1** 呼叫并登录到 Connection。

步骤 **2** 在主菜单上,选择设置选项,然后依次选择转接设置、个人来电转接规则和取消将所有来电前转到此目标。

### 使用语音指令禁用全部转接规则集

步骤 **1** 呼叫并登录到 Connection。

步骤 **2** 当 Connection 询问"您要做什么"时,回答:

"设置选项。" (Connection 会临时切换到电话键盘模式。)

步骤 **3** 在电话键盘上,选择转接设置选项,然后选择个人来电转接规则和取消将所有来电前转到此目标。

提示 要切换回语音指令模式,请按住 \* 键,直到听到"语音指令对话"提示。

## <span id="page-77-0"></span>将所有来电前转到 **Cisco Unity Connection**

您可以将所有来电前转到 Cisco Unity Connection, 以使您的个人来电转接规则集立即应用于来电。 使用此选项,当来电没人接听时,电话系统会首先应用个人来电转接规则集找到您,然后在您的分 机上振铃。

### 使用电话键盘将所有来电前转到 **Cisco Unity Connection**

步骤 **1** 呼叫并登录到 Connection。

步骤2 在主菜单上,选择设置选项,然后选择转接设置和个人来电转接规则。

- 步骤 **3** 按照提示将所有来电前转到 Connection,并设置此前转保持活动状态的天数。
	- 一天的终点是晚上 11:59,因此一天时间意味着到当天的终点为止(晚上 11:59),两天时间则是到第二 天的终点为止,以此类推。您可以输入 1 到 999 天的持续时间。 提示

### 使用语音指令将所有来电前转到 **Cisco Unity Connection**

步骤 **1** 呼叫并登录到 Connection。

步骤 **2** 当 Connection 询问"您要做什么"时,回答:

"设置选项。" (Connection 会临时切换到电话键盘模式。)

- 步骤3 在电话键盘上, 选择转接设置选项, 然后选择个人来电转接规则。
- 步骤 **4** 按照提示将所有来电前转到 Connection,并设置此前转保持活动状态的天数。
- 一天的终点是晚上 11:59,因此一天时间意味着到当天的终点为止(晚上 11:59), 两天时间则是到第二 天的终点为止,以此类推。您可以输入 1 到 999 天的持续时间。 提示
- 提示 要切换回语音指令模式,请按住 **\*** 键,直到听到"语音指令对话"提示。

### 使用电话键盘取消将所有来电前转到 **Cisco Unity Connection**

- 步骤 **1** 呼叫并登录到 Connection。
- 步骤 **2** 在主菜单上,选择设置选项,然后依次选择转接设置、个人来电转接规则和取消将所有来电前转到 **Cisco Unity Connection**。

### 使用语音指令取消将所有来电前转到 **Cisco Unity Connection**

- 步骤 **1** 呼叫并登录到 Connection。
- 步骤 2 当 Connection 询问"您要做什么"时, 回答:

"设置选项。" (Connection 会临时切换到电话键盘模式。)

步骤 **3** 在电话键盘上,选择转接设置选项,然后选择个人来电转接规则和取消将所有来电前转到**CiscoUnityConnection**。 提示 要切换回语音指令模式,请按住 **\*** 键,直到听到"语音指令对话"提示。

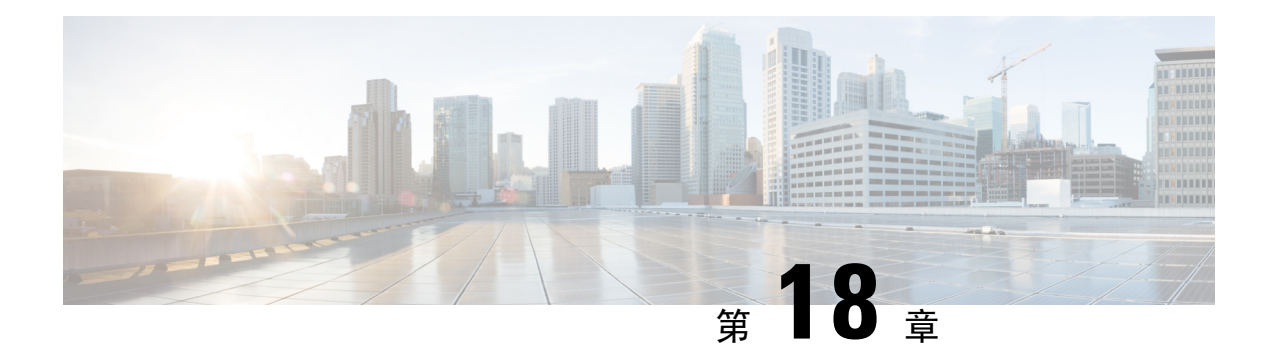

# 更改播放设置

- [关于播放设置](#page-80-0), 第 71 页
- [更改单个留言的播放音量](#page-80-1), 第 71 页
- [更改单个留言的播放速度](#page-81-0), 第72页
- 更改 Connection [对话的播放音量](#page-82-0), 第 73 页
- 更改 Connection [对话的播放速度](#page-82-1), 第 73 页

# <span id="page-80-0"></span>关于播放设置

播放设置使您能够更改以下内容的播放音量和播放速度:

- 您正在收听的单个留言。
- 当 Connection 播放提示时当前电话会话中的对话。

如果更改了单个留言播放,则不会影响您在同一个电话会话过程中收听的其他留言的播放。对对话 播放所做的更改在挂机之前一直有效;下次呼叫 Connection 时,播放设置会重置为默认设置。

注释 要调整对话速度或音量,请使用语音指令;您无法使用电话键盘进行调整。

## <span id="page-80-1"></span>更改单个留言的播放音量

通过电话收听留言时,您可以调整留言的音量。所做的更改不会影响您在同一个电话会话过程中收 听的其他留言的播放音量。

### 使用电话键盘更改单个留言的播放音量

您按下的播放音量调整按键取决于您的对话。请向您的系统管理员询问哪个按键指定用于更改播放音量。收听留 言时,可以在以下音量设置之间切换:

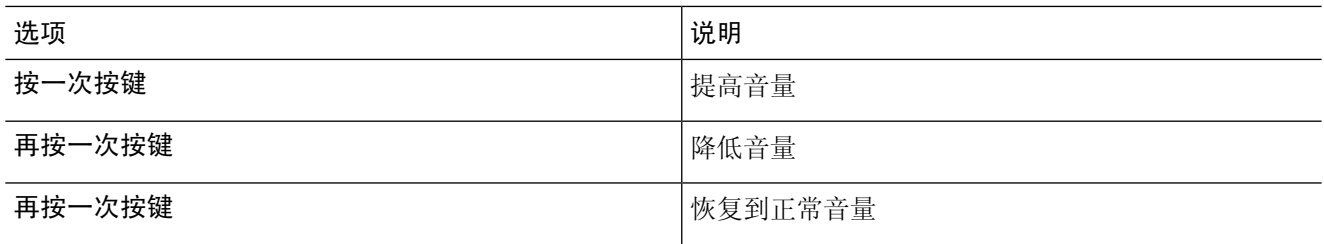

### 使用语音指令更改单个留言的播放音量

收听留言时,使用以下语音指令:

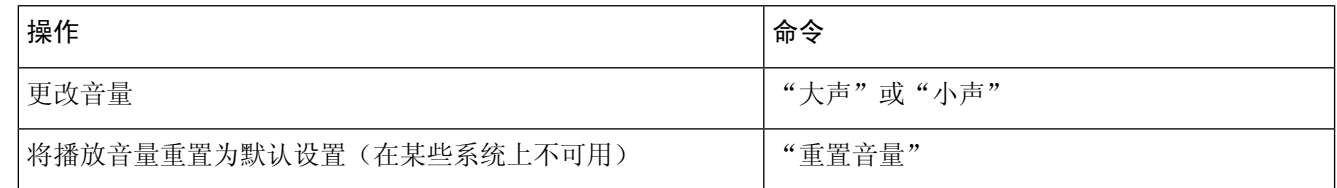

# <span id="page-81-0"></span>更改单个留言的播放速度

通过电话收听留言时,您可以调整留言的播放速度。所做的更改不会影响您在同一个电话会话过程 中收听的其他留言的播放速度。

### 使用电话键盘更改单个留言的播放速度

您按下的播放速度调整按键取决于您的对话。请向您的系统管理员询问哪些按键指定用于提高和降低播放速度。 收听留言时,可以使用以下速度设置:

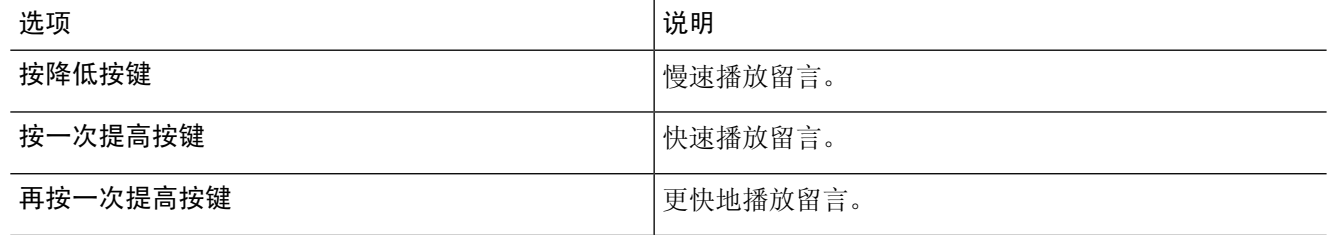

### 使用语音指令更改单个留言的播放速度

收听留言时,使用以下语音指令:

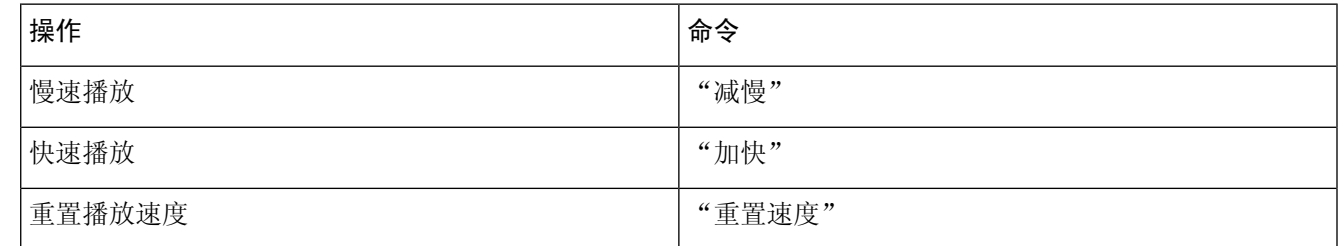

提示 有四种播放速度可用:录制留言时的速度、一个较慢的速度和两个较快的速度。

# <span id="page-82-0"></span>更改 **Connection** 对话的播放音量

当 Connection 播放提示时,您可以随时使用语音指令来更改 Cisco Unity Connection 对话的音量。 (您无法使用电话键盘来调整对话音量。)

所做的更改在挂机之前一直有效;下次呼叫 Connection 时,音量会重置为默认设置。

### 使用语音指令更改对话播放音量

收听提示时,使用以下语音指令:

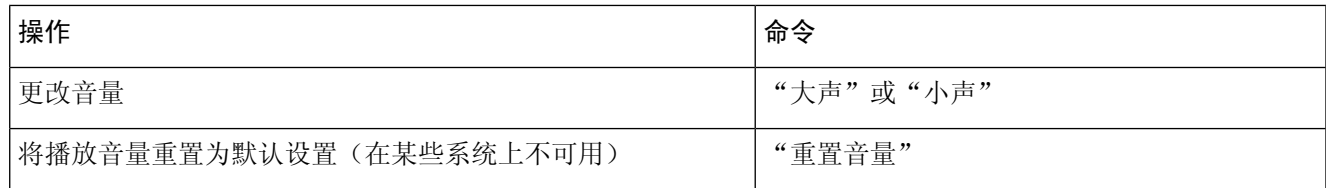

# <span id="page-82-1"></span>更改 **Connection** 对话的播放速度

当 Connection 播放提示时,您可以随时使用语音指令来更改 Cisco Unity Connection 对话的速度。 (您无法使用电话键盘来调整对话速度。)

所做的更改在挂机之前一直有效;下次呼叫 Connection 时,速度会重置为默认设置。

### 使用语音指令更改对话播放速度

收听提示时,使用以下语音指令:

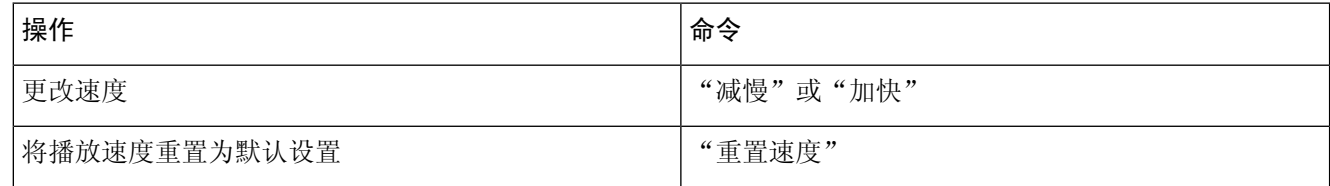

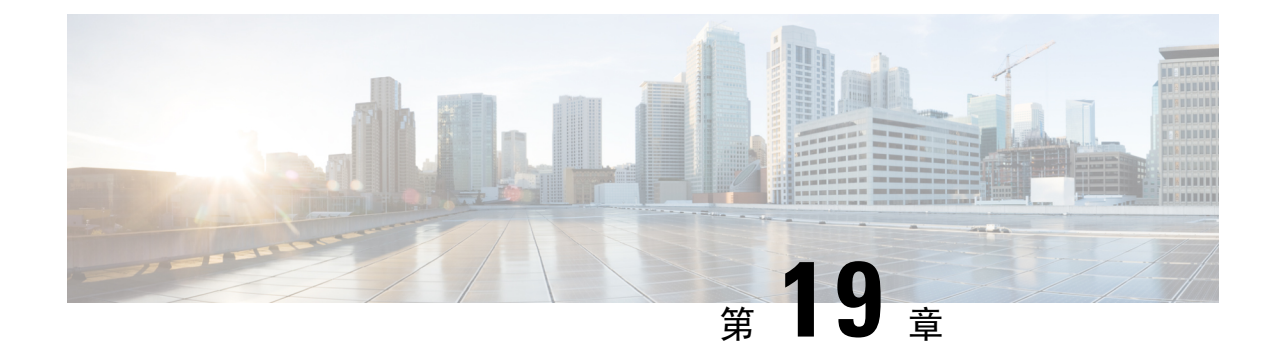

# 广播留言

#### $\bullet$  [关于广播留言](#page-84-0), 第75页

# <span id="page-84-0"></span>关于广播留言

有时, 您会从 Cisco Unity Connection 管理员、网络管理员或组织中的管理人员那里收到称为广播留 言的语音留言。广播留言是发送给组织中所有人员的录音通知。例如,您的 Connection 管理员可能 会发送一条留言,要求所有用户更改他们的个人识别码,人力资源部经理也可能会发送一条留言, 提醒员工新福利计划的报名截止日期。

当您通过电话登录之后,Connection 会立即播放所有广播留言。您必须完整听完所有广播留言, Connection 才允许您收听新留言和保存的留言或者更改设置选项。播放完毕后,广播留言将被永久 删除。您无法回复或保存广播留言。

广播留言不会触发电话上的留言提示(例如指示灯或拿起听筒时发出的独特拨号音)。

如果使用语音识别选项,则无法通过语音指令来删除广播留言。相反,留言播放完成后,系统会提 示您按 **#**。删除留言之后,您可以继续使用语音指令来播放和管理其他留言。

I

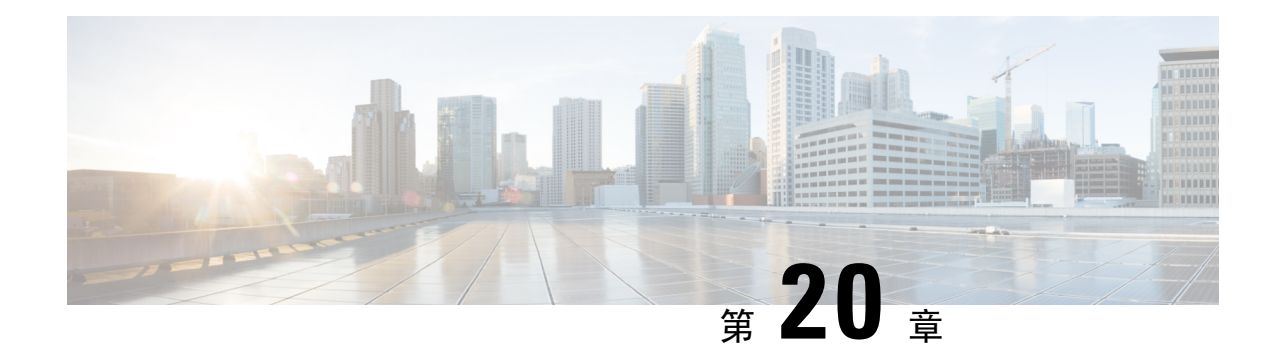

# 管理您的信箱容量

- [关于信箱容量](#page-86-0), 第77页
- [邮箱快速变满的原因](#page-86-1), 第 77 页

# <span id="page-86-0"></span>关于信箱容量

信箱变满时可能会影响 Cisco Unity Connection 处理留言的速度。通过电话登录时,Connection 会在 下列情况下通知您:

- 信箱快满时。
- 信箱已满并且不再能发送新留言时。
- 信箱已满并且不再能收发新留言时。

Connection 管理员为您设置信箱的存储容量。一旦超过存储容量,您就不能发送和接收留言了。

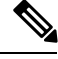

注释 广播留言不计入信箱的总容量。

### <span id="page-86-1"></span>邮箱快速变满的原因

如果您感觉 Cisco Unity Connection 信箱变满的速度比预期的快,原因可能如下: (您的 Connection 管理员会指定您的信箱容量。)

#### 可能未实施留言保留策略

默认情况下, Connection 不会在留言达到某个时限后自动进行删除。因此, 如果 Connection 管理员 没有设置系统实施留言保留策略,您就有责任定期检查所存储的留言并进行移动、存档、永久性删 除等操作,对信箱容量进行管理。

如果 Connection 已设置为实施留言保留策略,请向管理员咨询留言在保存多久之后才会被永久性删 除。了解到此信息之后,您就能提前对重要留言进行存档或转移。Connection 不会提示您是否实施 留言保留策略,也不会在该策略执行永久性删除留言操作之前发出警告。

#### 信箱总容量包括传送失败回执

在发送留言时,尤其是发送包含很大附件的原始留言,如果收到传送失败回执 (NDR), 则信箱的容 量会快速增加。

#### 转发留言之后,原始留言大小将会计入总留言大小

您可能会收到经过多次转发的留言,这将会增加留言的大小。总的留言大小等于原始留言加上在转 发期间添加的所有录音。鉴于此,即便您的信箱只保存了少量留言,也有可能超出容量限制。

#### 总的留言大小包括附件容量

您可以接收包含附件文件(如电子表格、文档、传真和图片)的留言。总的留言大小为留言大小与 所有附件文件大小之和。鉴于此,即便您的信箱只保存了少量留言,也有可能超出容量限制。

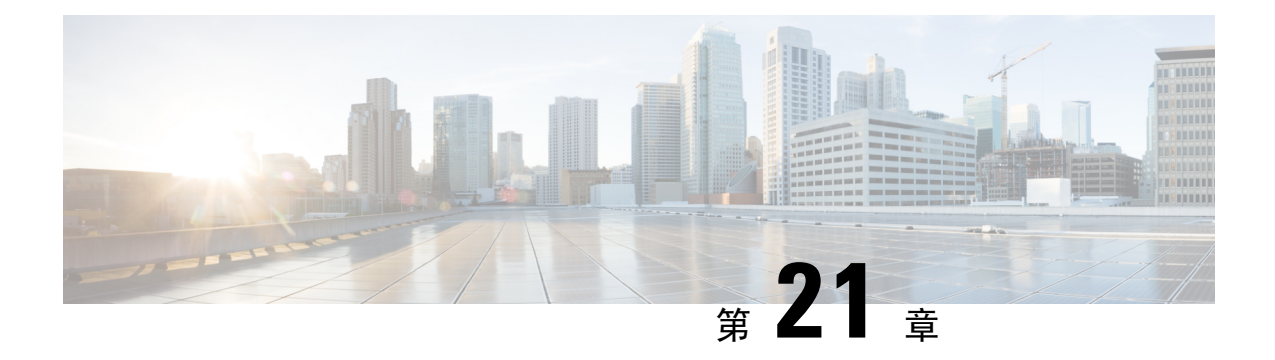

# **Cisco Unity Connection** 电话菜单和语音指令

- [关于电话菜单和语音指令表](#page-88-0), 第79页
- [标准对话的电话菜单](#page-88-1), 第 79 页
- [传统对话的电话菜单](#page-93-0), 第 84 页
- 可选对话 1 [的电话菜单](#page-98-0), 第 89 页
- [备用键盘映射](#page-102-0) N 的电话菜单, 第 93 页
- [备用键盘映射](#page-105-0) X 的电话菜单, 第 96 页
- [备用键盘映射](#page-107-0) S 的电话菜单, 第 98 页
- [语音指令](#page-110-0), 第101页
- [视频留言和电话菜单](#page-116-0), 第107页

### <span id="page-88-1"></span><span id="page-88-0"></span>关于电话菜单和语音指令表

针对各种版本的 Cisco Unity Connection 对话,下面的表显示了通过电话管理留言和首选项时最常用 的菜单、快捷方式和语音指令。

请向您的 Connection 管理员询问所使用的对话版本。

# 标准对话的电话菜单

- [主菜单和快捷方式\(标准对话\)](#page-88-2), 第79页
- [发送留言菜单和快捷方式\(标准对话\)](#page-90-0), 第 81 页
- <span id="page-88-2"></span>• [留言播放期间菜单和快捷方式\(标准对话\)](#page-90-1), 第 81 页
- [留言播放后菜单和快捷方式\(标准对话\)](#page-92-0), 第 83 页
- [录音菜单\(标准对话\)](#page-93-1), 第 84 页

#### 主菜单和快捷方式(标准对话)

*2010* 年 *11* 月 *16* 日修订

收听主菜单时, 按:

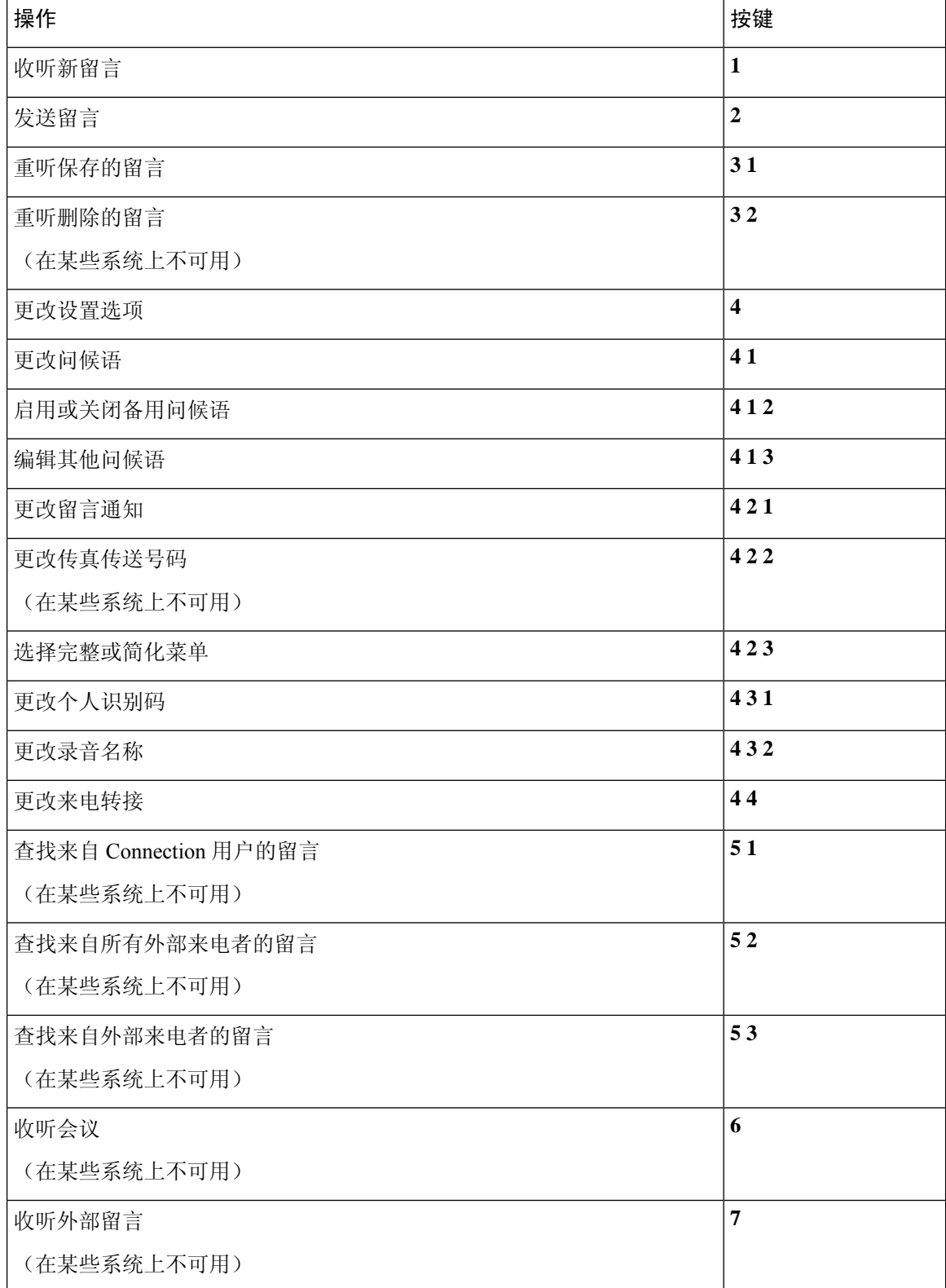

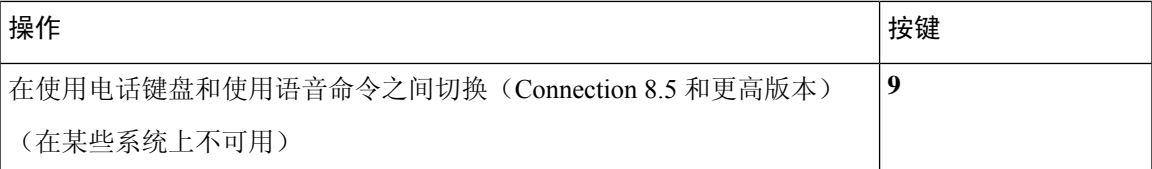

#### <span id="page-90-0"></span>发送留言菜单和快捷方式(标准对话)

录制完留言并指定收件人之后, 按:

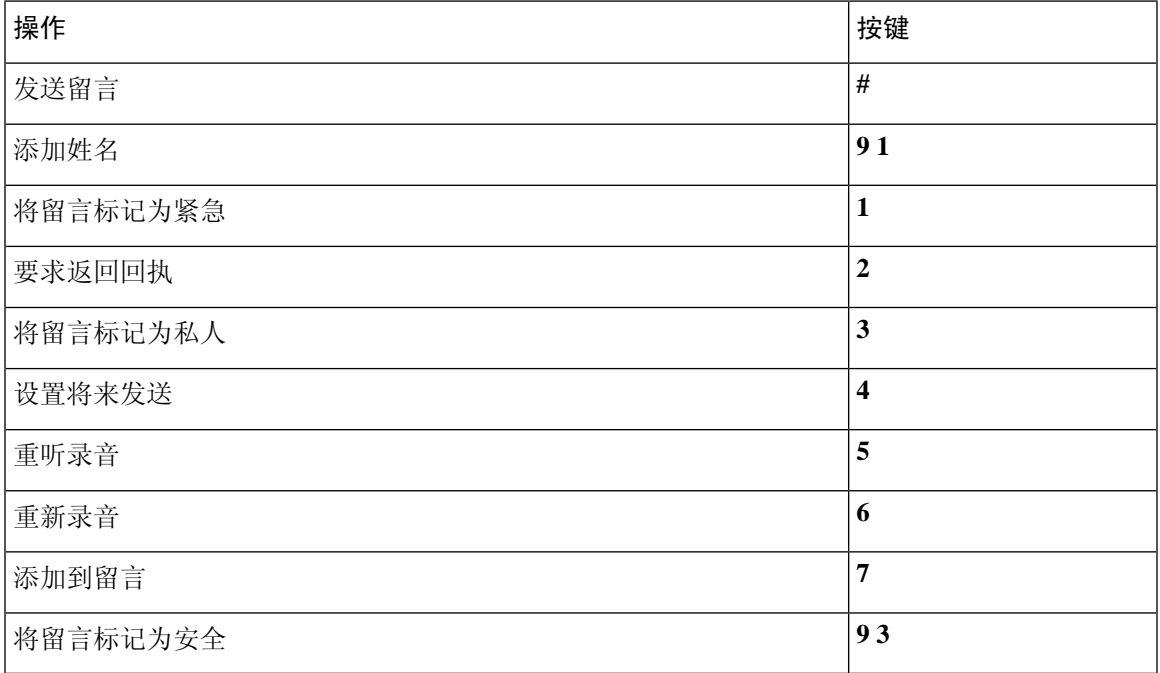

#### <span id="page-90-1"></span>留言播放期间菜单和快捷方式(标准对话)

收听留言时, 按:

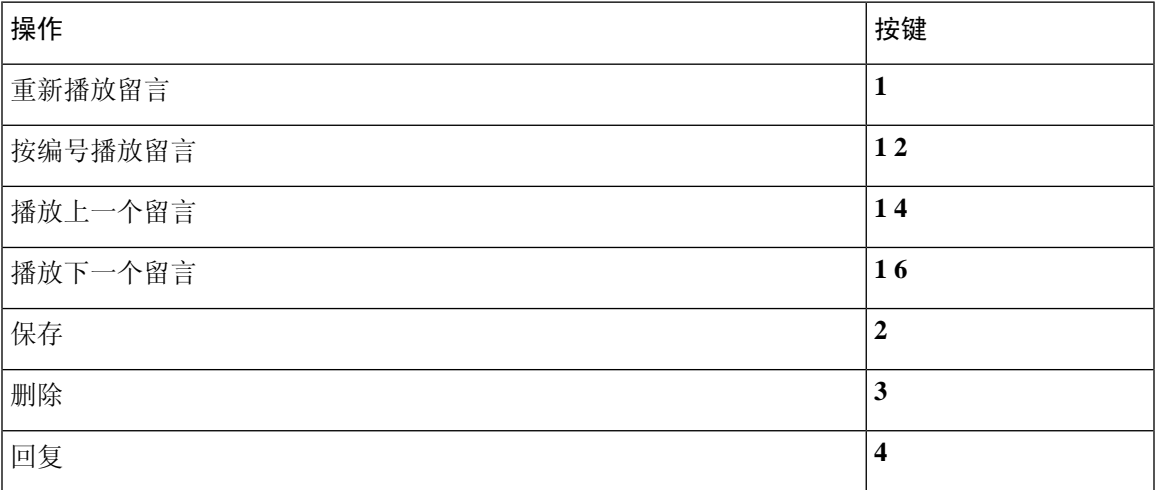

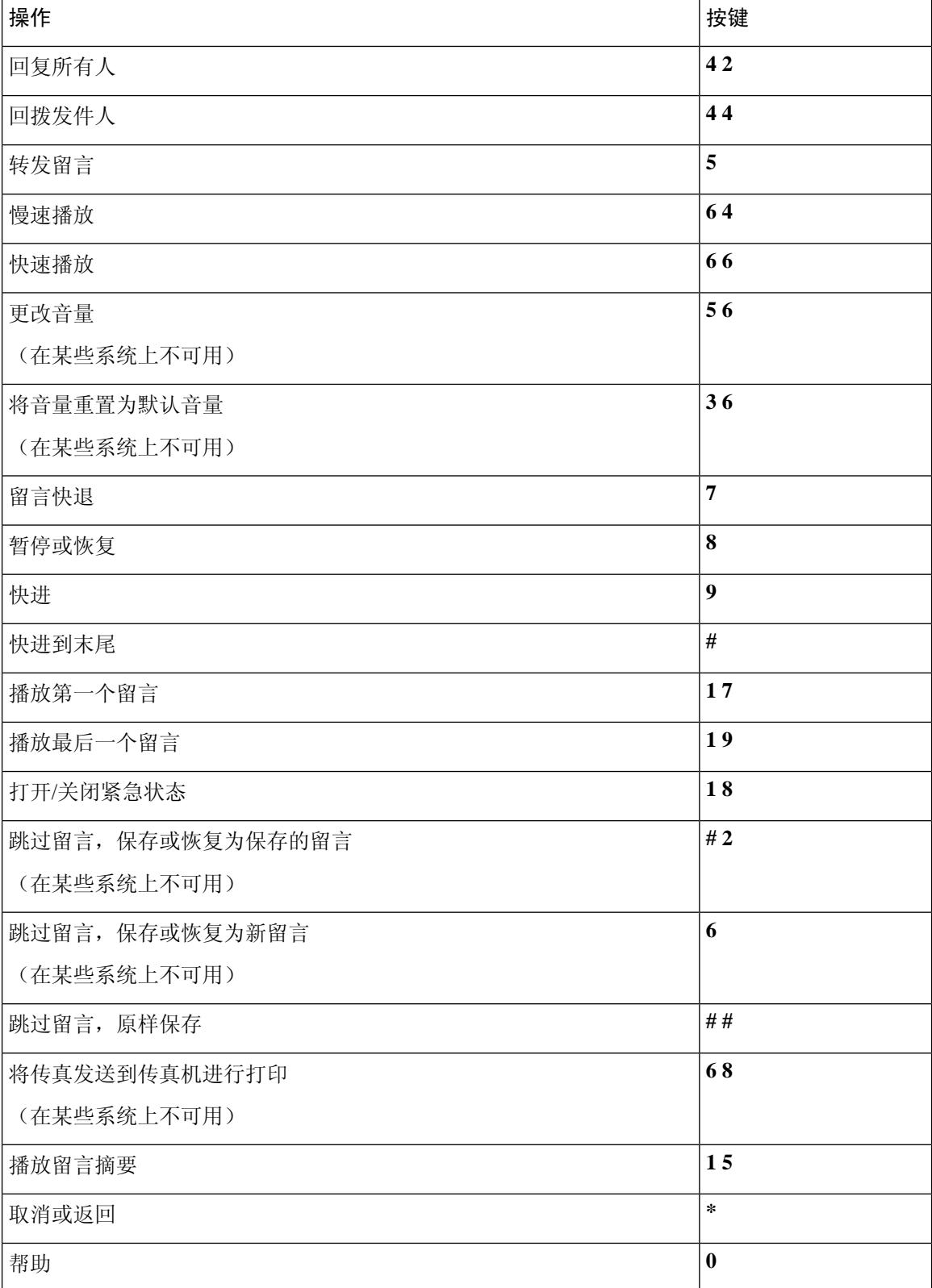

**Cisco Unity Connection** 电话界面用户指南(版本 **14**)

### <span id="page-92-0"></span>留言播放后菜单和快捷方式(标准对话)

收听完留言之后, 按:

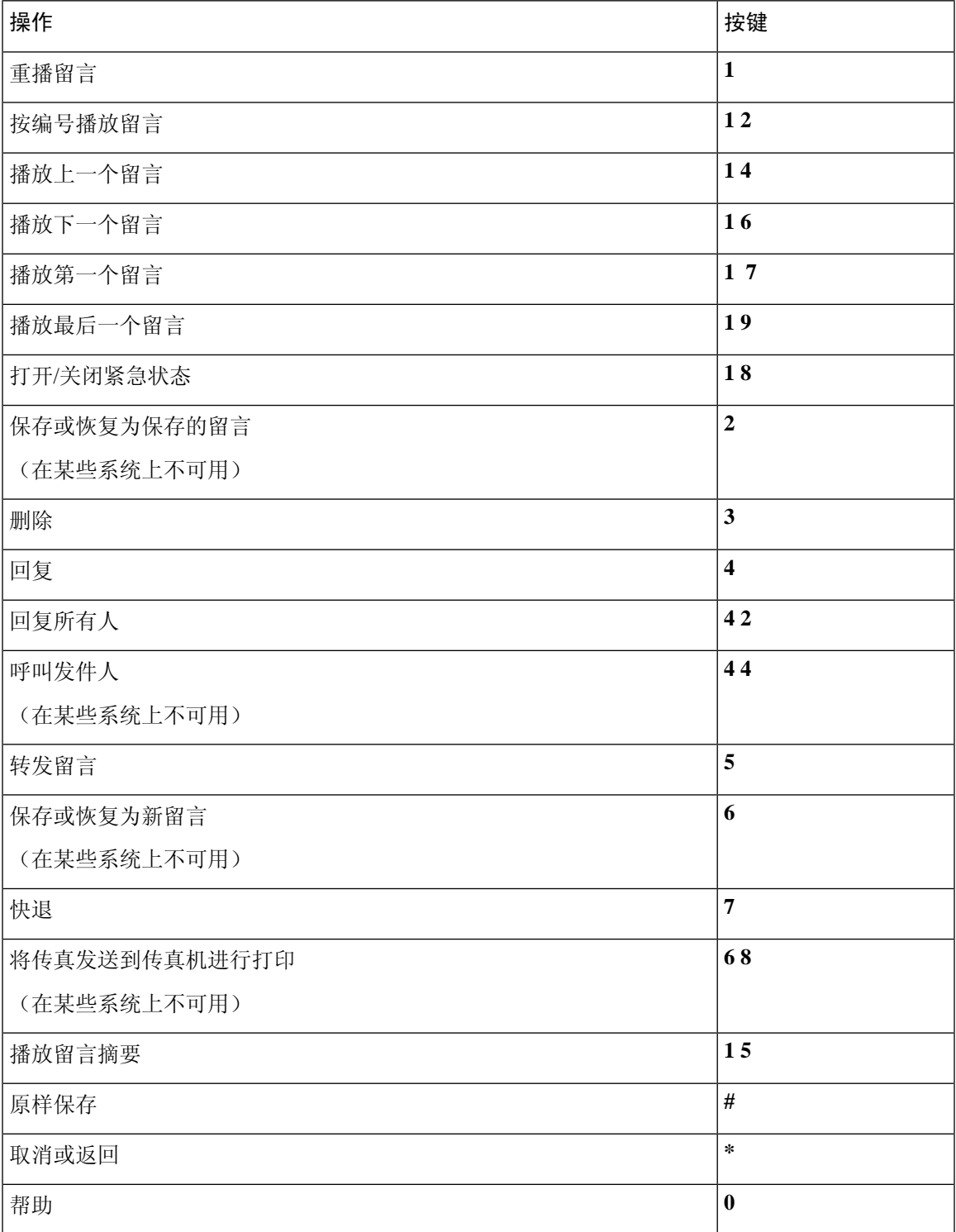

#### <span id="page-93-1"></span>录音菜单(标准对话)

使用以下按键录制留言、名称和问候语:

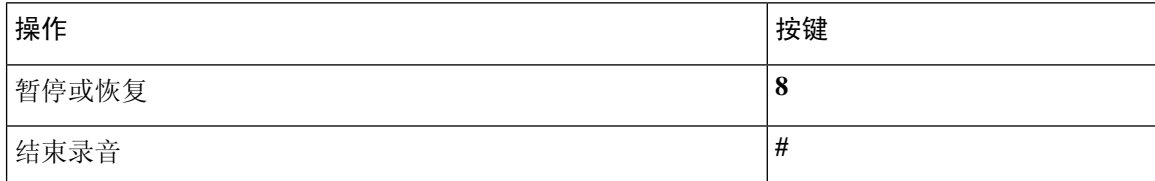

# <span id="page-93-0"></span>传统对话的电话菜单

- [主菜单和快捷方式\(传统对话\)](#page-93-2), 第 84 页
- [发送留言菜单和快捷方式\(传统对话\)](#page-94-0), 第 85 页
- [留言播放期间菜单和快捷方式\(传统对话\)](#page-95-0), 第 86 页
- <span id="page-93-2"></span>• [留言播放后菜单和快捷方式\(传统对话\)](#page-97-0), 第88页
- [录音菜单\(传统对话\)](#page-98-1), 第89页

#### 主菜单和快捷方式(传统对话)

*2010* 年 *11* 月 *16* 日修订

收听主菜单时, 按:

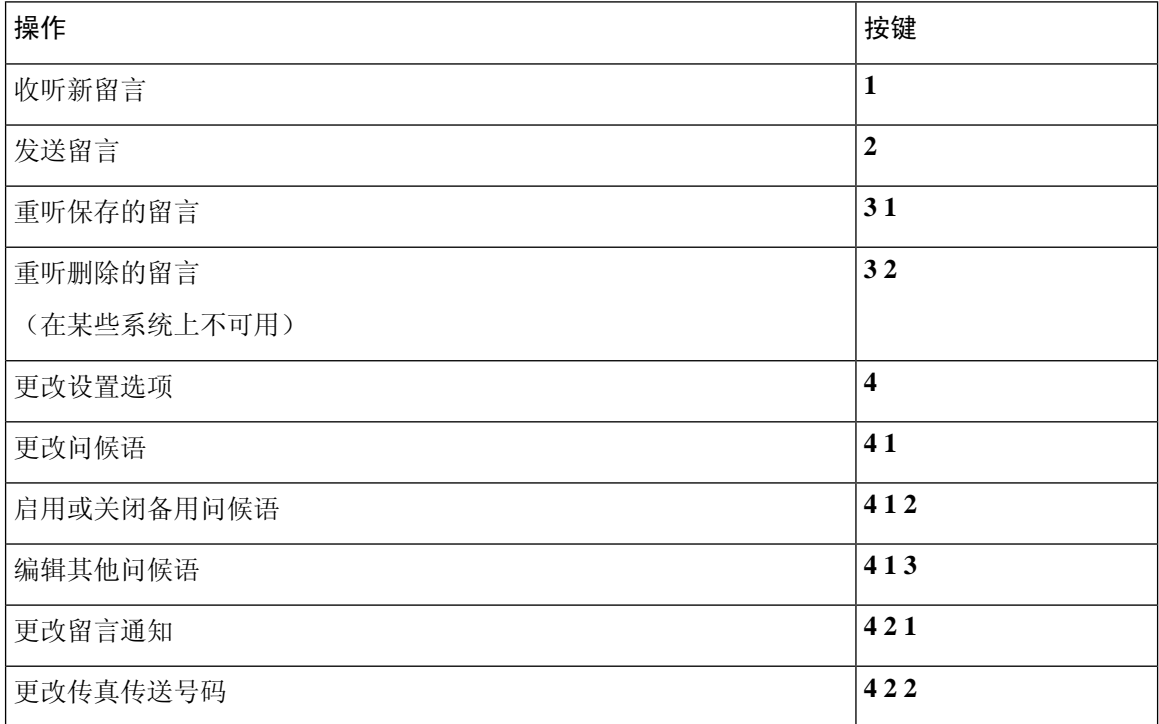

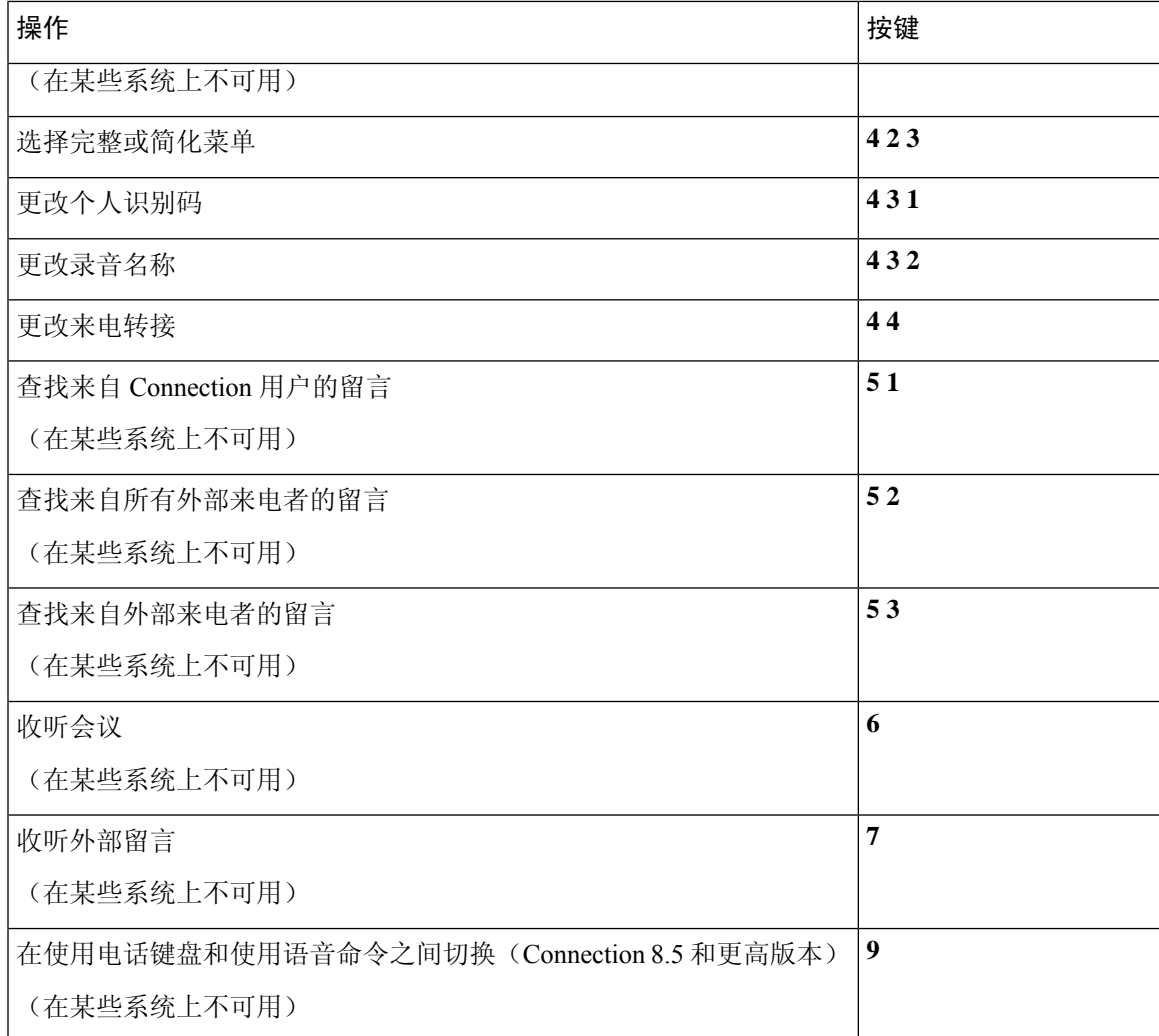

#### <span id="page-94-0"></span>发送留言菜单和快捷方式(传统对话)

录制完留言并指定收件人之后, 按:

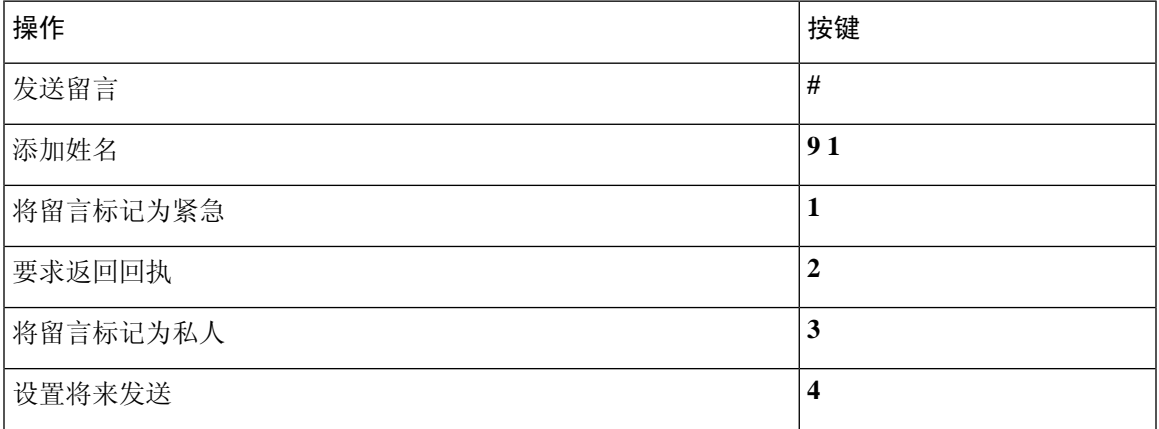

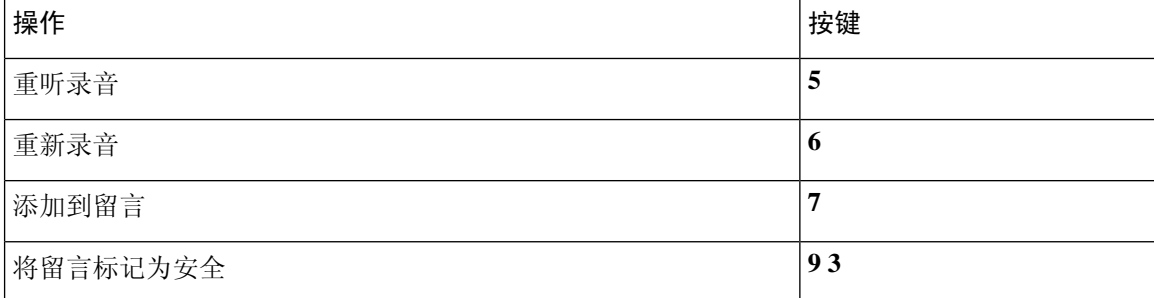

### <span id="page-95-0"></span>留言播放期间菜单和快捷方式(传统对话)

收听留言时, 按:

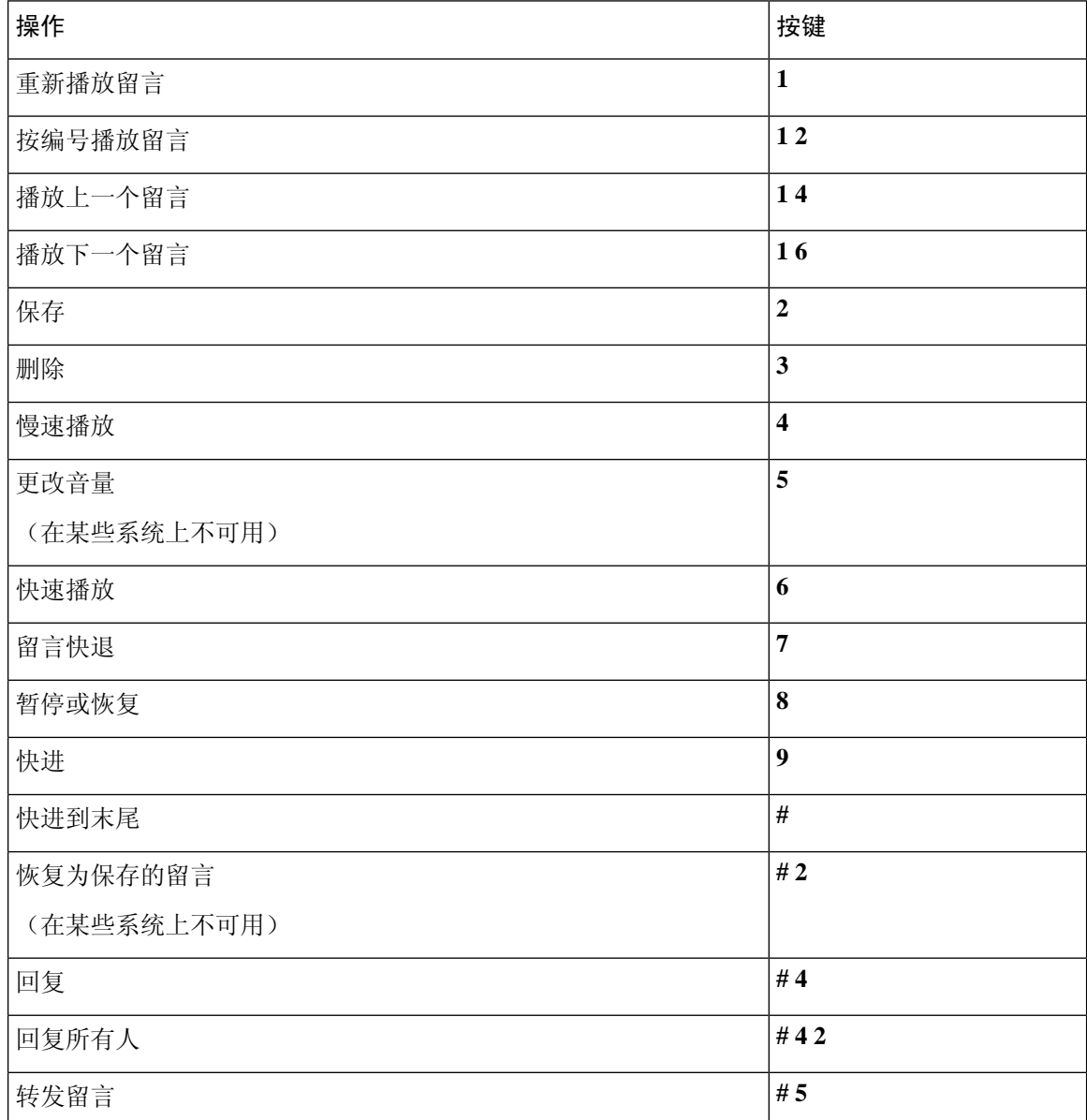

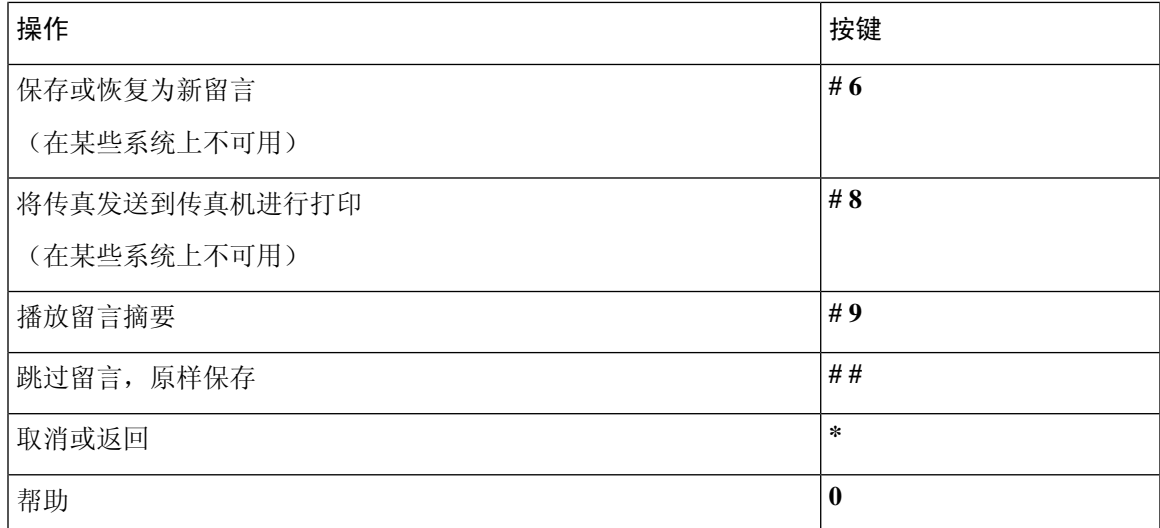

如果是视频留言,按照提示操作

#### 留言播放期间菜单和快捷方式(传统对话)

收听留言时, 按:

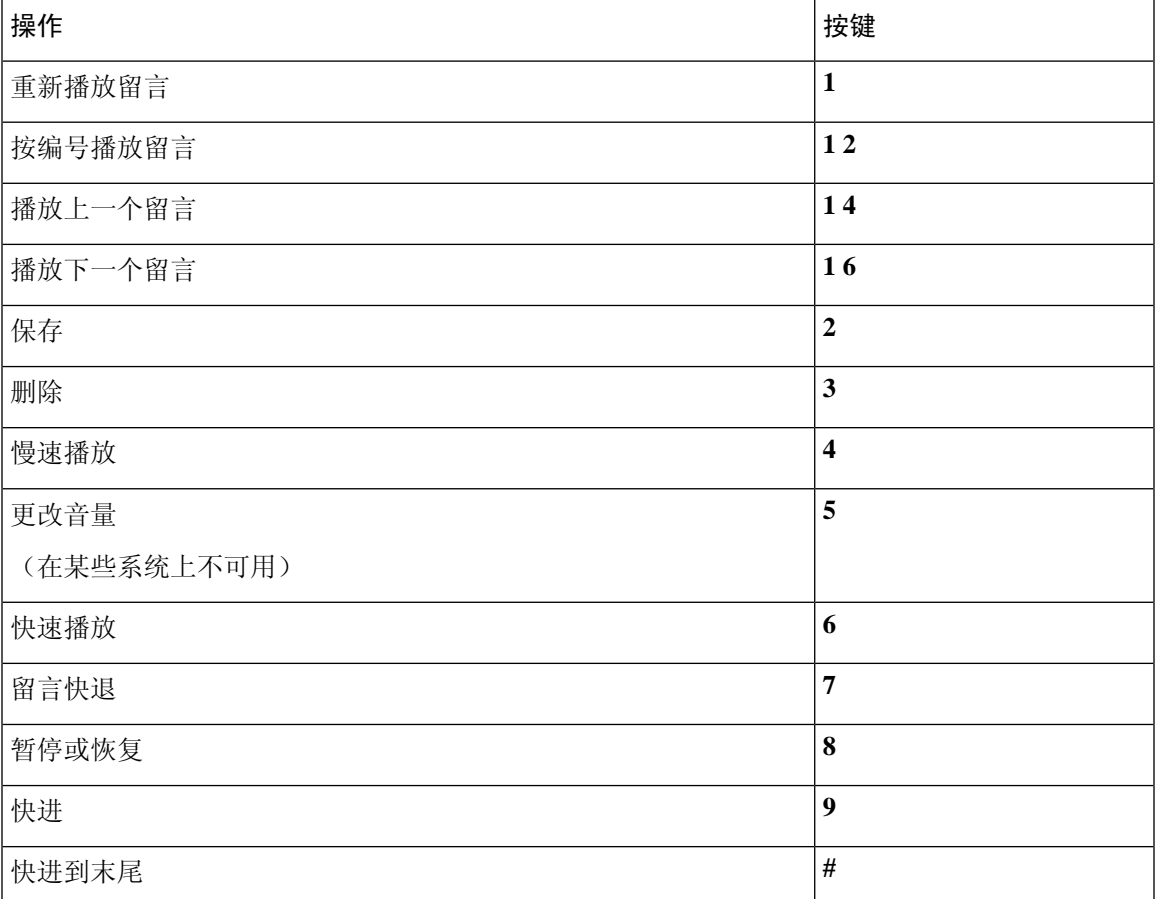

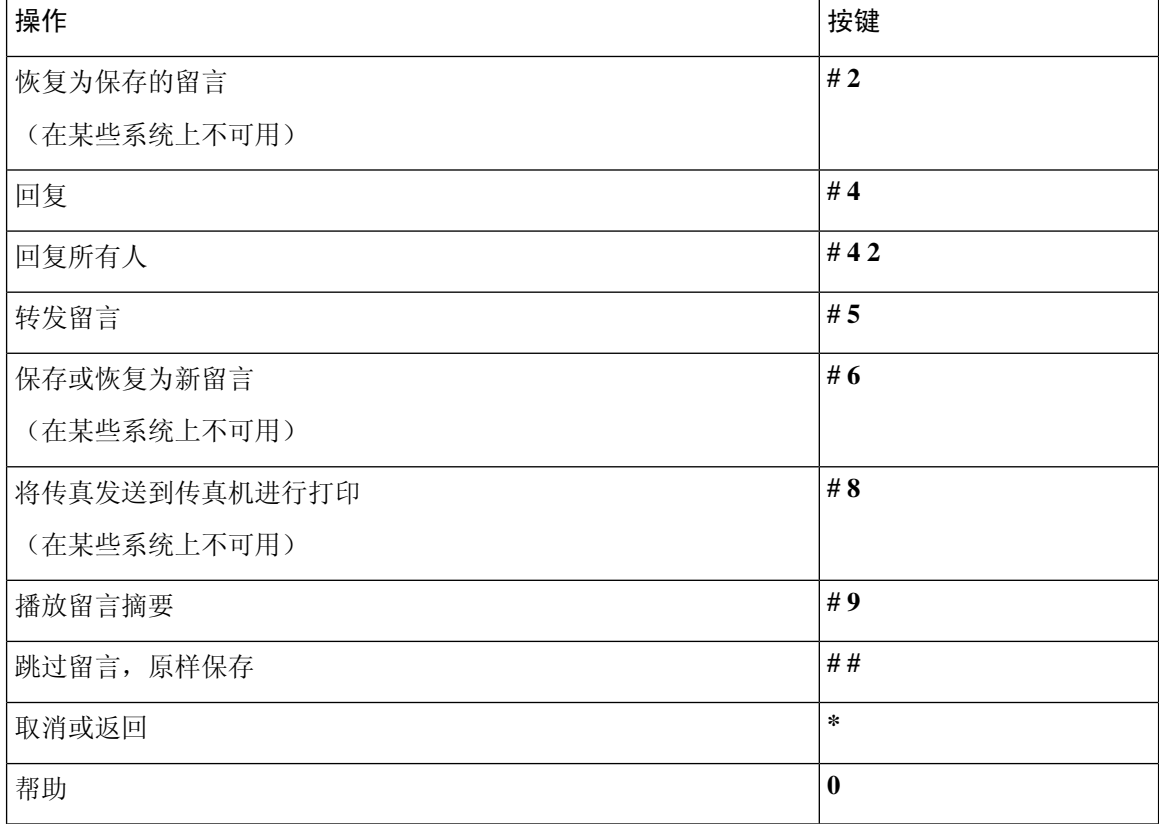

#### <span id="page-97-0"></span>留言播放后菜单和快捷方式(传统对话)

收听完留言之后, 按:

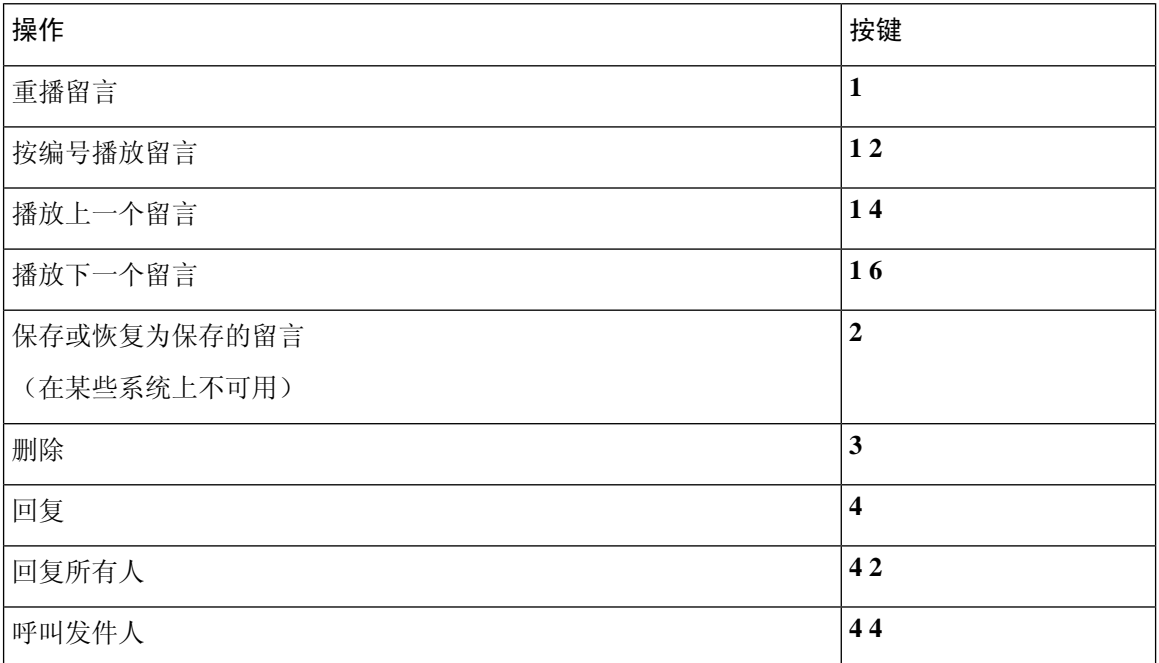

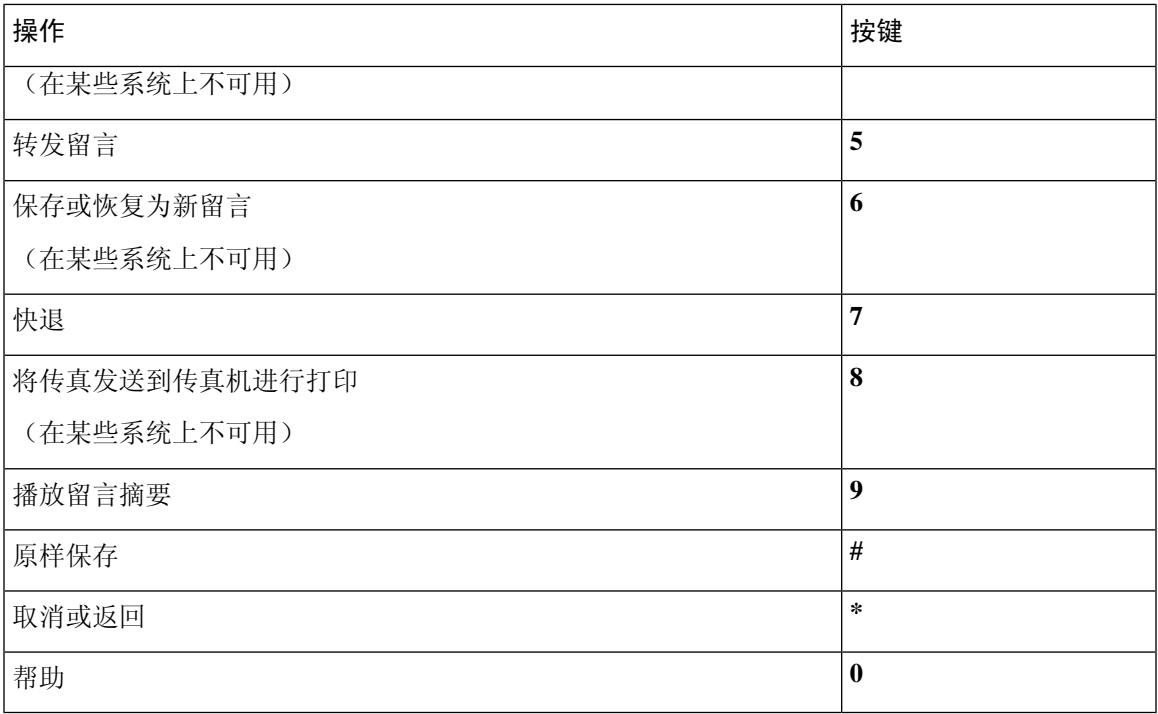

#### <span id="page-98-1"></span>录音菜单(传统对话)

使用以下按键录制留言、名称和问候语:

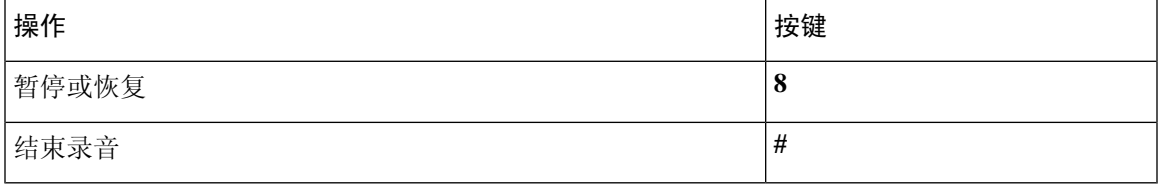

# <span id="page-98-0"></span>可选对话 **1** 的电话菜单

- [主菜单和快捷方式\(可选对话](#page-98-2) 1), 第89页
- [发送留言菜单和快捷方式\(可选对话](#page-100-0) 1), 第 91 页
- <span id="page-98-2"></span>• [留言播放期间菜单和快捷方式\(可选对话](#page-100-1) 1), 第 91 页
- [留言播放后菜单和快捷方式\(可选对话](#page-101-0) 1), 第 92 页
- [录音菜单\(可选对话](#page-102-1) 1), 第93页

#### 主菜单和快捷方式(可选对话 **1**)

*2010* 年 *11* 月 *16* 日修订 收听主菜单时, 按:

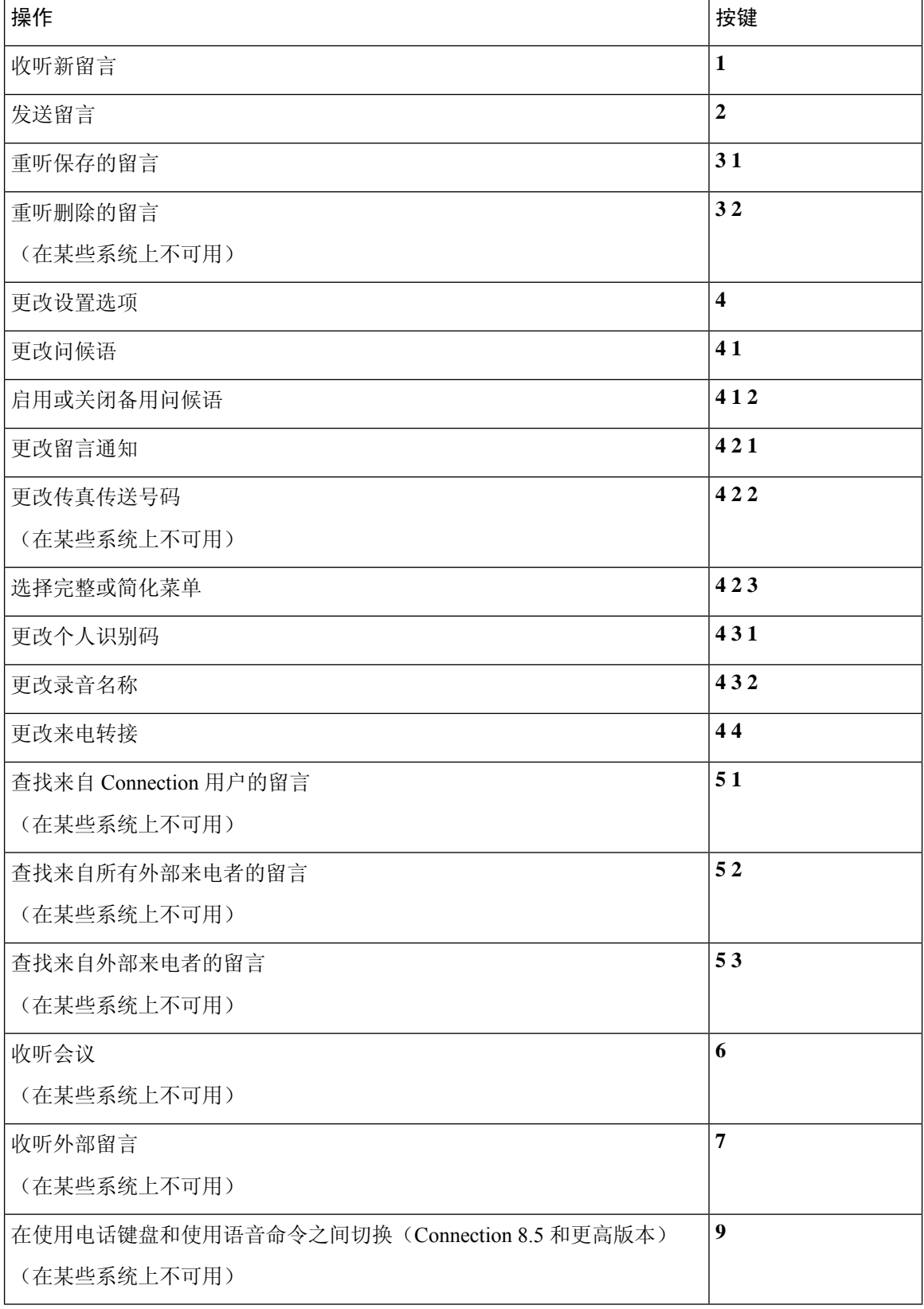

#### <span id="page-100-0"></span>发送留言菜单和快捷方式(可选对话 **1**)

指定收件人并录制完留言之后, 按:

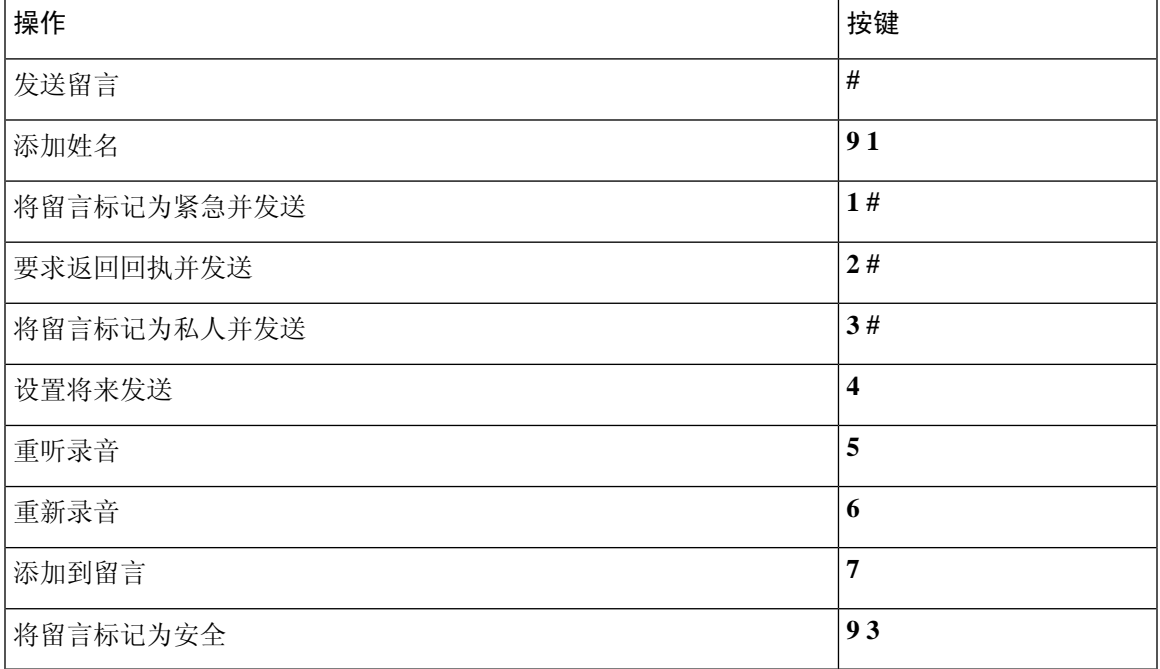

#### <span id="page-100-1"></span>留言播放期间菜单和快捷方式(可选对话 **1**)

收听留言时, 按:

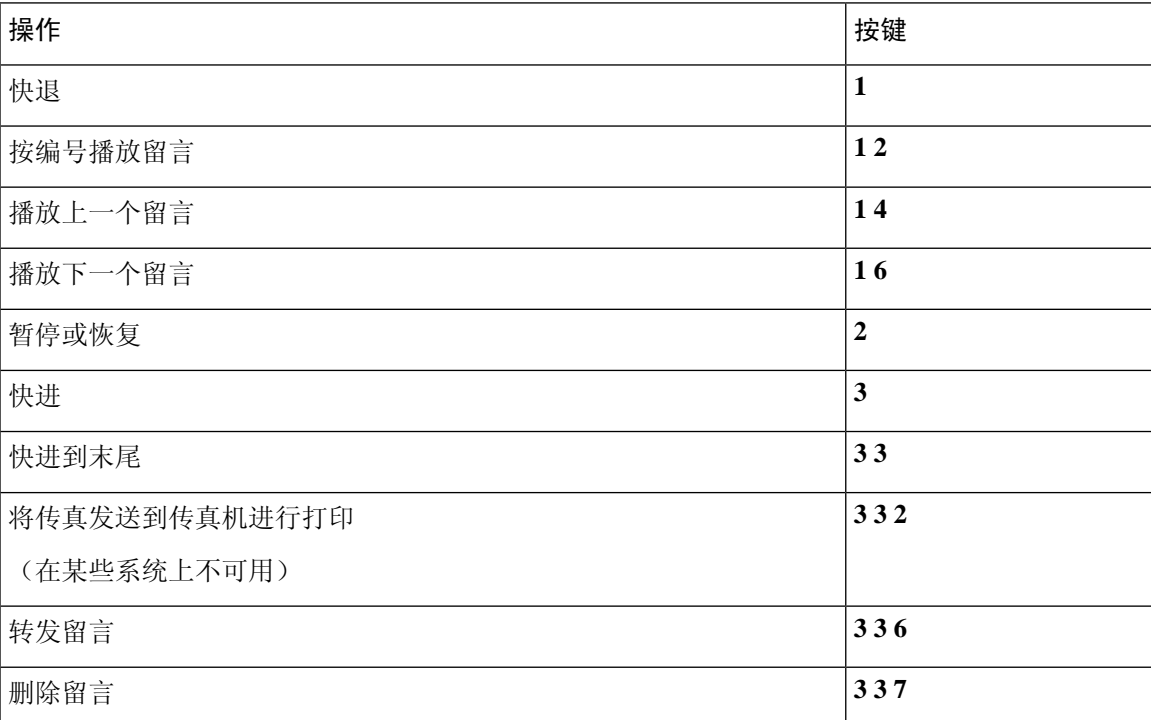

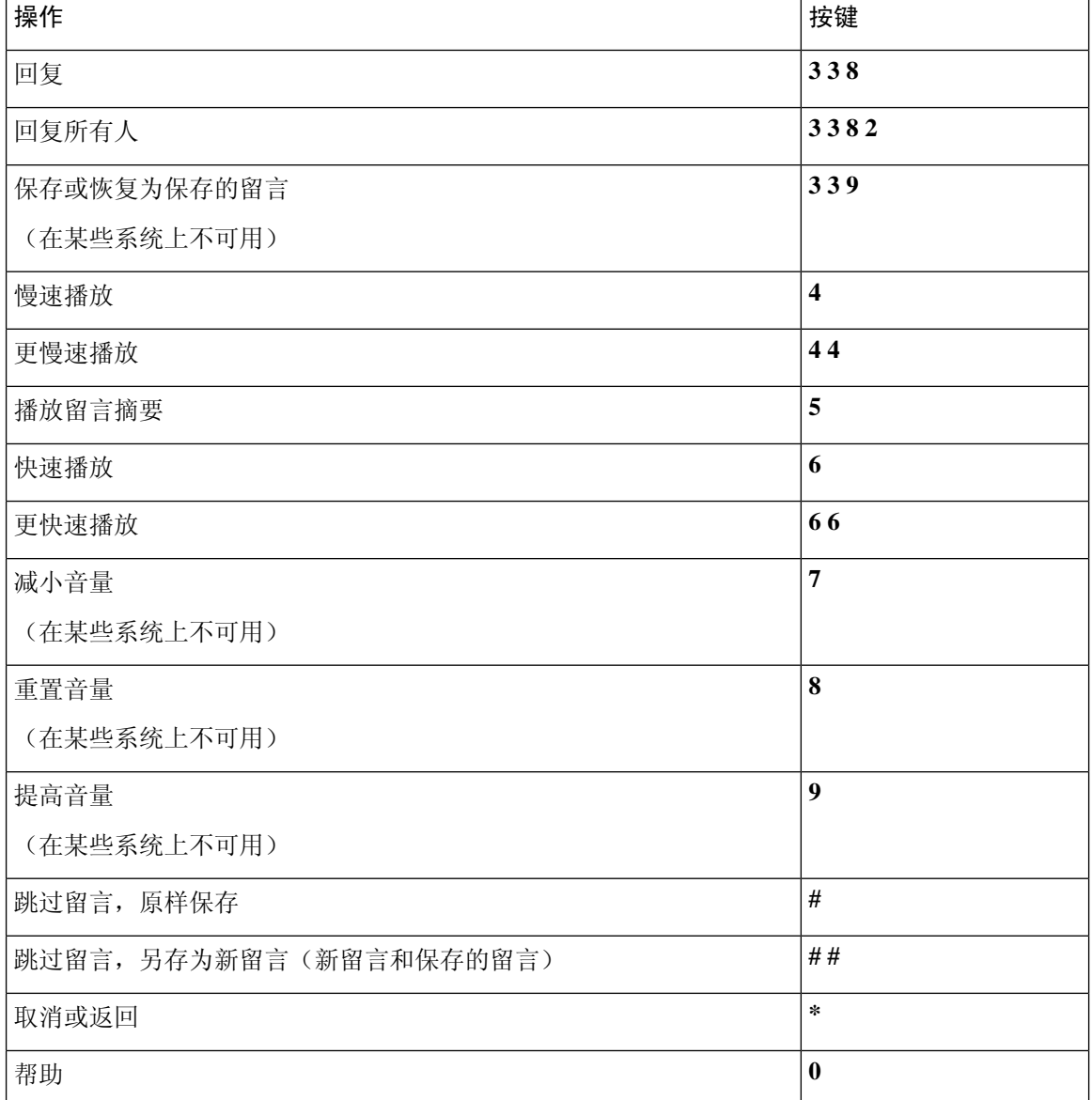

#### <span id="page-101-0"></span>留言播放后菜单和快捷方式(可选对话 **1**)

收听完留言之后, 按:

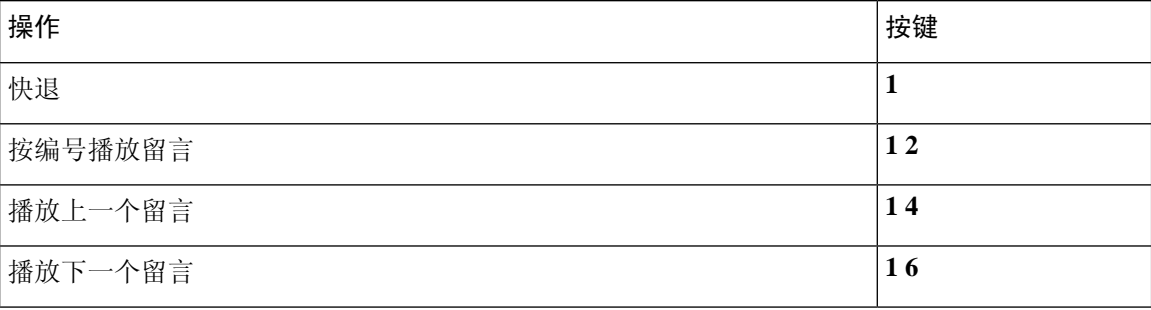

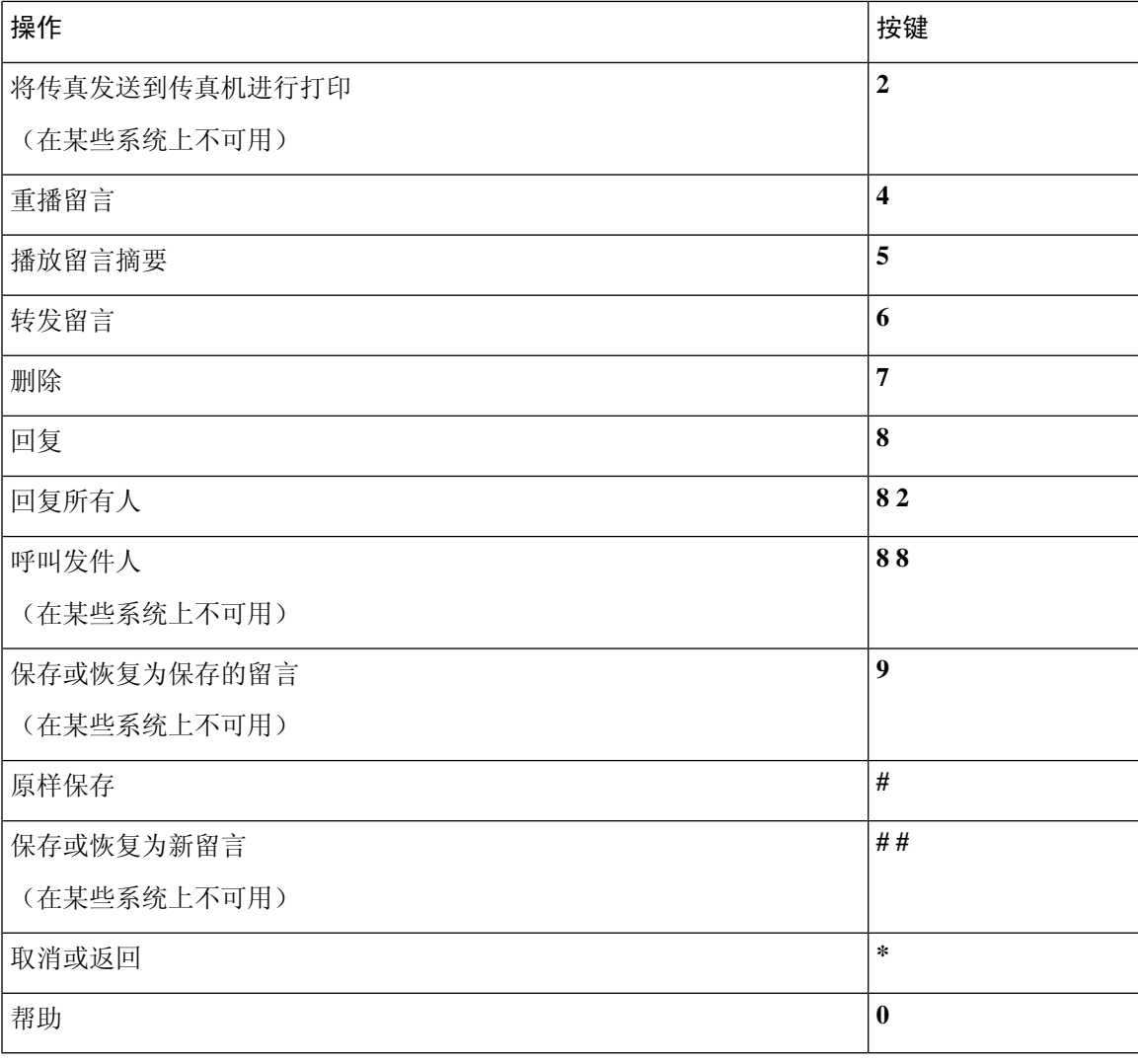

#### <span id="page-102-1"></span>录音菜单(可选对话 **1**)

使用以下按键录制留言、名称和问候语:

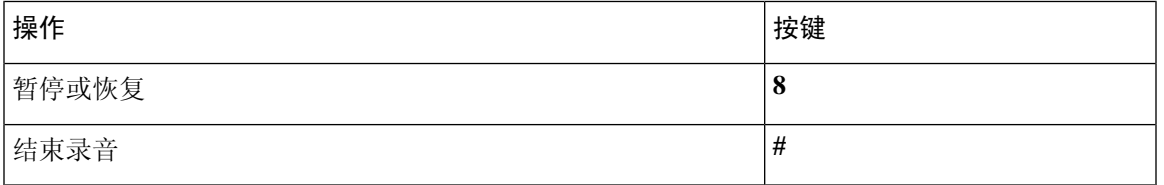

# <span id="page-102-0"></span>备用键盘映射 **N** 的电话菜单

- [主菜单和快捷方式\(备用键盘映射](#page-103-0) N), 第 94 页
- [留言播放期间菜单和快捷方式\(备用键盘映射](#page-103-1) N), 第 94 页
- [留言播放后菜单和快捷方式\(备用键盘映射](#page-104-0) N), 第 95 页
- [录音菜单\(备用键盘映射](#page-105-1) N), 第 96 页

#### <span id="page-103-0"></span>主菜单和快捷方式(备用键盘映射 **N**)

*2010* 年 *11* 月 *16* 日修订

收听主菜单时, 按:

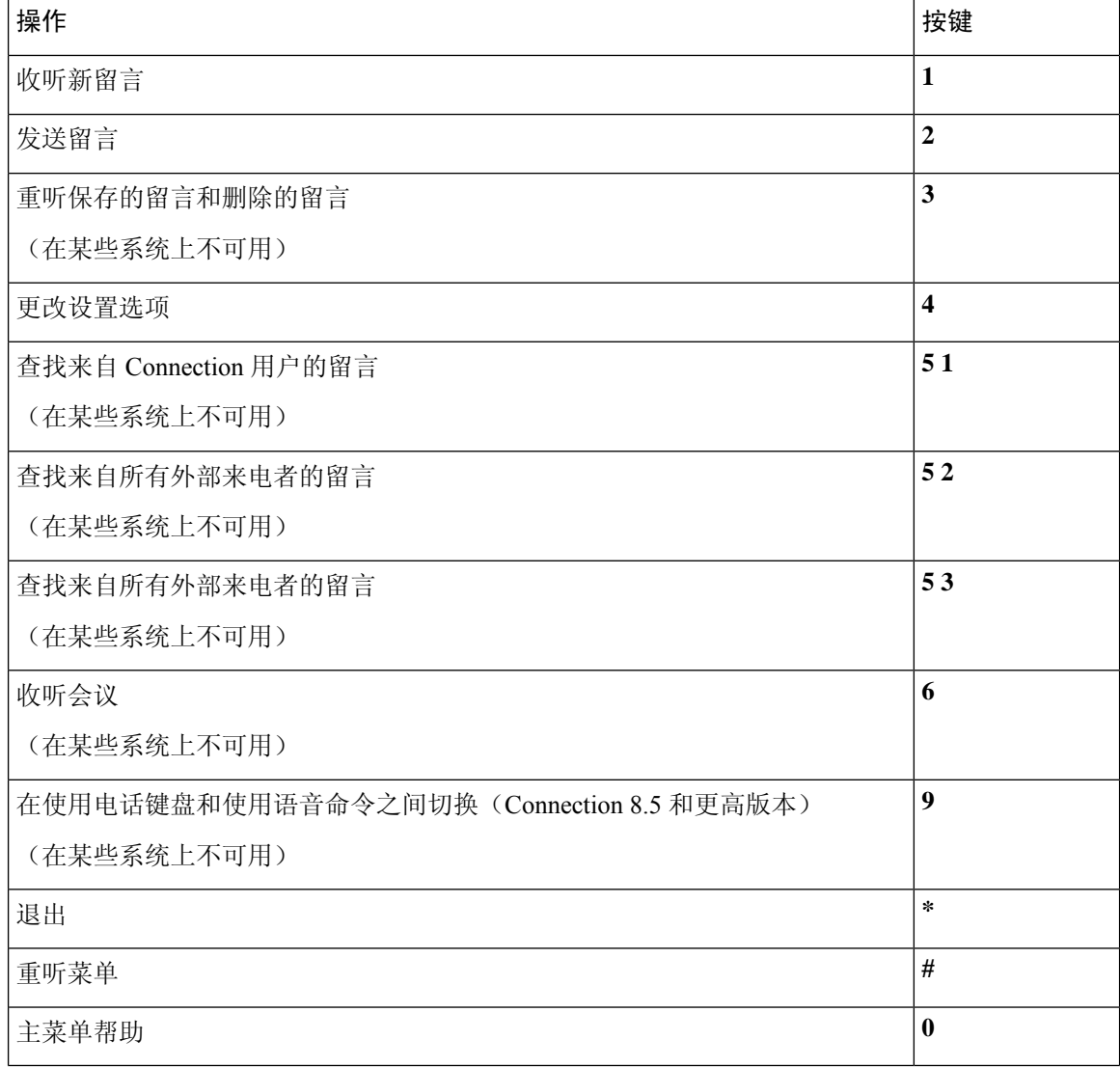

#### <span id="page-103-1"></span>留言播放期间菜单和快捷方式(备用键盘映射 **N**)

收听留言时, 按:

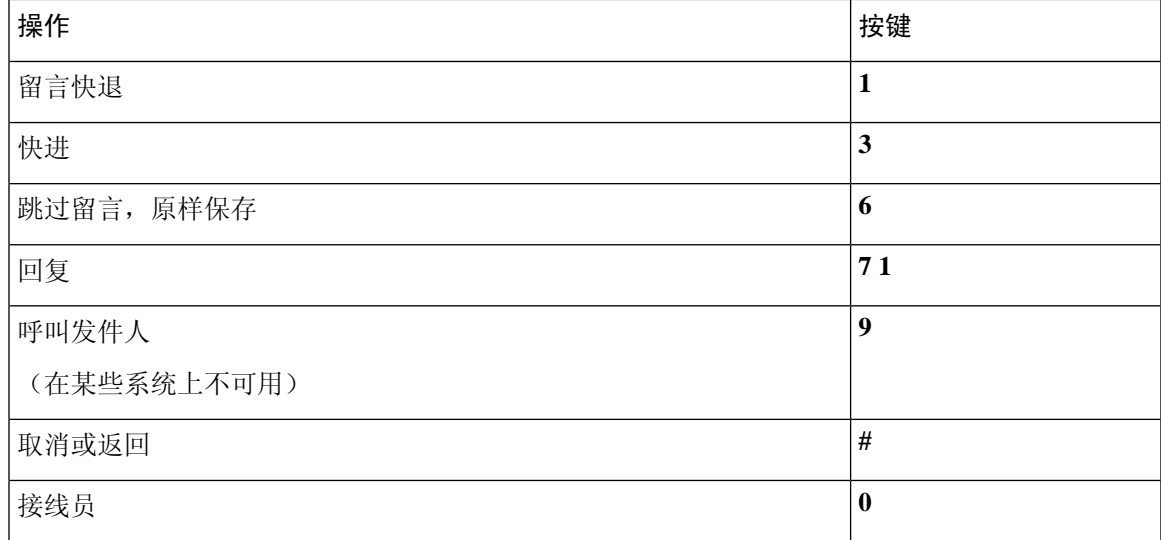

### <span id="page-104-0"></span>留言播放后菜单和快捷方式(备用键盘映射 **N**)

收听完留言之后, 按:

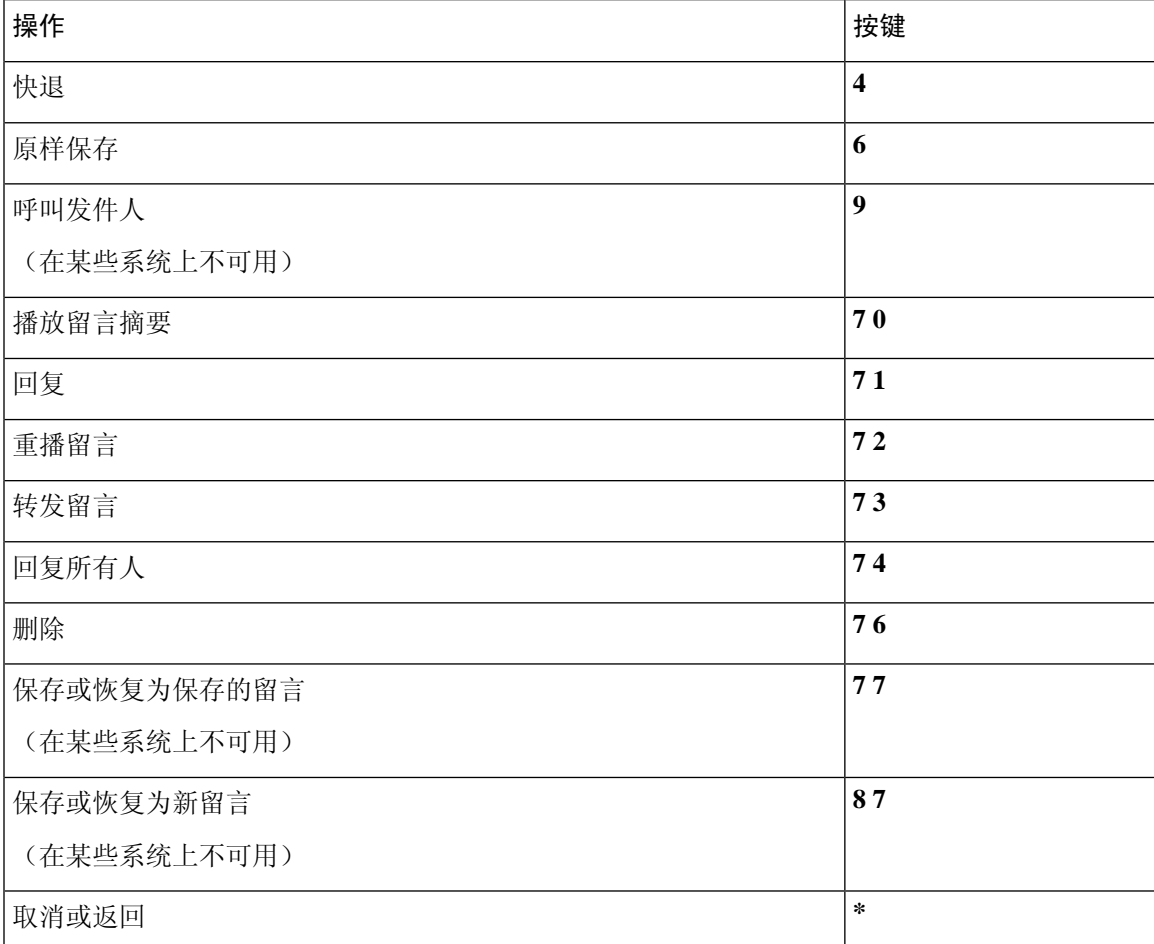

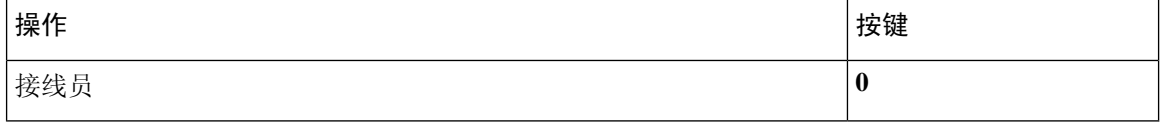

#### <span id="page-105-1"></span>录音菜单(备用键盘映射 **N**)

使用以下按键录制留言、名称和问候语:

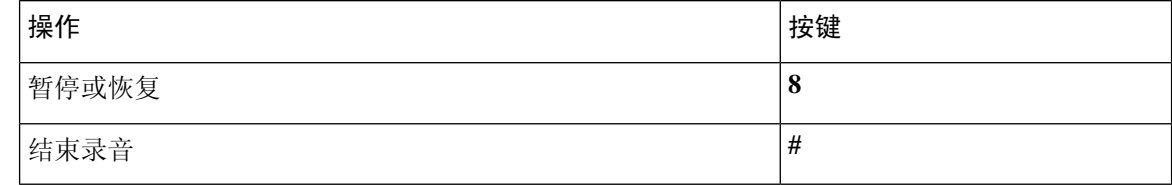

# <span id="page-105-0"></span>备用键盘映射 **X** 的电话菜单

- [主菜单和快捷方式\(备用键盘映射](#page-105-2) X), 第 96 页
- [留言播放期间菜单和快捷方式\(备用键盘映射](#page-106-0) X), 第 97 页
- <span id="page-105-2"></span>• [留言播放后菜单和快捷方式\(备用键盘映射](#page-106-1) X), 第 97 页
- [录音菜单\(备用键盘映射](#page-107-1) X), 第 98 页

#### 主菜单和快捷方式(备用键盘映射 **X**)

*2010* 年 *11* 月 *16* 日修订

收听主菜单时, 按:

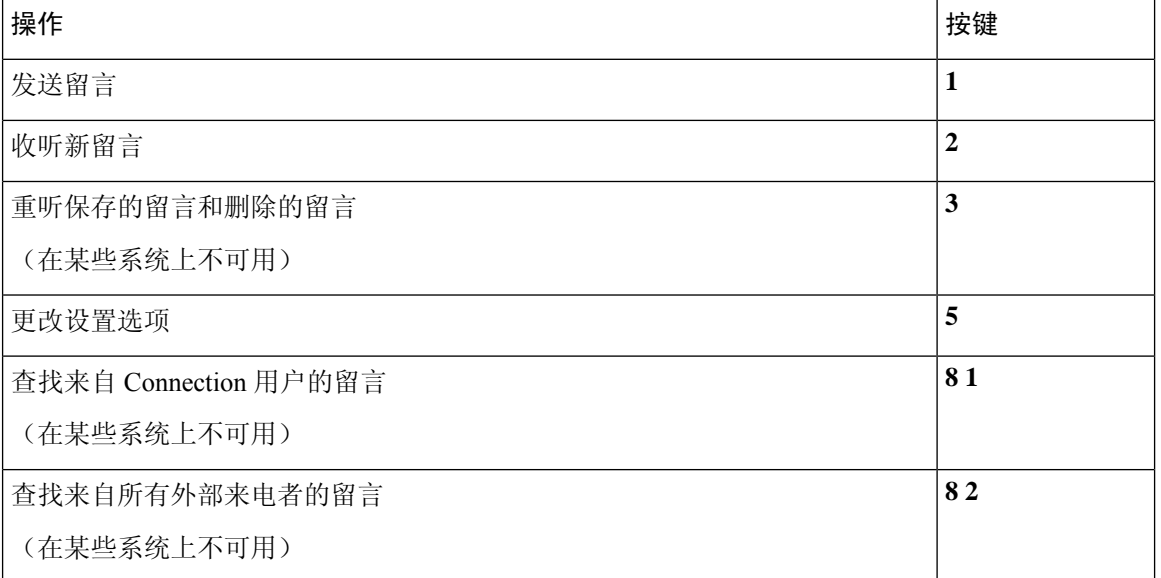

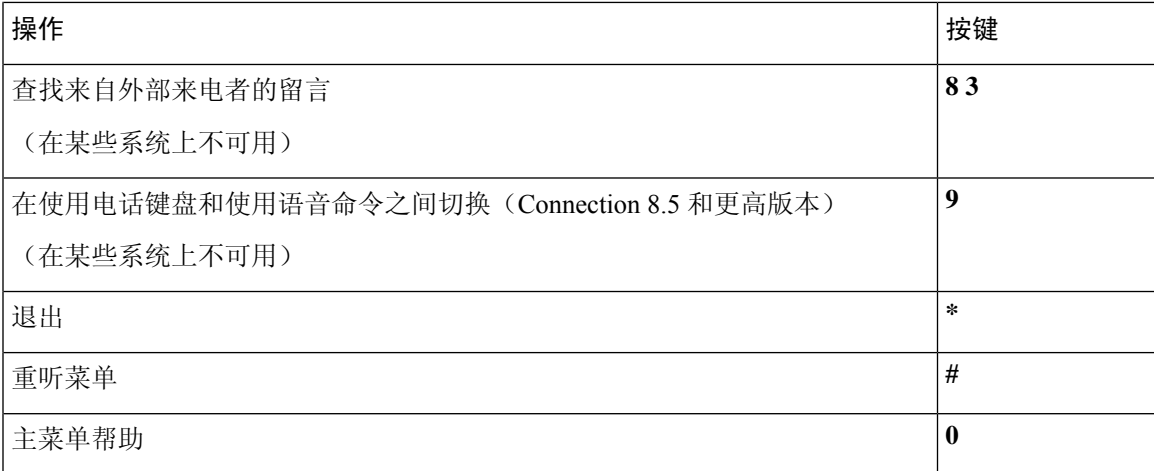

#### <span id="page-106-0"></span>留言播放期间菜单和快捷方式(备用键盘映射 **X**)

收听留言时, 按:

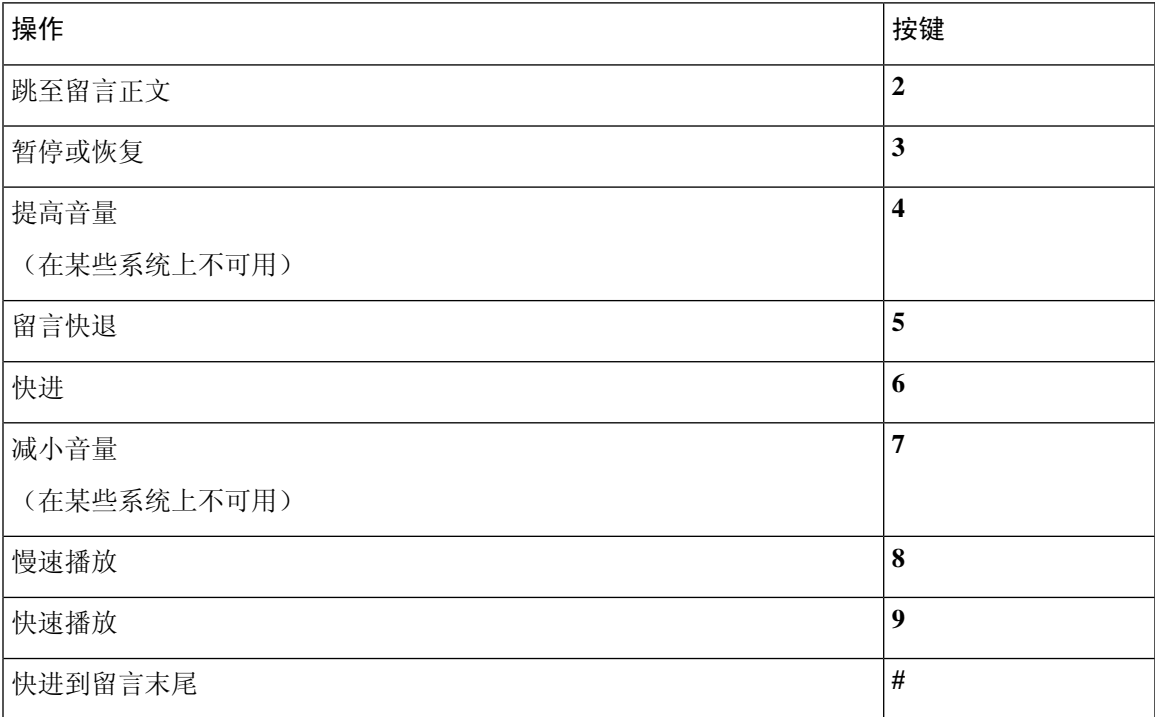

#### <span id="page-106-1"></span>留言播放后菜单和快捷方式(备用键盘映射 **X**)

收听完留言之后, 按:

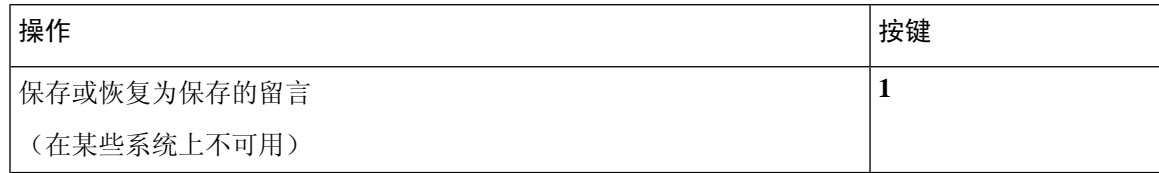

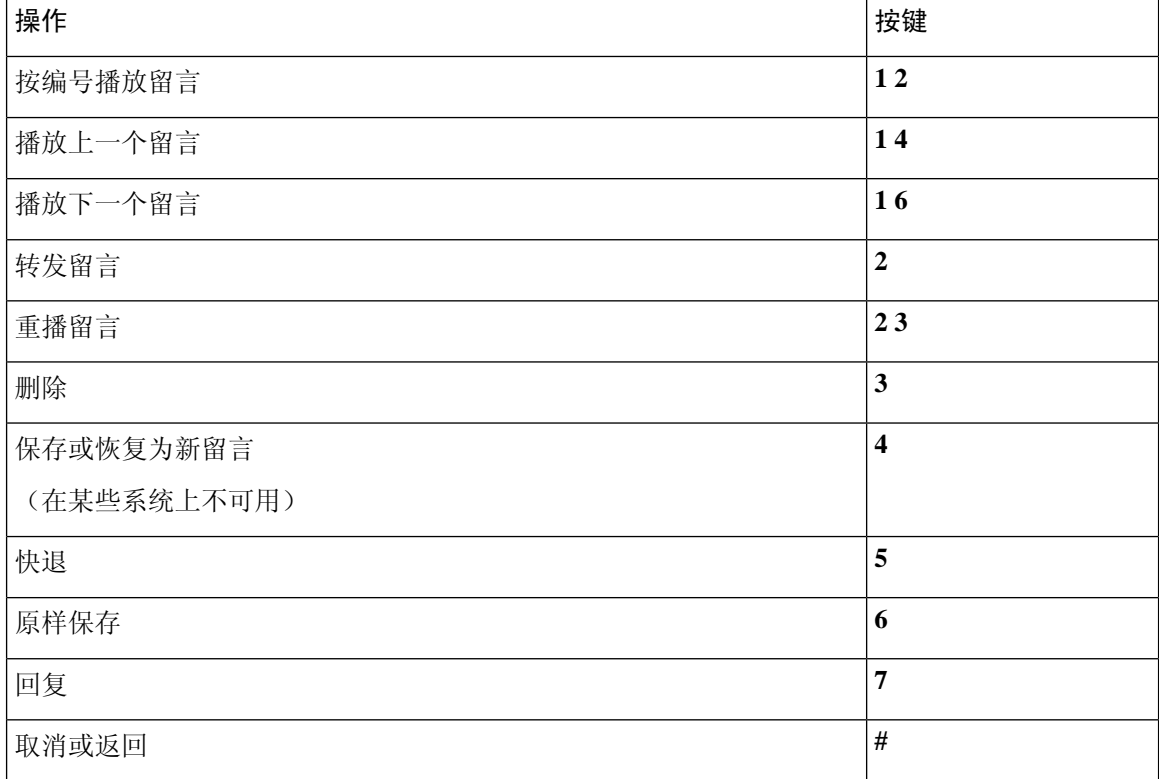

#### <span id="page-107-1"></span>录音菜单(备用键盘映射 **X**)

使用以下按键录制留言、名称和问候语:

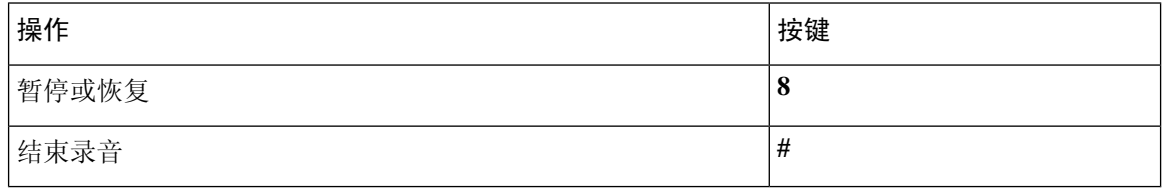

# <span id="page-107-0"></span>备用键盘映射 **S** 的电话菜单

- [主菜单和快捷方式\(备用键盘映射](#page-107-2) S), 第 98 页
- <span id="page-107-2"></span>• [留言播放期间菜单和快捷方式\(备用键盘映射](#page-108-0) S), 第 99 页
- [留言播放后菜单和快捷方式\(备用键盘映射](#page-109-0) S), 第100 页
- [录音菜单\(备用键盘映射](#page-110-1) S), 第 101 页

#### 主菜单和快捷方式(备用键盘映射 **S**)

*2010* 年 *11* 月 *16* 日修订
收听主菜单时, 按:

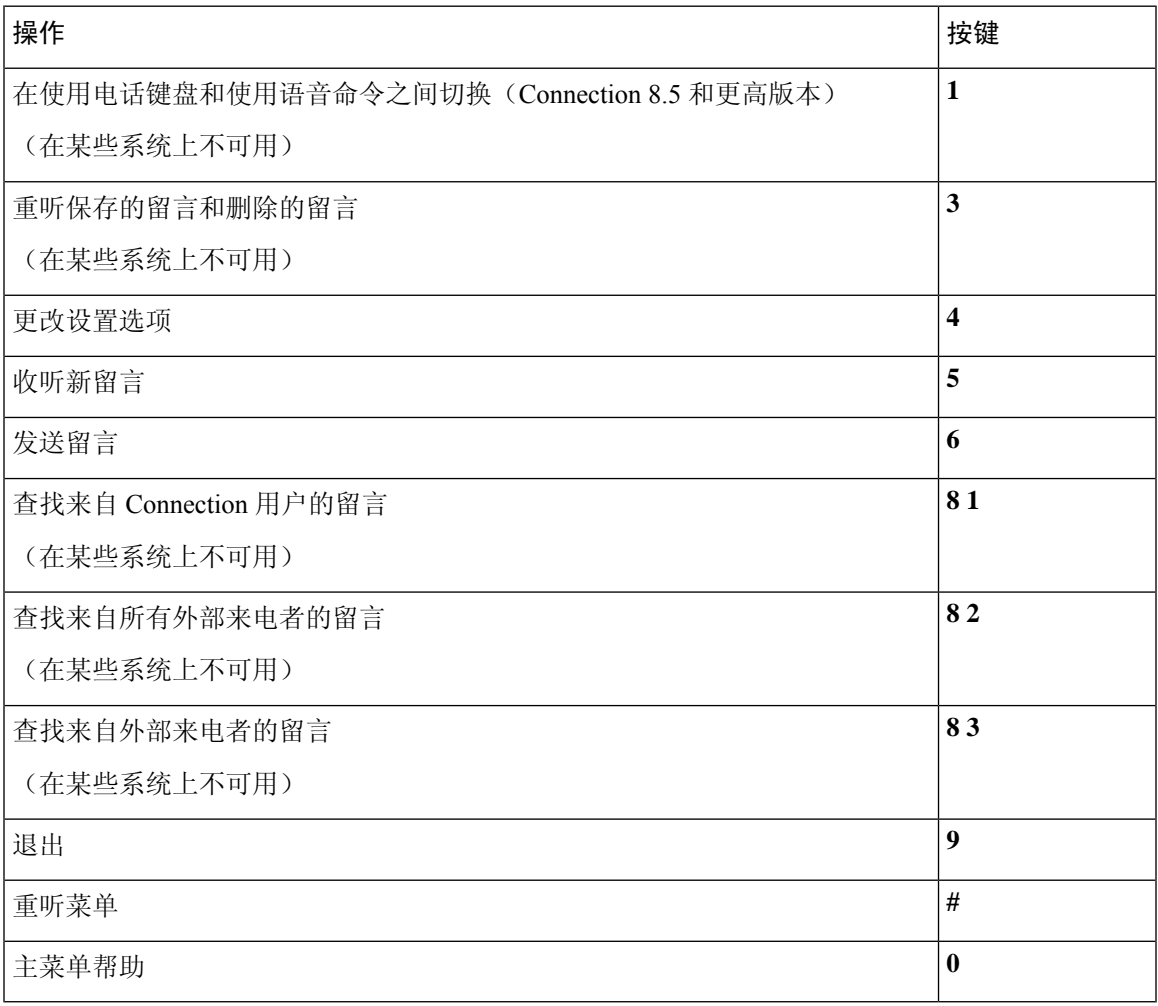

#### 留言播放期间菜单和快捷方式(备用键盘映射 **S**)

收听留言时, 按:

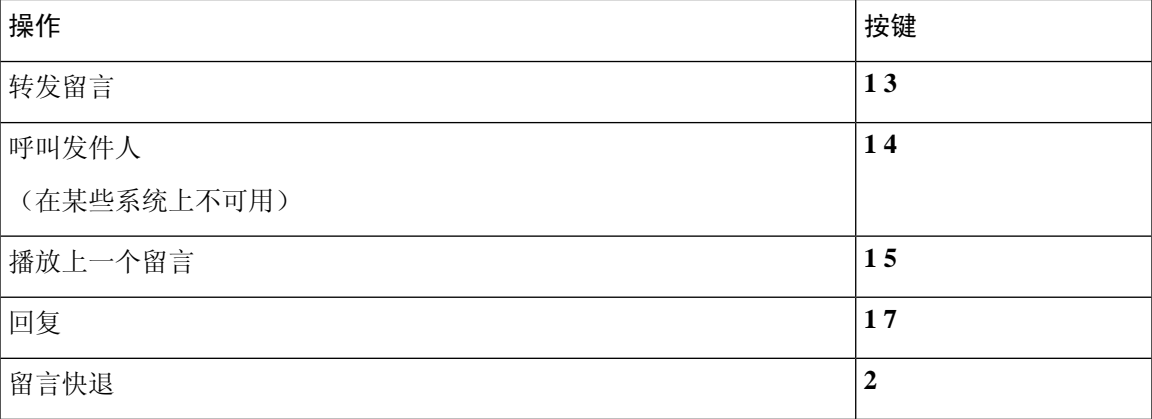

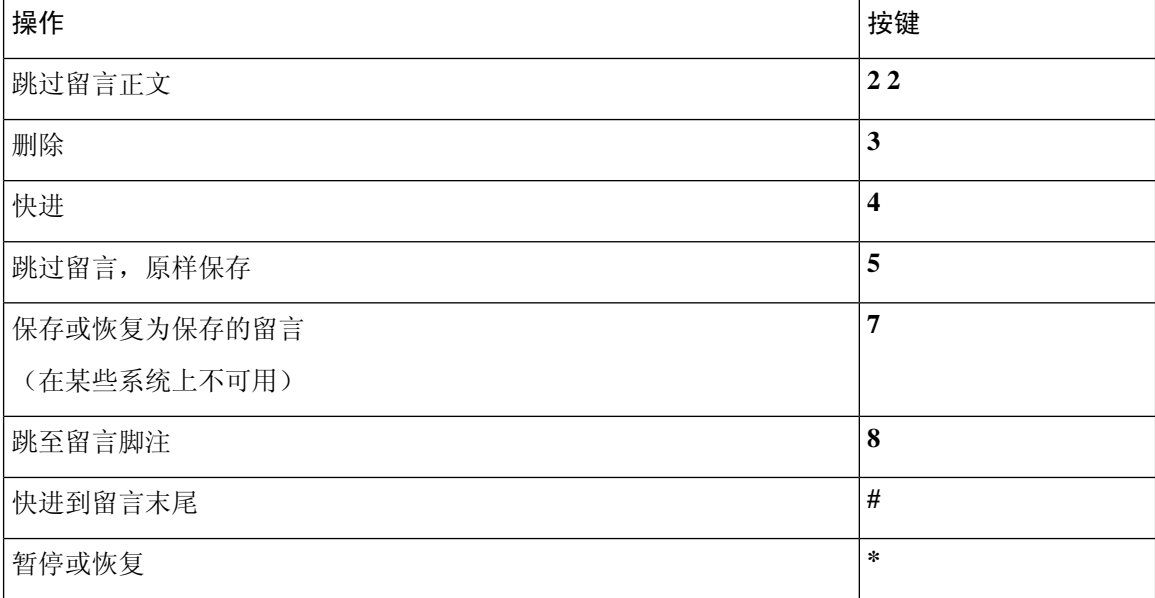

#### 留言播放后菜单和快捷方式(备用键盘映射 **S**)

收听完留言之后, 按:

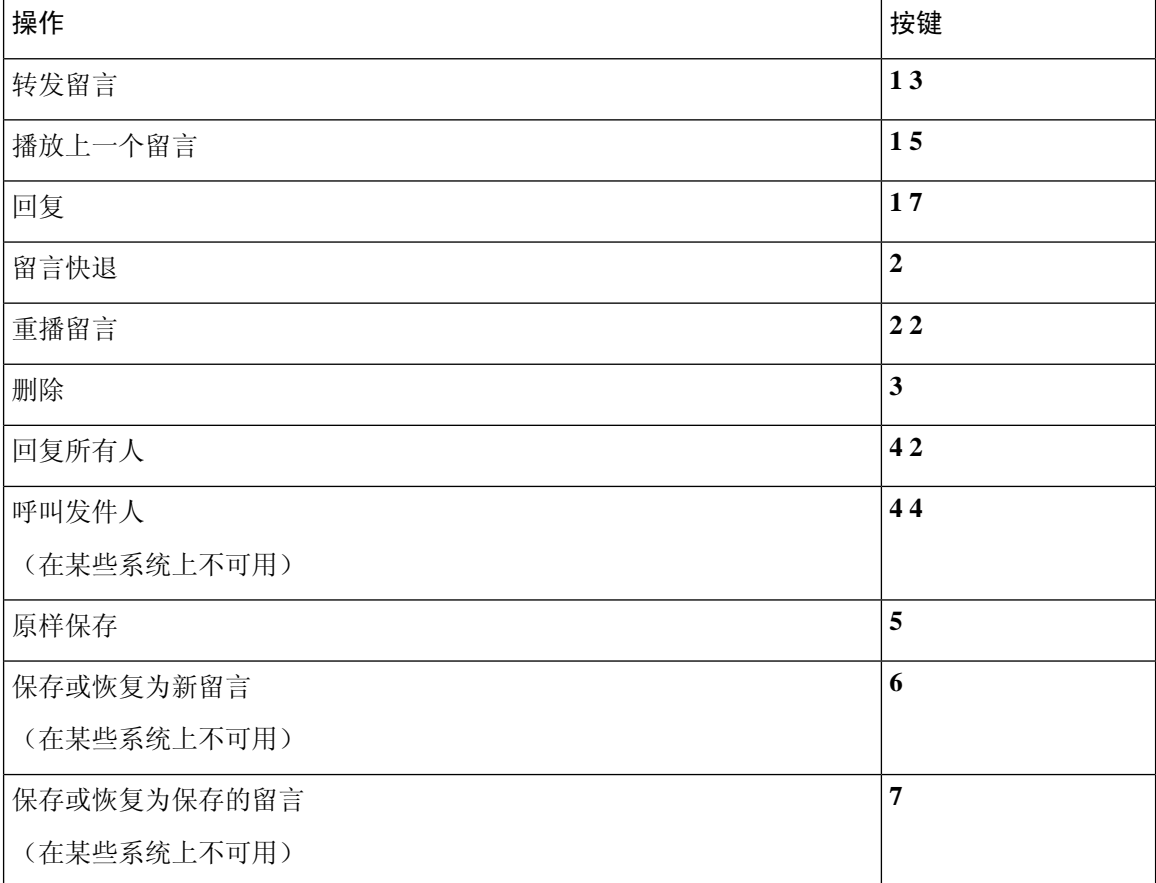

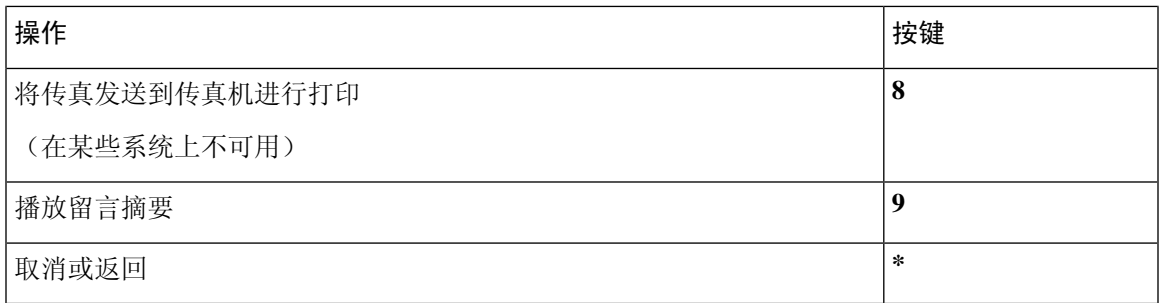

#### 录音菜单(备用键盘映射 **S**)

使用以下按键录制留言、名称和问候语:

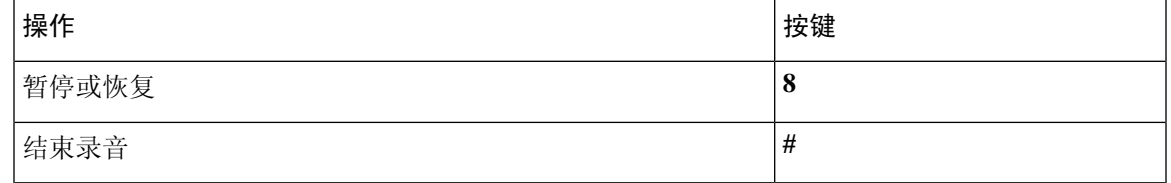

# <span id="page-110-1"></span>语音指令

下表列出了使用语音识别输入方式时以下菜单的语音指令和适用按键:

- [主菜单\(语音指令\)](#page-110-0), 第 101 页
- [发送留言菜单\(语音指令\)](#page-112-0), 第103页
- [留言播放期间菜单\(语音指令\)](#page-113-0), 第104页
- [会议提示期间菜单\(语音指令\)](#page-114-0), 第105页
- <span id="page-110-0"></span>• [留言播放后菜单\(语音指令\)](#page-114-1), 第 105 页
- [通用操作\(语音指令\)](#page-115-0), 第106页

#### 主菜单(语音指令)

对于选择指令,可以按相应的按键而不会关闭语音指令。您的 Connection 管理员会告诉您可用的指 令及其相应按键,您也可以说出"按键式指令帮助。"

收听主菜单时,说出:

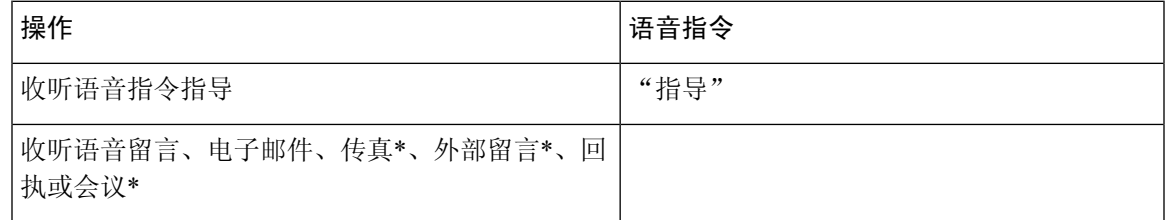

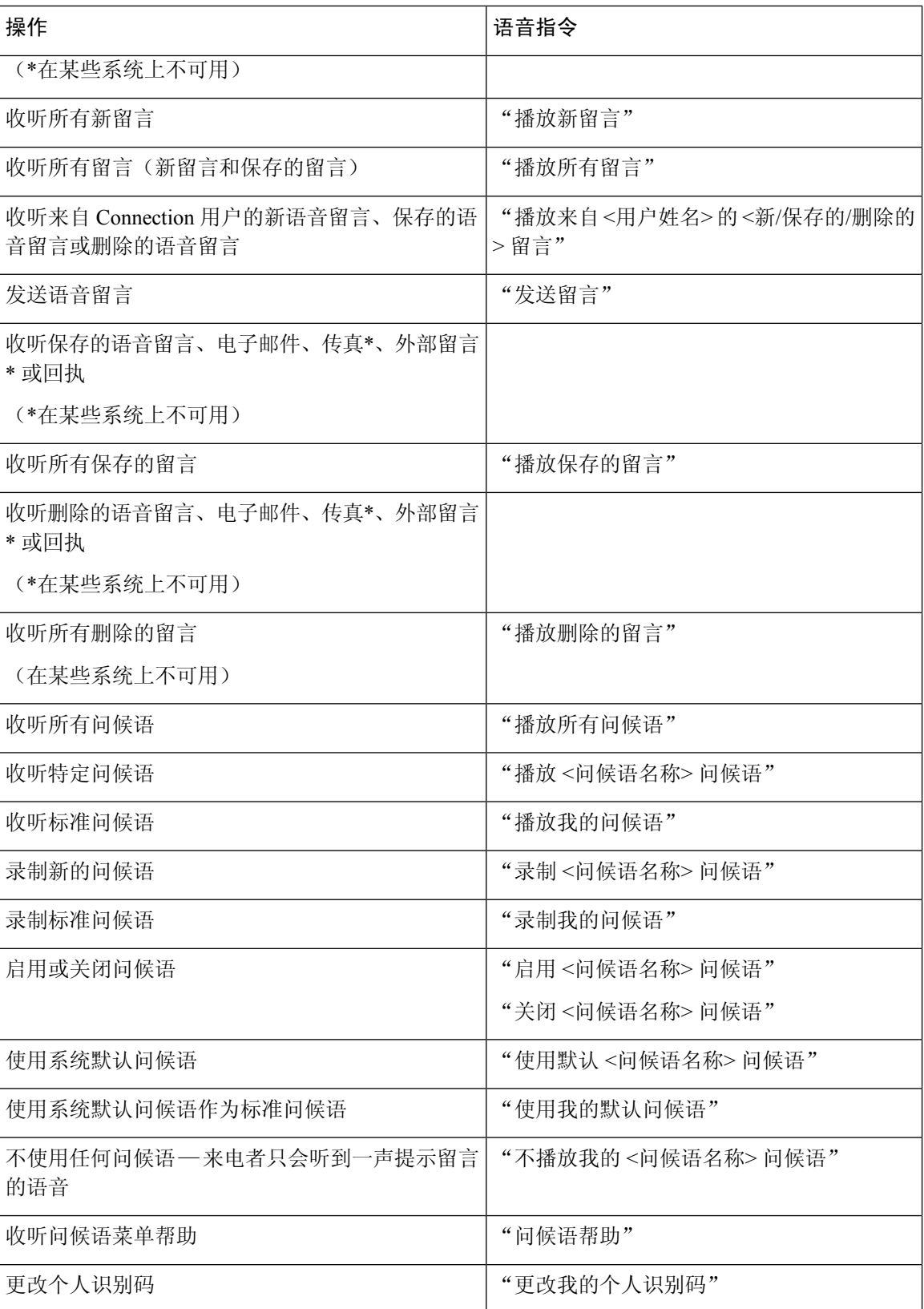

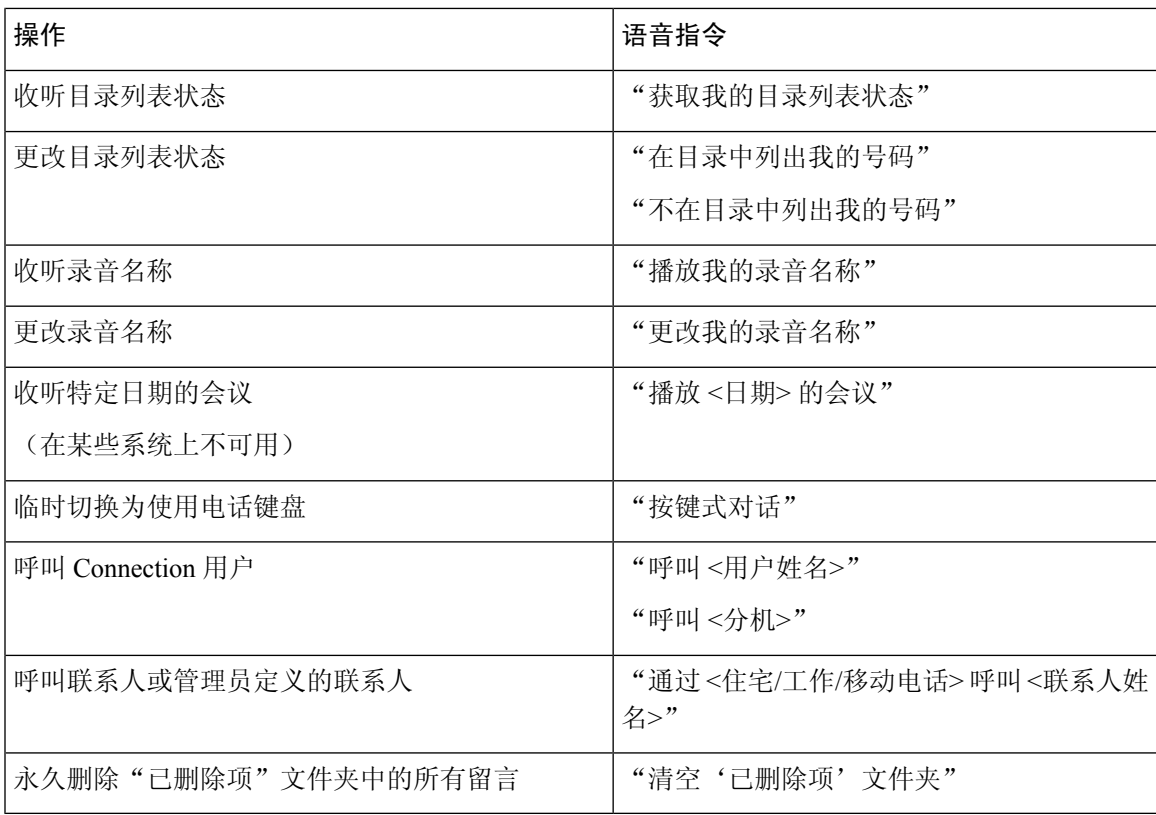

## <span id="page-112-0"></span>发送留言菜单(语音指令)

对于选择指令,可以按相应的按键而不会关闭语音指令。您的 Connection 管理员会告诉您可用的指 令及其相应按键,您也可以说出"按键式指令帮助。"

指定收件人并录完语音留言之后,说出:

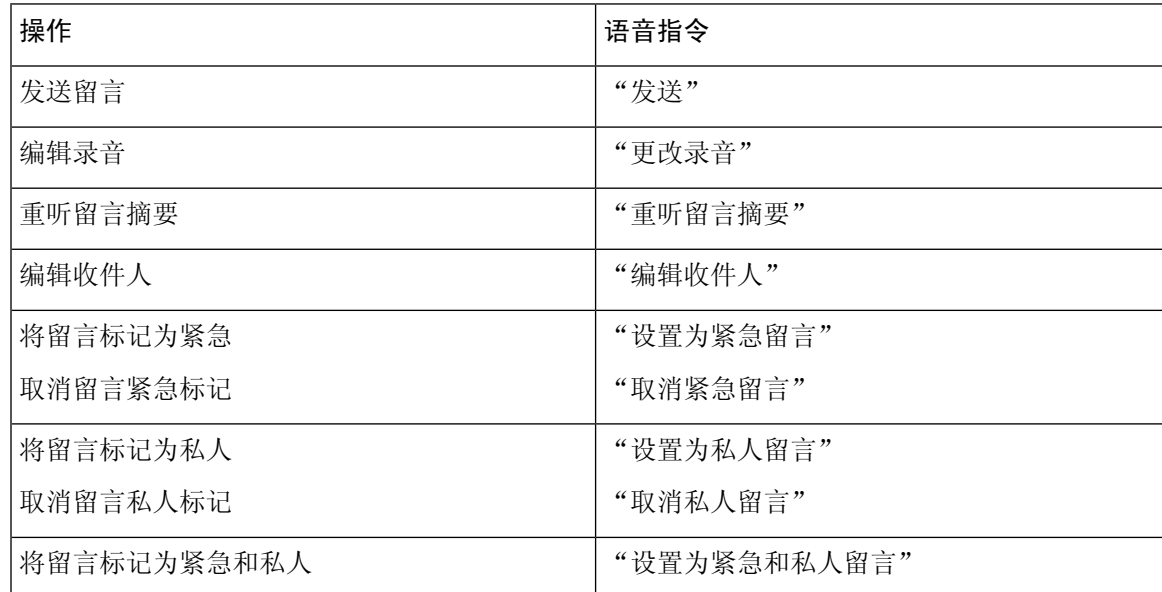

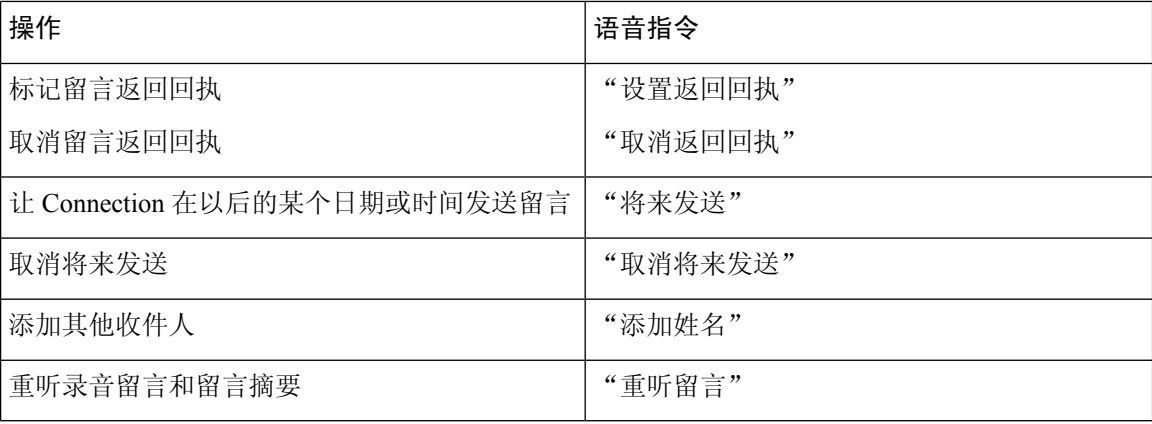

#### <span id="page-113-0"></span>留言播放期间菜单(语音指令)

*2010* 年 *11* 月 *16* 日修订

对于选择指令,可以按相应的按键而不会关闭语音指令。您的 Connection 管理员会告诉您可用的指 令及其相应按键,您也可以说出"按键式指令帮助。"

收听留言时, 说出:

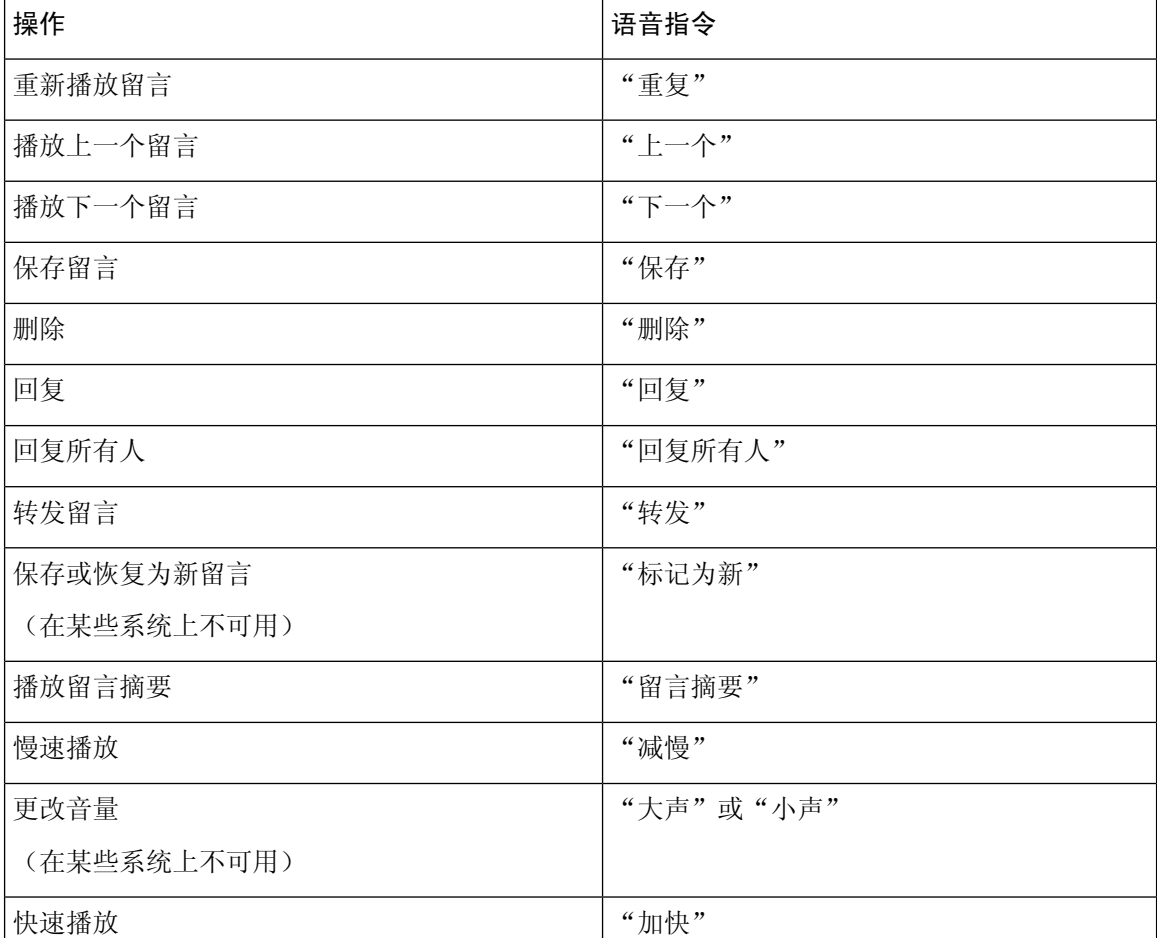

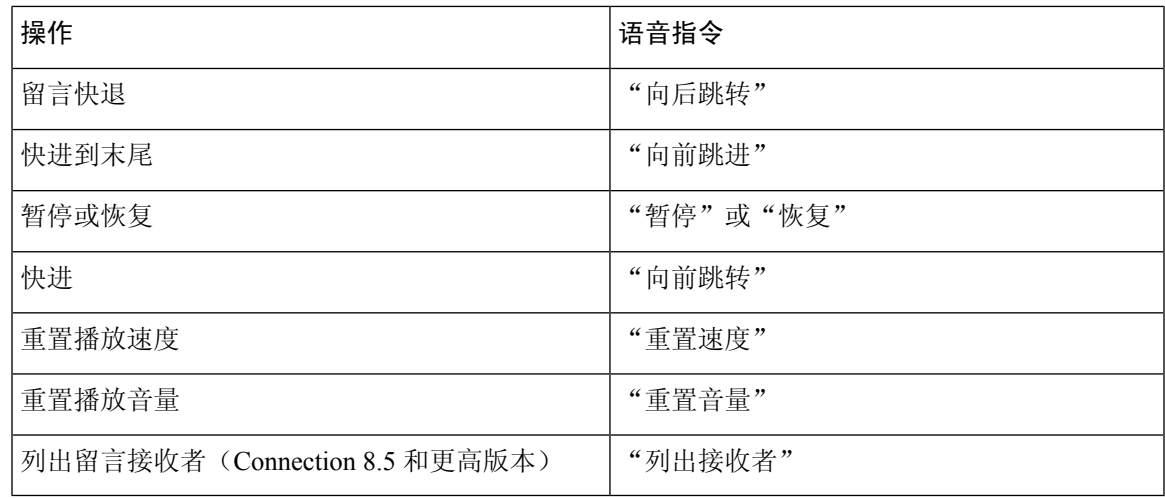

#### <span id="page-114-0"></span>会议提示期间菜单(语音指令)

对于选择指令,可以按相应的按键而不会关闭语音指令。您的 Connection 管理员会告诉您可用的指 令及其相应按键,您也可以说出"按键式指令帮助。"

收听会议提示时,说出:

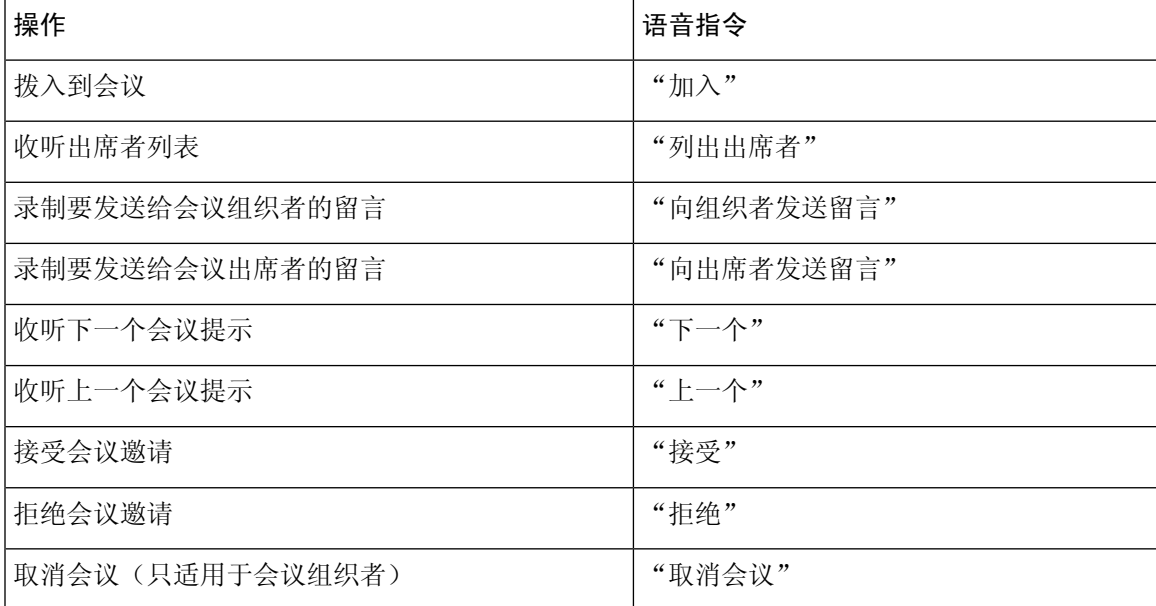

# <span id="page-114-1"></span> $\mathscr{D}$

注释 仅当使用日历集成功能时,此菜单中的语音指令才有效。

#### 留言播放后菜单(语音指令)

*2010* 年 *11* 月 *16* 日修订

对于选择指令,可以按相应的按键而不会关闭语音指令。您的 Connection 管理员会告诉您可用的指 令及其相应按键,您也可以说出"按键式指令帮助。"

收听留言之后, 说出:

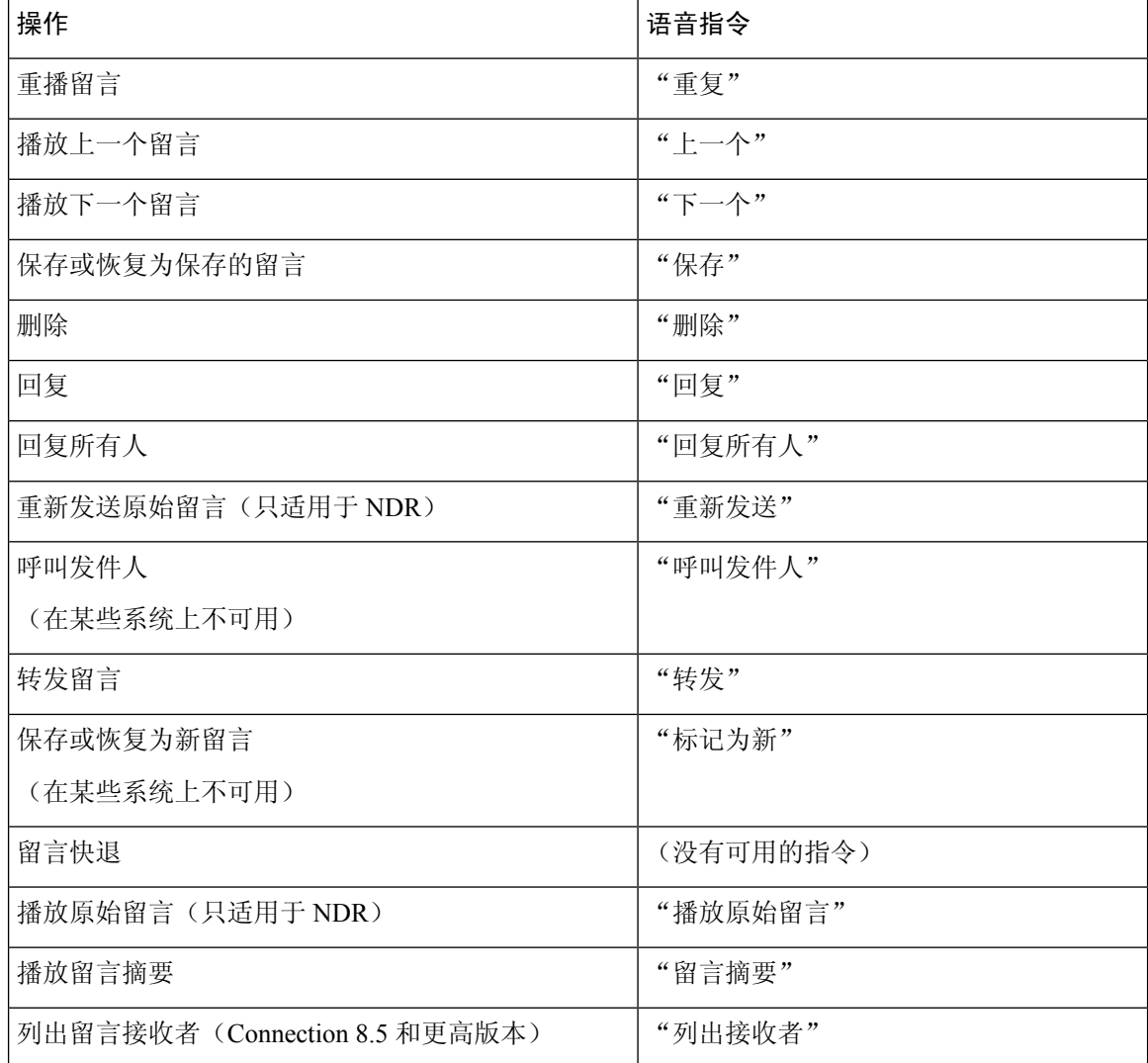

#### <span id="page-115-0"></span>通用操作(语音指令)

*2010* 年 *11* 月 *16* 日修订

对于选择指令,可以按相应的按键而不会关闭语音指令。您的 Connection 管理员会告诉您可用的指 令及其相应按键,您也可以说出"按键式指令帮助。"

以下指令可以随时使用:

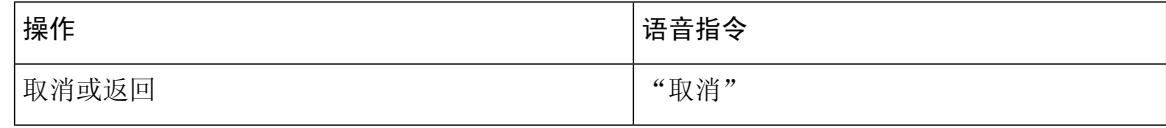

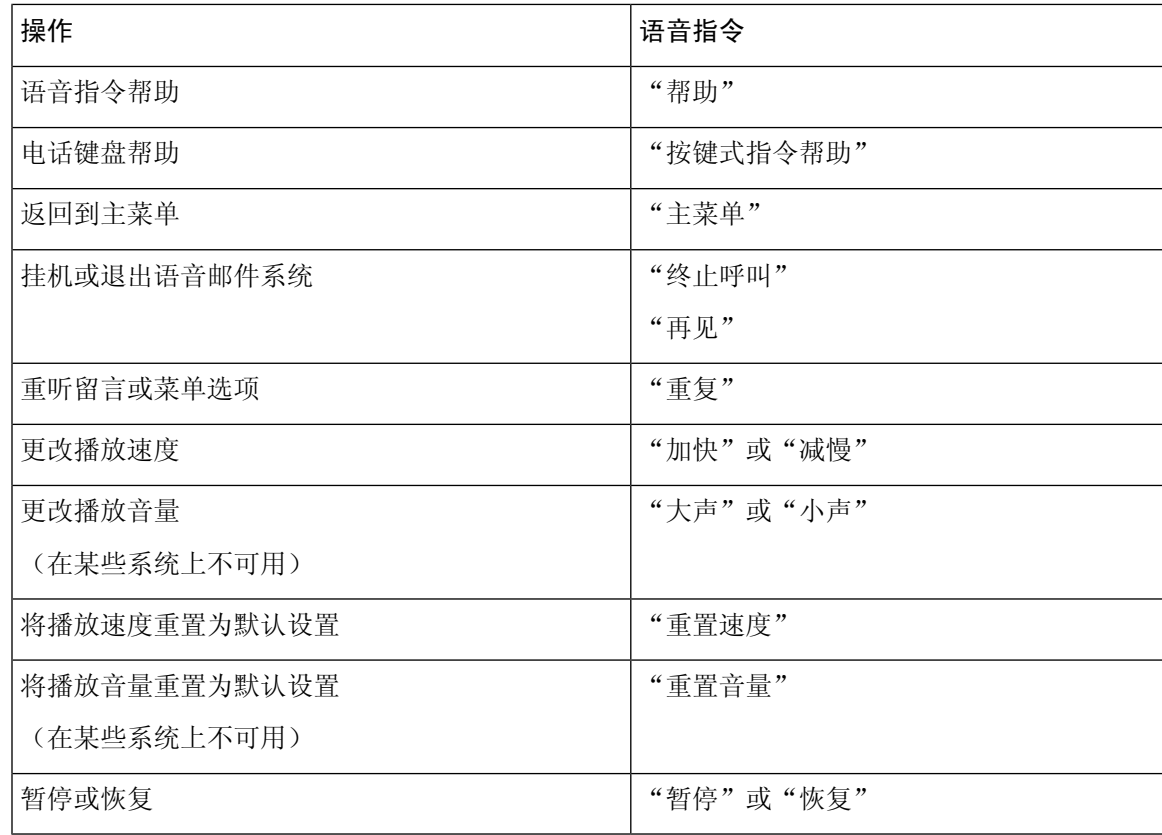

# 视频留言和电话菜单

除了音频留言之外,您还可以使用电话菜单播放或录制视频留言。不过,对于以下菜单,视频留言 的行为不同:

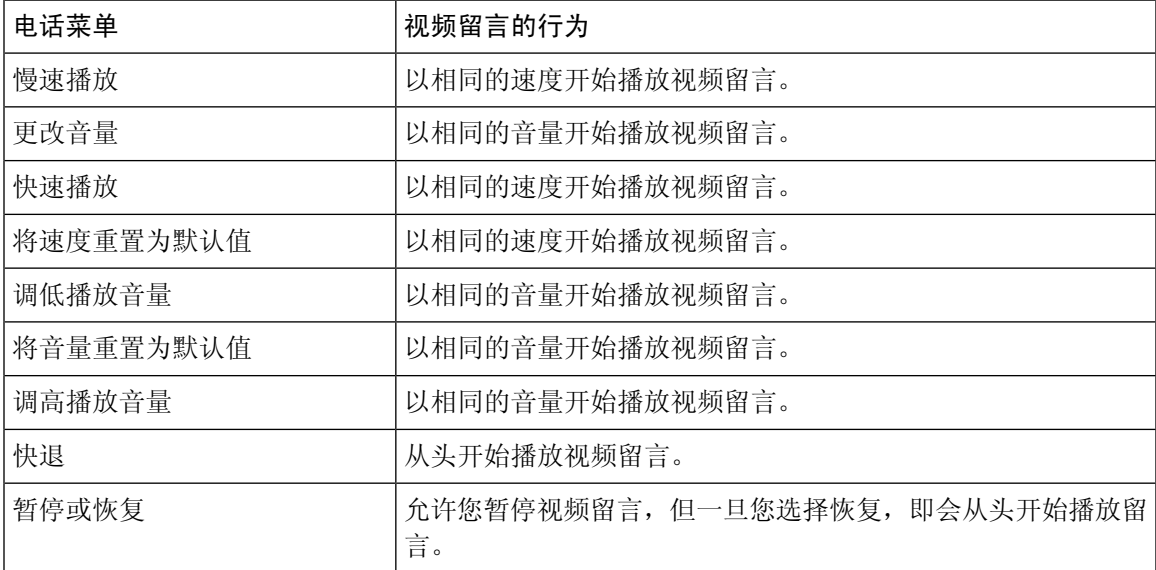

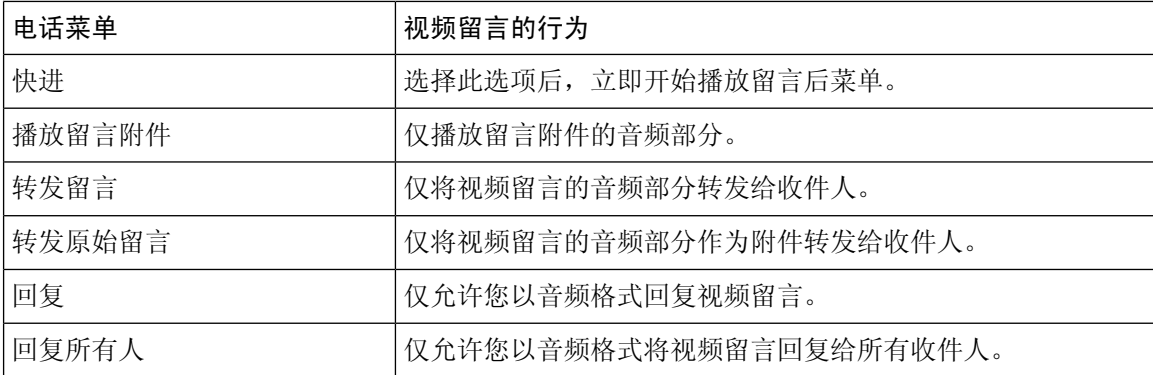

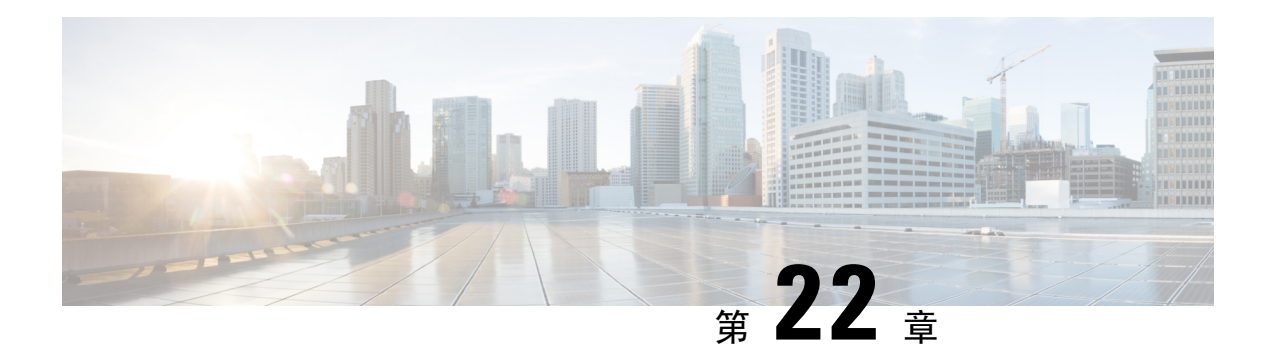

# 管理视频留言

与语音留言类似,您也可以在振铃无应答 (RNA) 时使用 Unity Connection 向其他用户发送或接收视 频留言。

回复或前转视频留言时,仅以音频留言的形式发送留言。有关回复或前转音频留言以及留言传送基 础知识的详细信息,请参阅[语音邮件基本知识](#page-14-0)一章。

- [发送视频留言](#page-118-0), 第109页
- [查看视频留言](#page-119-0), 第110 页

# <span id="page-118-0"></span>发送视频留言

如果振铃无应答 (RNA),您还可以为识别或未识别的用户录制视频留言。当被叫用户占线并且呼叫 无应答时,您将收到被叫用户的问候语(标准或视频)。在问候语播放后,您可以为被叫用户录制 视频留言。与语音留言不同,您不能在不拨打用户分机的情况下发送视频留言。视频留言只能在 RNA 时发送。

如果视频留言未发送到被叫用户,您将收到未送达回执 (NDR),其中包含留言的音频部分。您可以 重新发送音频格式的未送达留言。

在录音视频留言时, 如果 Unity Connection 与 MediaSense 之间的通信中断, 呼叫将转换为音频。如 果因 MediaSense 未响应而将视频呼叫转换为音频, 则不能再次将其恢复为视频。 注释

# <span id="page-118-1"></span>使用电话键盘发送视频留言

步骤 **1** 拨打用户分机。.

如果用户没有应答呼叫,则会播放标准问候语或视频问候语

- 步骤 **2** 在听到提示音后录制视频留言。
- 步骤 **3** 按照提示播放、重新录制或发送视频留言。 要暂停或恢复录制,请按 8。要结束录制,请按 #。

注释 不支持使用语音命令发送视频留言。

# <span id="page-119-0"></span>查看视频留言

您可以使用电话在 Cisco Unity Connection 邮箱中检查/播放新的和已保存的视频留言以及音频留言。 播放视频留言时,可以随时暂停录制,但录制不会从暂停的位置恢复。它将从开头播放。您还可以 在留言播放过程中或听完整条留言后保存或删除视频留言。

如果未在 Unity Connection 上强制实施"留言录制到期"策略, 则视频留言将永久保存在您的邮箱 中。但是,如果强制实施策略,视频留言在指定天数后过期。视频留言过期后,只有留言的音频部 分会以语音留言的形式存储在邮箱中。

播放视频留言时,只能使用电话的音量按键更改播放音量或播放速度。使用电话自定义键盘更改播 放音量或速度会从头开始录制,而不会更改音量或速度。 注释

# <span id="page-119-1"></span>使用电话键盘发送视频留言

步骤 **1** 拨打用户分机。.

如果用户没有应答呼叫,则会播放标准问候语或视频问候语

- 步骤 **2** 在听到提示音后录制视频留言。
- 步骤 **3** 按照提示播放、重新录制或发送视频留言。 要暂停或恢复录制,请按 8。要结束录制,请按 #。
	- 注释 不支持使用语音命令发送视频留言。

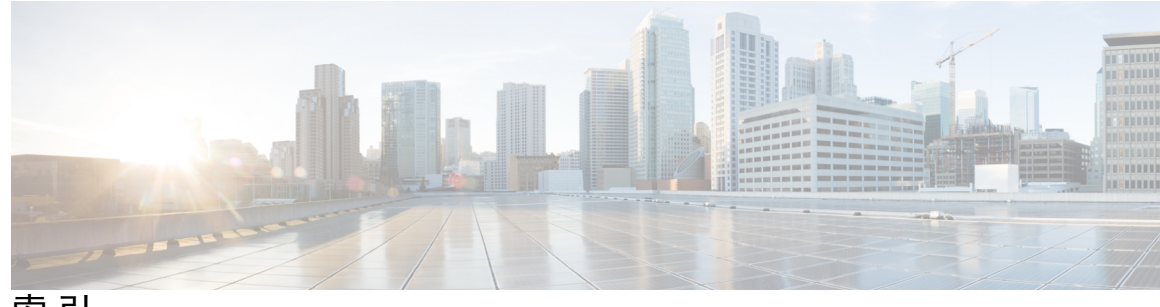

索 引

#### **B**

备用联系人号码 **[61](#page-70-0)** 关于 **[61](#page-70-0)** 更改 **[61](#page-70-1)** 备用设备,添加或删除 **[52](#page-61-0)** 备用问候语 **[31](#page-40-0), [33](#page-42-0)** 关于 **[31](#page-40-0)** 启用或关闭 **[33](#page-42-0)** 备用键盘映射 **[93](#page-102-0), [96](#page-105-0), [98](#page-107-0)** N 电话菜单和快捷方式 **[93](#page-102-0)** S 电话菜单和快捷方式 **[98](#page-107-0)** X 电话菜单和快捷方式 **[96](#page-105-0)** 备用转接规则,关于 **[57](#page-66-0)** 播放设置,关于 **[71](#page-80-0)** 播放所有问候语 **[36](#page-45-0)** 标准对话,电话菜单和快捷方式 **[79](#page-88-0)** 标准问候语,关于 **[31](#page-40-1)** 标准转接规则,关于 **[57](#page-66-1)**

# **C**

菜单样式,更改 **[55](#page-64-0)** 传统对话,电话菜单和快捷方式 **[84](#page-93-0)** 创建个人分发名单 **[43](#page-52-0)** 传送回执,关于 **[13](#page-22-0)** 查找留言 **[15](#page-24-0), [16](#page-25-0), [18](#page-27-0)** 关于 **[15](#page-24-1)** 转至留言选项 **[18](#page-27-0)** 留言查找器选项 **[15](#page-24-0)** 电话视图选项 **[16](#page-25-0)** 传送失败回执 **[13](#page-22-0), [78](#page-87-0)** 关于 **[13](#page-22-0)** 影响信箱容量 **[78](#page-87-0)**

### **D**

当前的问候语,重新录制 **[32](#page-41-0)** 电话键盘, 使用 [3](#page-12-0) 电话菜单 **[79](#page-88-0), [84](#page-93-0), [93](#page-102-0), [96](#page-105-0), [98](#page-107-0)** 备用键盘映射 N **[93](#page-102-0)**

电话菜单 *(* 续 *)* 备用键盘映射 S **[98](#page-107-0)** 备用键盘映射 X **[96](#page-105-0)** 传统对话 **[84](#page-93-0)** 标准对话 **[79](#page-88-0)** 电话菜单: **[89](#page-98-0)** 可选对话 1 **[89](#page-98-0)** 电话号码,更改通知 **[40](#page-49-0)** 电话视图选项 **[16](#page-25-0)** 登录到 Connection **[5](#page-14-1)**

# **F**

访问 Connection **[5](#page-14-1)** 附件,影响信箱容量 **[78](#page-87-1)** 非上班时间转接规则,关于 **[57](#page-66-2)** 分发名单,响应群发留言 **[23](#page-32-0)** 发送语音留言 **[5](#page-14-2)**

### **G**

<span id="page-121-0"></span>管理 **[13,](#page-22-0) [23,](#page-32-0) [27](#page-36-0)** 群发留言 **[23](#page-32-0)** 会议,关于 **[27](#page-36-0)** 回执 **[13](#page-22-0)** 个人来电转接规则集 **[63,](#page-72-0) [64,](#page-73-0) [65](#page-74-0)** 关于 **[63](#page-72-1)** 启用和禁用单个 **[65](#page-74-0)** 根据基本转接规则启用和禁用 **[63](#page-72-0)** 启用和禁用 **[64](#page-73-0)** 个人分发名单 **[43,](#page-52-0) [44,](#page-53-1) [45,](#page-54-0) [46](#page-55-0)** 创建 **[43](#page-52-0)** 关于 **[43](#page-52-1)** 添加远程联系人 **[44](#page-53-1)** 更改成员 **[44](#page-53-0)** 更改录音名称 **[45](#page-54-0)** 删除 **[46](#page-55-0)** 规则集,请参阅 [个人来电转接规则集](#page-121-0) 关闭 **[33,](#page-42-0) [34,](#page-43-0) [39](#page-48-0)** 备用问候语 **[33](#page-42-0)** 问候语 **[34](#page-43-0)** 设备的通知功能 **[39](#page-48-0)**

## **H**

呼叫 Connection **[5](#page-14-1)** 呼叫 **[25,](#page-34-0) [57,](#page-66-3) [68,](#page-77-0) [109,](#page-118-1) [110](#page-119-1)** 间接, 关于 **[57](#page-66-3)** 直接, 关于 **[57](#page-66-3)** 取消将所有来电前转到 Connection **[68](#page-77-0)** 将所有来电前转到 Connection **[68](#page-77-0)** 使用语音指令发起呼叫 **[25,](#page-34-0) [109,](#page-118-1) [110](#page-119-1)** 会议 **[27,](#page-36-0) [29](#page-38-0)** 列出即将到来的 **[27](#page-36-1)** 管理,关于 **[27](#page-36-0)** 启动 Cisco Unified MeetingPlace 中的即时会议 **[29](#page-38-0)** 回执 **[13](#page-22-0)** 管理 **[13](#page-22-0)** 类型 **[13](#page-22-0)** 回复留言 **[10](#page-19-0)** 回执的类型 **[13](#page-22-0)**

#### **J**

间接呼叫, 关于 **[57](#page-66-3)** 禁用 **[63,](#page-72-0) [64,](#page-73-0) [65,](#page-74-0) [66](#page-75-0)** 单个个人来电转接规则集 **[65](#page-74-0)** 全部转接规则集 **[66](#page-75-0)** 根据基本来电转接规则使用个人来电转接规则集 **[63](#page-72-0)** 使用个人来电转接规则集 **[64](#page-73-0)** 假日问候语,关于 **[32](#page-41-1)**

机构内部问候语,关于 **[32](#page-41-2)** 检查个人分发名单的成员 **[44](#page-53-0)**

### **K**

可选对话 1,电话菜单和快捷方式 **[89](#page-98-0)** 快捷键 **[79,](#page-88-0) [84,](#page-93-0) [89,](#page-98-0) [93,](#page-102-0) [96,](#page-105-0) [98](#page-107-0)** 备用键盘映射 N **[93](#page-102-0)** 备用键盘映射 S **[98](#page-107-0)** 备用键盘映射 X **[96](#page-105-0)** 传统对话 **[84](#page-93-0)** 可选对话 1 **[89](#page-98-0)** 标准对话 **[79](#page-88-0)**

## <span id="page-121-1"></span>**L**

来电转接规则 **[57,](#page-66-3) [58](#page-67-0)** 关于 **[57](#page-66-3)** 更改设置 **[58](#page-67-0)** 留言查找器选项 **[15](#page-24-0)** 留言保留策略,对信箱容量的影响 **[77](#page-86-0)** 录音名称,更改 **[50](#page-59-0)** 录音 **[34,](#page-43-0) [36](#page-45-1)** 默认语言的问候语 **[34](#page-43-0)** 非默认语言的问候语 **[36](#page-45-1)**

#### **M**

忙线问候语,关于 **[32](#page-41-3)** 目录,更改列表状态 **[51](#page-60-0)** 名称,请参阅 录制名称或备用名称

#### **Q**

```
取消将所有来电前转到 Connection 68
群发留言 23
   关于 23
   应答 23
前转 68
   所有来电到 Connection 68
   邮件 11
启动 Cisco Unified MeetingPlace 中的即时会议 29
全部转接规则集 66
  关于 66
   启用和禁用 66
启用 33, 34, 39, 63, 64, 65, 66
   备用问候语 33
   问候语 34
   单个个人来电转接规则集 65
   设备的通知功能 39
   全部转接规则集 66
```
启用 *(*续*)* 根据基本转接规则使用个人来电转接规则集 **[63](#page-72-0)** 使用个人来电转接规则集 **[64](#page-73-0)**

## **R**

П

日历 **[27](#page-36-1)** 列出即将到来的会议 **[27](#page-36-1)** 管理会议,关于 **[27](#page-36-0)**

# **S**

收听 **[8](#page-17-0), [20](#page-29-0)** 已删除的留言 **[20](#page-29-0)** 邮件 **[8](#page-17-0)** 删除 **[19](#page-28-0), [44](#page-53-0), [46](#page-55-0), [52](#page-61-0)** 备用设备 **[52](#page-61-0)** 个人分发名单的成员 **[44](#page-53-0)** 留言永久 **[19](#page-28-0)** 个人分发名单 **[46](#page-55-0)** 首次注册,关于 **[1](#page-10-0)** 输入方式,关于 **[3](#page-12-1)** 使用语音指令发起呼叫 **[25](#page-34-0), [109](#page-118-1), [110](#page-119-1)** 速度 **[72](#page-81-0), [73](#page-82-1)** 播放,更改对话 **[73](#page-82-1)** 播放,更改单个留言 **[72](#page-81-0)** 使用语音指令发起呼叫,关于 **[25](#page-34-1)** 使用 **[3](#page-12-0), [4](#page-13-0)** 电话键盘 **[3](#page-12-0)** 语音指令 **[4](#page-13-0)**

## **T**

添加 **[44](#page-53-1), [47](#page-56-0), [52](#page-61-0)** 备用设备 **[52](#page-61-0)** 成员到个人分发名单 **[44](#page-53-0)** 姓名到优先分发地址列表 **[47](#page-56-0)** 远程联系人到个人分发名单 **[44](#page-53-1)** 通话 **[3](#page-12-2), [4](#page-13-0), [55](#page-64-0), [73](#page-82-1)** 菜单样式,更改 **[55](#page-64-0)** 关于 **[3](#page-12-2)** 更改播放音量 **[73](#page-82-0)** 菜单样式,关于 **[55](#page-64-1)** 播放速度,更改 **[73](#page-82-1)** 使用电话键盘 **[3](#page-12-0)** 使用语音指令 **[4](#page-13-0)** 听取 **[27](#page-36-1)** 即将到来的会议 **[27](#page-36-1)** 通知 **[39](#page-48-0), [40](#page-49-0), [75](#page-84-0)** 关于 **[39](#page-48-1)**

通知 *(*续*)* 更改电话号码 **[40](#page-49-0)** 广播留言 **[75](#page-84-0)** 启用或关闭 **[39](#page-48-0)** 提示,关于 **[3](#page-12-2)**

#### **W**

问候语 **[31](#page-40-2), [32](#page-41-2), [33](#page-42-0), [34](#page-43-0), [36](#page-45-1)** 关于 **[31](#page-40-3)** 备用 **[31](#page-40-0)** 备用,启用或关闭 **[33](#page-42-0)** 忙碌 **[32](#page-41-3)** 更改来源 **[34](#page-43-0)** 关闭时间 **[31](#page-40-2)** 假日 **[32](#page-41-1)** 机构内部 **[32](#page-41-2)** 管理多语言的问候语 **[31](#page-40-4)** 播放所有 **[36](#page-45-0)** 录制非默认语言的问候语 **[36](#page-45-1)** 录音 **[34](#page-43-0)** 重新录制当前 **[32](#page-41-0)** 来源 **[34](#page-43-1)** 标准 **[31](#page-40-1)** 系统,关于 **[34](#page-43-2)** 启用或关闭 **[34](#page-43-0)** 问候语来源 **[34](#page-43-1)** 系统问候语,关于 **[34](#page-43-2)**

# **X**

下班时间问候语,关于 **[31](#page-40-2)**

# **Y**

```
远程联系人,添加到个人分发名单 44
优先分发地址列表 47
  关于 47
  更改 47
约会 27
  列出即将到来的 27
  管理,关于 27
已删除的留言 19, 20
  关于 19
  收听 20
  永久删除 19
邮箱已满 77
  通知 77
  原因 77
```
语言 **[31,](#page-40-4) [36](#page-45-1)** 管理多语言问候语 **[31](#page-40-4)** 录制其他语言的问候语 **[36](#page-45-1)** 邮箱 **[77](#page-86-1)** 已满通知 **[77](#page-86-2)** 变满的原因 **[77](#page-86-1)** 大小,关于 **[77](#page-86-2)** 邮件 **[8,](#page-17-0) [10,](#page-19-0) [11,](#page-20-0) [15,](#page-24-0) [16,](#page-25-0) [18,](#page-27-0) [19,](#page-28-1) [20,](#page-29-0) [23,](#page-32-0) [71,](#page-80-1) [72,](#page-81-0) [75](#page-84-0)** 关于已删除的 **[19](#page-28-1)** 广播,关于 **[75](#page-84-0)** 更改单个留言的播放速度 **[72](#page-81-0)** 更改单个留言的播放音量 **[71](#page-80-1)** 收听已删除的 **[20](#page-29-0)** 收听 **[8](#page-17-0)** 永久删除 **[19](#page-28-0)** 使用转至留言选项查找 **[18](#page-27-0)** 使用留言查找器选项查找 **[15](#page-24-0)** 使用电话视图选项查找 **[16](#page-25-0)** 前转 **[11](#page-20-0)** 回复 **[10](#page-19-0)** 响应群发 **[23](#page-32-0)** 已读回执, 关于 **[13](#page-22-0)** 语音指令的指导 **[4](#page-13-1)** 用户首选项 **[49,](#page-58-0) [50,](#page-59-0) [51](#page-60-0)** 个人识别码,更改 **[49](#page-58-0)** 关于 **[49](#page-58-1)**

```
用户首选项 (续)
   目录列表状态,更改 51
  录音名称,更改 50
用户,注册为 1
语音指令 4, 25, 101, 109, 110
   列表 101
  发起呼叫,通过使用 25, 109, 110
  指导 4
  使用 4
语音留言 5
  发送 5
音量 71, 73
  播放,更改对话 73
  播放,更改单个留言 71
```
### **Z**

直接呼叫, 关于 **[57](#page-66-3)** 注册为用户 **[1](#page-10-1)** 注册,关于 **[1](#page-10-0)** 转发的留言,对信箱容量的影响 **[78](#page-87-2)** 转至留言选项 **[18](#page-27-0)** NDR,请参阅 未送达回执 重新录制当前的问候语 **[32](#page-41-0)** 转接,请参阅 [来电转接规则](#page-121-1)